### $\alpha$  and  $\alpha$ CISCO.

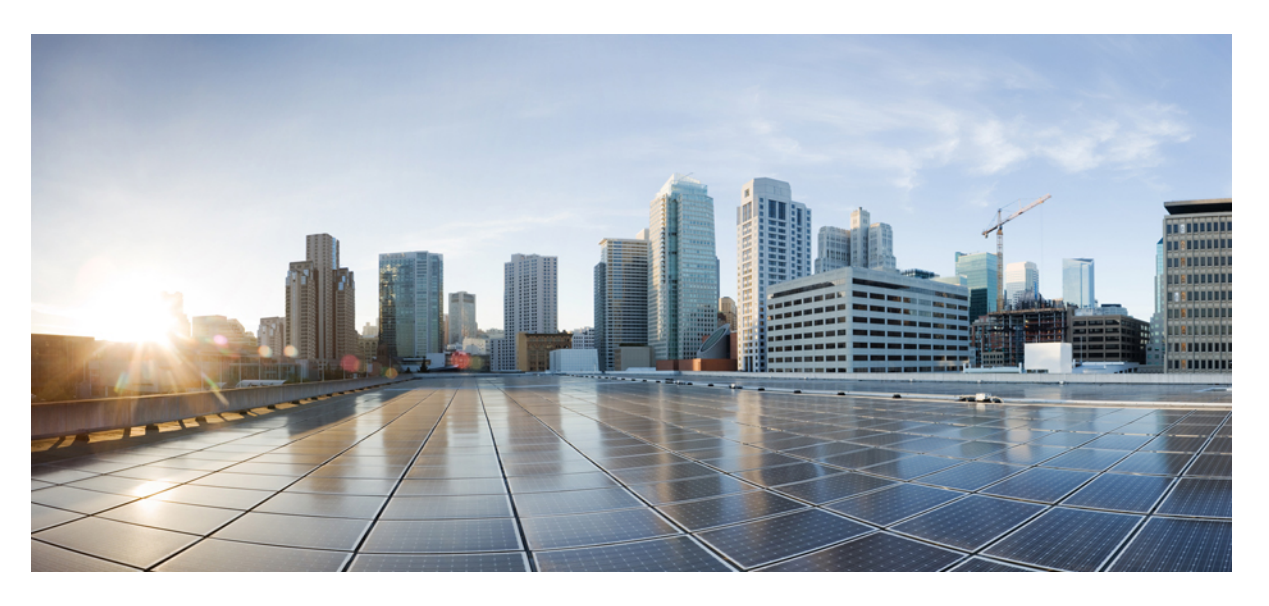

# **Guide des accessoires des téléphones IP Cisco série 7800 et série 8800 pour Cisco Unified Communications Manager**

**Première publication:** 1 Septembre 2017

**Dernière modification:** 9 Février 2021

### **Americas Headquarters**

Cisco Systems, Inc. 170 West Tasman Drive San Jose, CA 95134-1706 USA http://www.cisco.com Tel: 408 526-4000 800 553-NETS (6387) Fax: 408 527-0883

THE SPECIFICATIONS AND INFORMATION REGARDING THE PRODUCTS IN THIS MANUAL ARE SUBJECT TO CHANGE WITHOUT NOTICE. ALL STATEMENTS, INFORMATION, AND RECOMMENDATIONS IN THIS MANUAL ARE BELIEVED TO BE ACCURATE BUT ARE PRESENTED WITHOUT WARRANTY OF ANY KIND, EXPRESS OR IMPLIED. USERS MUST TAKE FULL RESPONSIBILITY FOR THEIR APPLICATION OF ANY PRODUCTS.

THE SOFTWARE LICENSE AND LIMITED WARRANTY FOR THE ACCOMPANYING PRODUCT ARE SET FORTH IN THE INFORMATION PACKET THAT SHIPPED WITH THE PRODUCT AND ARE INCORPORATED HEREIN BY THIS REFERENCE. IF YOU ARE UNABLE TO LOCATE THE SOFTWARE LICENSE OR LIMITED WARRANTY, CONTACT YOUR CISCO REPRESENTATIVE FOR A COPY.

The following information is for FCC compliance of Class A devices: This equipment has been tested and found to comply with the limits for a Class A digital device, pursuant to part 15 of the FCC rules. These limits are designed to provide reasonable protection against harmful interference when the equipment is operated in a commercial environment. This equipment generates, uses, and can radiate radio-frequency energy and, if not installed and used in accordance with the instruction manual, may cause harmful interference to radio communications. Operation of this equipment in a residential area is likely to cause harmful interference, in which case users will be required to correct the interference at their own expense.

The following information is for FCC compliance of Class B devices: This equipment has been tested and found to comply with the limits for a Class B digital device, pursuant to part 15 of the FCC rules. These limits are designed to provide reasonable protection against harmful interference in a residential installation. This equipment generates, uses and can radiate radio frequency energy and, if not installed and used in accordance with the instructions, may cause harmful interference to radio communications. However, there is no guarantee that interference will not occur in a particular installation. If the equipment causes interference to radio or television reception, which can be determined by turning the equipment off and on, users are encouraged to try to correct the interference by using one or more of the following measures:

- Reorient or relocate the receiving antenna.
- Increase the separation between the equipment and receiver.
- Connect the equipment into an outlet on a circuit different from that to which the receiver is connected.
- Consult the dealer or an experienced radio/TV technician for help.

Modifications to this product not authorized by Cisco could void the FCC approval and negate your authority to operate the product.

The Cisco implementation of TCP header compression is an adaptation of a program developed by the University of California, Berkeley (UCB) as part of UCB's public domain version of the UNIX operating system. All rights reserved. Copyright © 1981, Regents of the University of California.

NOTWITHSTANDING ANY OTHER WARRANTY HEREIN, ALL DOCUMENT FILES AND SOFTWARE OF THESE SUPPLIERS ARE PROVIDED "AS IS" WITH ALL FAULTS. CISCO AND THE ABOVE-NAMED SUPPLIERS DISCLAIM ALL WARRANTIES, EXPRESSED OR IMPLIED, INCLUDING, WITHOUT LIMITATION, THOSE OF MERCHANTABILITY, FITNESS FOR A PARTICULAR PURPOSE AND NONINFRINGEMENT OR ARISING FROM A COURSE OF DEALING, USAGE, OR TRADE PRACTICE.

IN NO EVENT SHALL CISCO OR ITS SUPPLIERS BE LIABLE FOR ANY INDIRECT, SPECIAL, CONSEQUENTIAL, OR INCIDENTAL DAMAGES, INCLUDING, WITHOUT LIMITATION, LOST PROFITS OR LOSS OR DAMAGE TO DATA ARISING OUT OF THE USE OR INABILITY TO USE THIS MANUAL, EVEN IF CISCO OR ITS SUPPLIERS HAVE BEEN ADVISED OF THE POSSIBILITY OF SUCH DAMAGES.

Any Internet Protocol (IP) addresses and phone numbers used in this document are not intended to be actual addresses and phone numbers. Any examples, command display output, network topology diagrams, and other figures included in the document are shown for illustrative purposes only. Any use of actual IP addresses or phone numbers in illustrative content is unintentional and coincidental.

All printed copies and duplicate soft copies of this document are considered uncontrolled. See the current online version for the latest version.

Cisco has more than 200 offices worldwide. Addresses and phone numbers are listed on the Cisco website at www.cisco.com/go/offices.

Cisco and the Cisco logo are trademarks or registered trademarks of Cisco and/or its affiliates in the U.S. and other countries. To view a list of Cisco trademarks, go to this URL: <https://www.cisco.com/c/en/us/about/legal/trademarks.html>. Third-party trademarks mentioned are the property of their respective owners. The use of the word partner does not imply a partnership relationship between Cisco and any other company. (1721R)

© 2017–2020 Cisco Systems, Inc. Tous droits réservés.

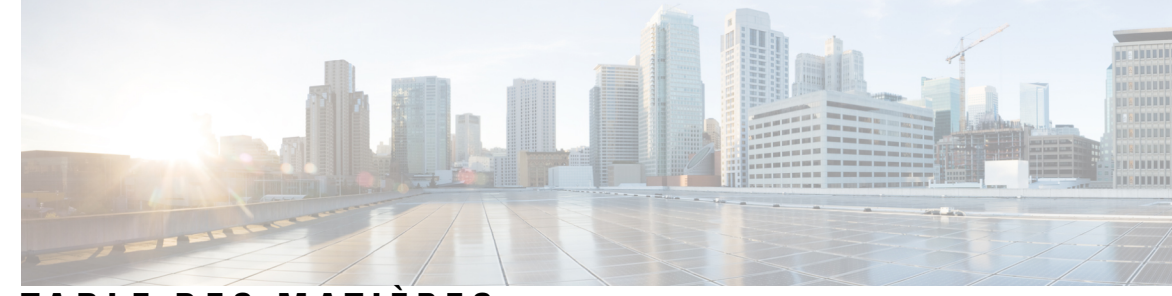

### **T ABLE DES M A TIÈRES**

#### **CHAPITRE 1 Vue [d'ensemble](#page-8-0) des accessoires 1**

[Accessoires](#page-8-1) pris en charge **1**

[Accessoires](#page-8-2) pris en charge par le Téléphone IP Cisco série 7800 **1** [Accessoires](#page-10-0) pris en charge par le Téléphone IP Cisco série 8800 **3** [Nouveautés](#page-12-0) et mises à jour **5** Nouveautés et [modifications](#page-12-1) de la version 14.0(1) du micrologiciel **5** Nouveautés et [modifications](#page-13-0) des informations de la version 12.8 (1) du micrologiciel **6** Nouveautés et [modifications](#page-13-1) de la version 12.7(1) du micrologiciel **6** Nouveautés de la version 12.6(1) du [micrologiciel](#page-14-0) **7** Nouveautés de la version 12.5(1) SR3 du [micrologiciel](#page-14-1) **7** Nouveautés de la version 12.5(1) SR2 du [micrologiciel](#page-14-2) **7** Nouveautés et [modifications](#page-14-3) des versions 12.5(1) et 12.5(1) SR1 du micrologiciel **7** Nouvelles [informations](#page-15-0) sur les accessoires pour 12.1(1) **8** Nouvelles [informations](#page-15-1) sur les accessoires pour 12.1(1) **8** [Conditions](#page-15-2) générales de la garantie matérielle limitée à un an de Cisco **8**

### **CHAPITRE 2 [Casques](#page-16-0) 9**

[Informations](#page-16-1) importantes relatives à la sécurité des casques **9** [Casque](#page-16-2) Cisco série 500 **9** Boutons et [composants](#page-20-0) matériels du contrôleur des casques Cisco 521 et 522 **13** Boutons et [composants](#page-21-0) matériels de l'adaptateur USB du casque Cisco 531 et 532 **14** [Boutons](#page-22-0) et voyants des casques Cisco 561 et 562 **15** Casque Cisco 561 et 562 avec base [standard](#page-24-0) **17** Casque Cisco 561 et 562 avec [multi-base](#page-25-0) **18** [Casque](#page-27-0) Cisco série 700 **20** Casque Cisco 730 [Boutons](#page-27-1) et matériel **20**

Casques de [fabricants](#page-30-0) tiers **23** [Qualité](#page-31-0) du son **24** [Casques](#page-31-1) Filaires **24** Casques [Bluetooth](#page-31-2) sans fil **24** [Casques](#page-33-0) sans fil **26** Configuration du dans Cisco Unified [Communications](#page-33-1) Manager **26** [Configuration](#page-35-0) d'un casque pour un seul téléphone **28** Paramètres du casque dans Cisco Unified [Communications](#page-35-1) Manager **28** [Configuration](#page-37-0) du codec large bande **30** Gestion des casques sur les versions antérieures de Cisco Unified [Communications](#page-38-0) Manager **31** Télécharger le fichier de [configuration](#page-38-1) du casque par défaut **31** Modifier le fichier de [configuration](#page-39-0) du casque par défaut **32** Installer le fichier de configuration par défaut sur Cisco Unified [Communications](#page-41-0) Manager **34** [Redémarrer](#page-42-0) le serveur Cisco TFTP. **35** Brancher un casque sur votre [téléphone](#page-42-1) **35** [Branchement](#page-42-2) d'un casque standard **35** [Branchement](#page-43-0) d'un casque USB **36** [Connecter](#page-43-1) une base standard Cisco avec le câble en Y **36** Connecter la multibase à un [périphérique](#page-44-0) Bluetooth **37** Déconnecter la multibase d'un [périphérique](#page-44-1) Bluetooth **37** Effacer tous les [couplages](#page-44-2) Bluetooth **37** Report d'une mise à niveau de [téléphone](#page-45-0) **38** [Personnalisation](#page-45-1) des casques Cisco **38** [Personnalisation](#page-46-0) des casques Cisco série 500 **39** [Régler](#page-46-1) vos graves et aigus **39** Régler l'effet local du [haut-parleur](#page-46-2) **39** Ajuster le volume du [microphone](#page-46-3) **39** [Personnalisation](#page-47-0) des casques Cisco série 700 **40** Définir le niveau de [réduction](#page-47-1) du bruit du Casque Cisco 730 **40** Définir le niveau d'effet local du [Casque](#page-47-2) Cisco 730 **40** Définir les [paramètres](#page-47-3) généraux du Casque Cisco 730 **40** [Réinitialiser](#page-48-0) les paramètres du Casque Cisco 730 **41** Afficher les [informations](#page-49-0) relatives au Casque Cisco 730 **42** Modifier les [paramètres](#page-49-1) de la sonnerie du casque **42**

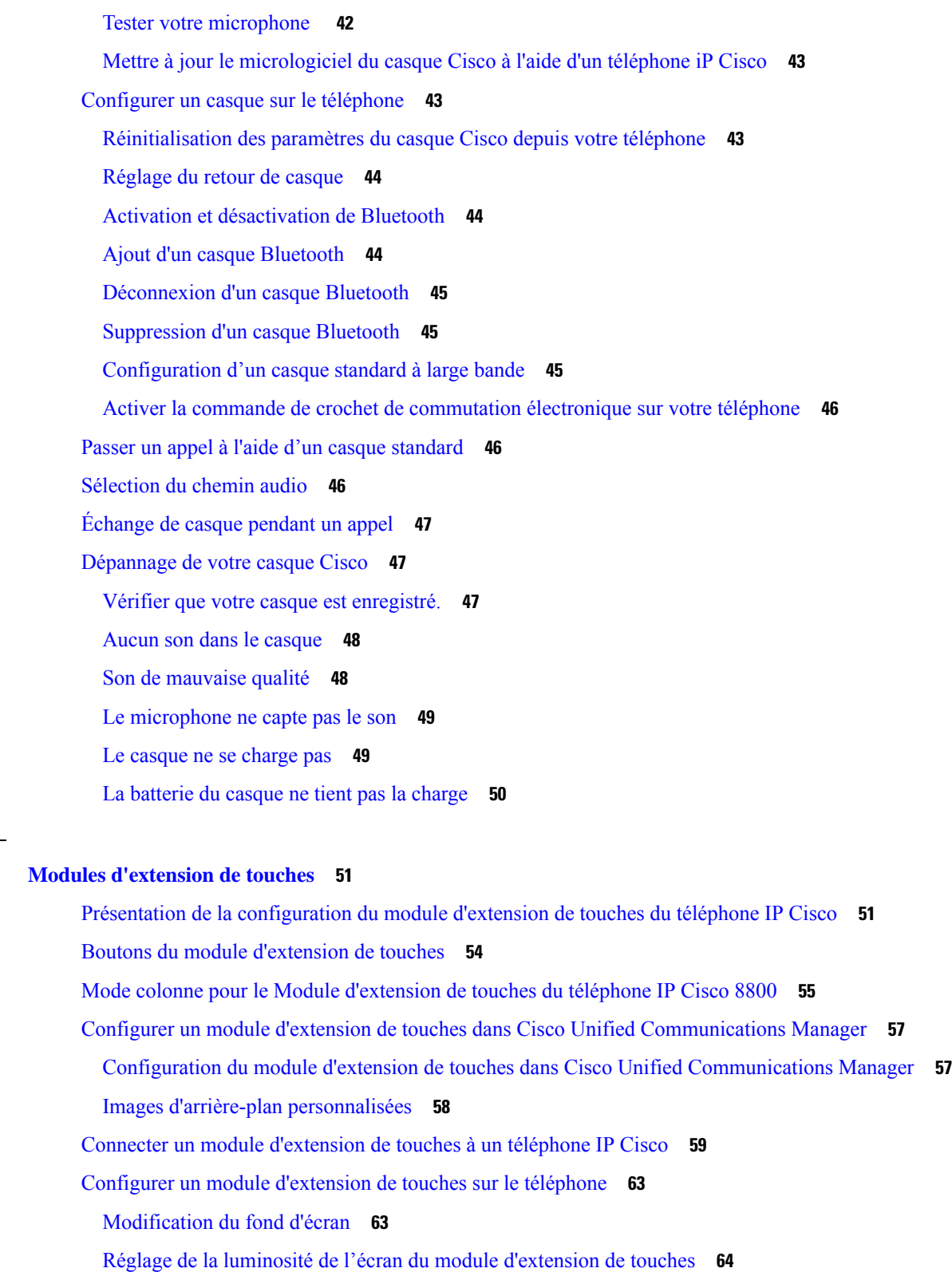

[Composition](#page-71-1) d'un appel sur le module d'extension de touches **64**

 $CHAPITRE 3$ 

 $\mathbf I$ 

 $\blacksquare$ 

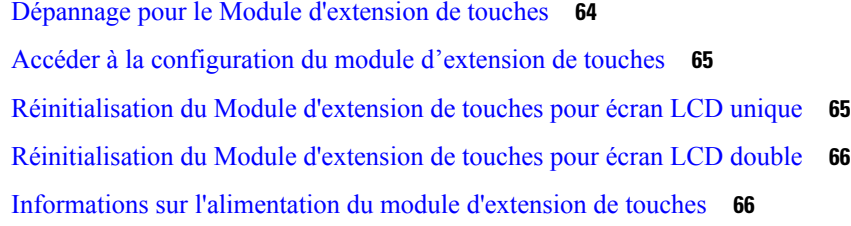

 $\mathbf{l}$ 

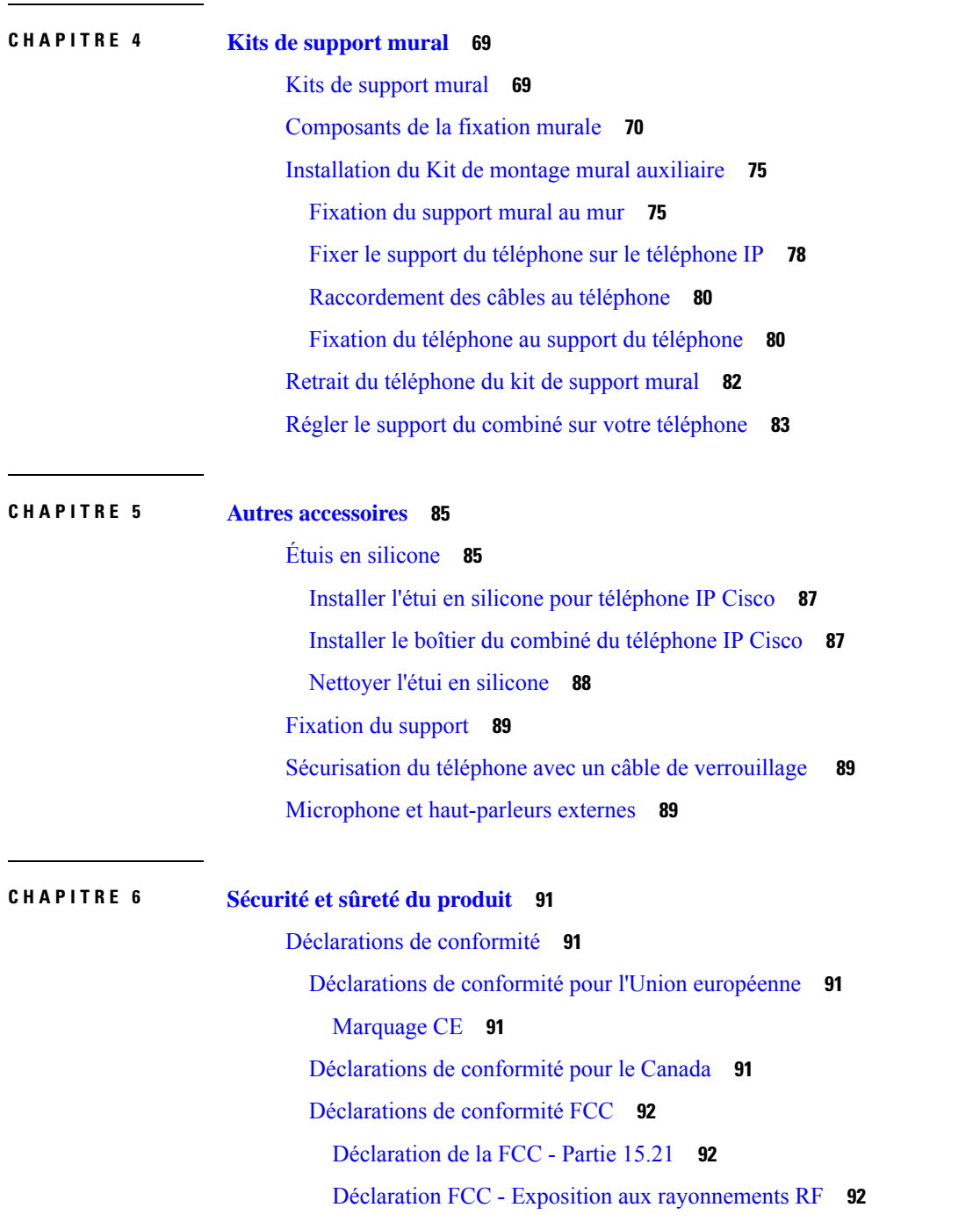

Déclaration FCC relative aux récepteurs et appareils [numériques](#page-99-3) de classe B **92** [Présentation](#page-99-4) de la sécurité des produits Cisco **92** [Informations](#page-100-0) importantes en ligne **93**

 $\mathbf I$ 

 $\mathbf{l}$ 

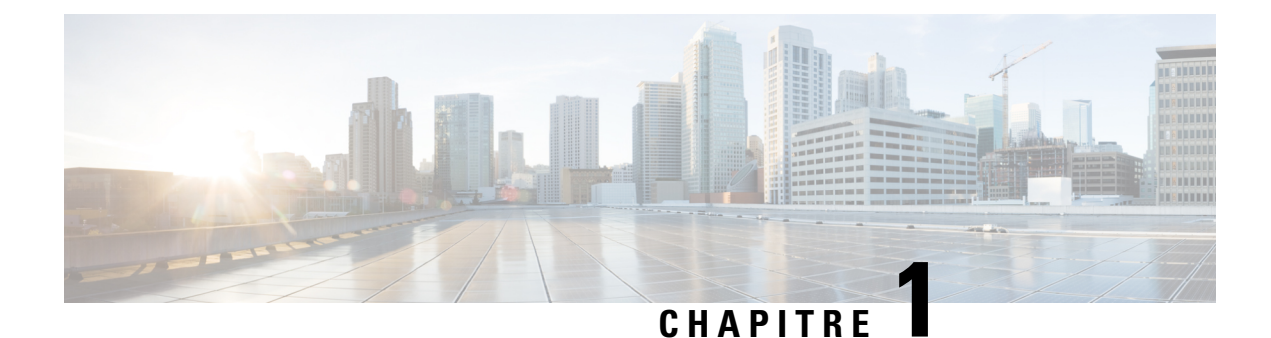

# <span id="page-8-0"></span>**Vue d'ensemble des accessoires**

- [Accessoires](#page-8-1) pris en charge, à la page 1
- [Nouveautés](#page-12-0) et mises à jour, à la page 5
- [Conditions](#page-15-2) générales de la garantie matérielle limitée à un an de Cisco, à la page 8

# <span id="page-8-1"></span>**Accessoires pris en charge**

Les téléphones IP Cisco prennent en charge plusieurs accessoires différents, y compris des casques, des haut-parleurs externes, des kits de montage mural et des modules d'extension de touches. Les accessoires pris en charge varientselon les modèles de téléphone, veuillez consulter lesinformations contenues dans ce chapitre avant d'acheter ou d'utiliser un accessoire.

Outre les accessoires répertoriés dans ce document, vous pourrez peut-être acheter d'autres éléments pour votre téléphone, tels que des cordons d'alimentation, des amplificateurs de puissance ou des panneaux de rechange. Pour plus d'informations, consultez la fiche technique de votre téléphone.

- Les fiches techniques Téléphone IP Cisco série 8800 peuvent être affichées ici : [http://www.cisco.com/c/en/us/products/collaboration-endpoints/unified-ip-phone-7800-series/datasheet-listing.html.](http://www.cisco.com/c/en/us/products/collaboration-endpoints/unified-ip-phone-8800-series/datasheet-listing.html)
- Les fiches techniques Téléphone IP Cisco série 7800 peuvent être affichées ici : [http://www.cisco.com/c/en/us/products/collaboration-endpoints/unified-ip-phone-7800-series/datasheet-listing.html.](http://www.cisco.com/c/en/us/products/collaboration-endpoints/unified-ip-phone-8800-series/datasheet-listing.html)

#### **Rubriques connexes**

Casques de [fabricants](#page-30-0) tiers, à la page 23 Présentation de la [configuration](#page-58-1) du module d'extension de touches du téléphone IP Cisco, à la page 51 Kits de [support](#page-76-1) mural, à la page 69

### <span id="page-8-2"></span>**Accessoires pris en charge par le Téléphone IP Cisco série 7800**

Utilisez les informations dans le tableau suivant pour vous aider à sélectionner un accessoire.

**Tableau 1 : Accessoires pris en charge par le Téléphone IP Cisco série 7800**

| Accessoire              | Type | 7811 | 7821 | 7841 | 7861 |
|-------------------------|------|------|------|------|------|
| <b>Accessoire Cisco</b> |      |      |      |      |      |

 $\mathbf{l}$ 

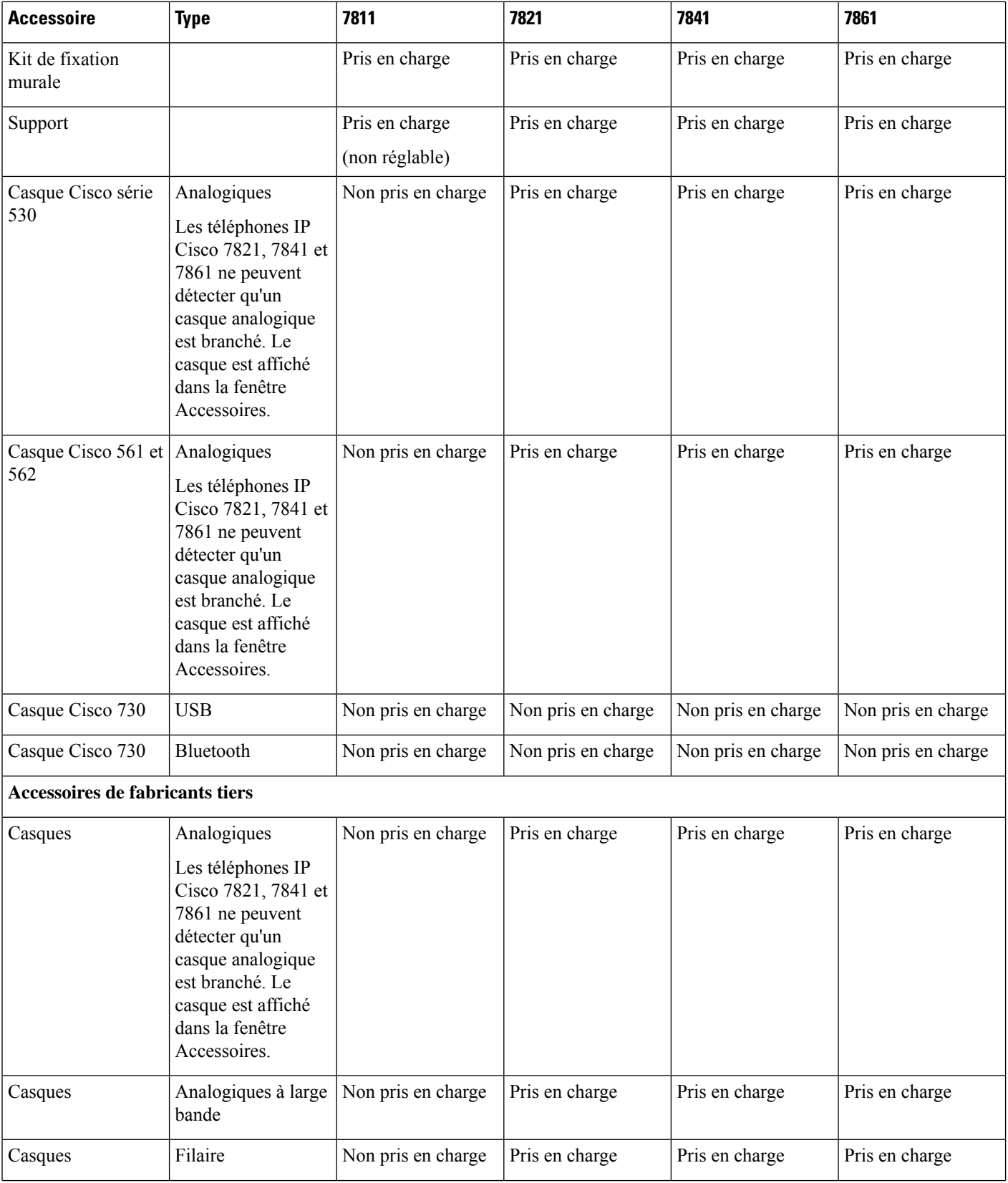

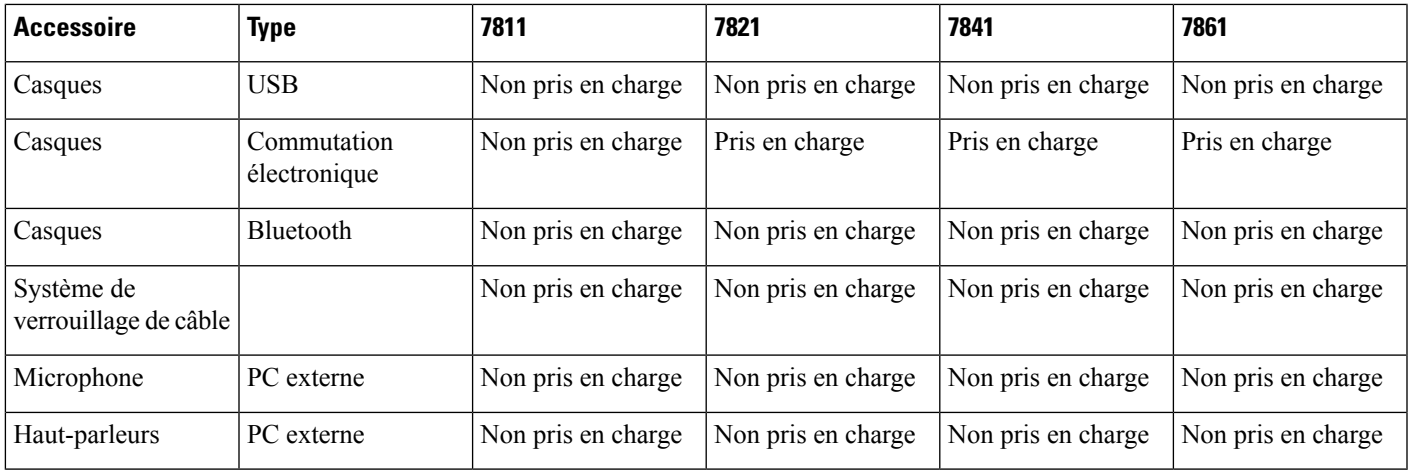

# <span id="page-10-0"></span>**Accessoires pris en charge par le Téléphone IP Cisco série 8800**

Utilisez les informations dans le tableau suivant pour vous aider à sélectionner un accessoire.

**Tableau 2 : Accessoires pris en charge par le Téléphone IP Cisco série 8800**

| <b>Accessoire</b>                                                     | <b>Type</b>              | 8811 et 8841   8845   |                       | 8851                                                                                               | 8851NR                                                                                             | 8861                                                                                               | 8865                                                                            | 8865NR                                                                          |
|-----------------------------------------------------------------------|--------------------------|-----------------------|-----------------------|----------------------------------------------------------------------------------------------------|----------------------------------------------------------------------------------------------------|----------------------------------------------------------------------------------------------------|---------------------------------------------------------------------------------|---------------------------------------------------------------------------------|
| <b>Accessoire Cisco</b>                                               |                          |                       |                       |                                                                                                    |                                                                                                    |                                                                                                    |                                                                                 |                                                                                 |
| Module d'extension de<br>touches pour téléphone<br>IP Cisco 8800      | Module<br>complémentaire | Non pris en<br>charge | Non pris en<br>charge | Pris en<br>charge<br>Prend en<br>charge<br>jusqu'à<br>2 modules<br>d'extension.                    | Pris en<br>charge<br>Prend en<br>charge<br>jusqu'à<br>2 modules<br>d'extension.                    | Pris en<br>charge<br>Prend en<br>charge<br>jusqu'à<br>3 modules<br>d'extension.                    | Pris en<br>charge<br>Prend en<br>charge<br>jusqu'à<br>3 modules<br>d'extension. | Pris en<br>charge<br>Prend en<br>charge<br>jusqu'à<br>3 modules<br>d'extension. |
| Module d'extension de<br>touches pour téléphone<br>IP Cisco 8851/8861 | Module<br>complémentaire | Non pris en<br>charge | Non pris en<br>charge | Pris en<br>charge<br>Prend en<br>charge<br>jusqu'à<br>2 modules<br>d'extension<br>du même<br>type. | Pris en<br>charge<br>Prend en<br>charge<br>jusqu'à<br>2 modules<br>d'extension<br>du même<br>type. | Pris en<br>charge<br>Prend en<br>charge<br>jusqu'à<br>3 modules<br>d'extension<br>du même<br>type. | Non pris en<br>charge                                                           | Non pris en<br>charge                                                           |

 $\mathbf{l}$ 

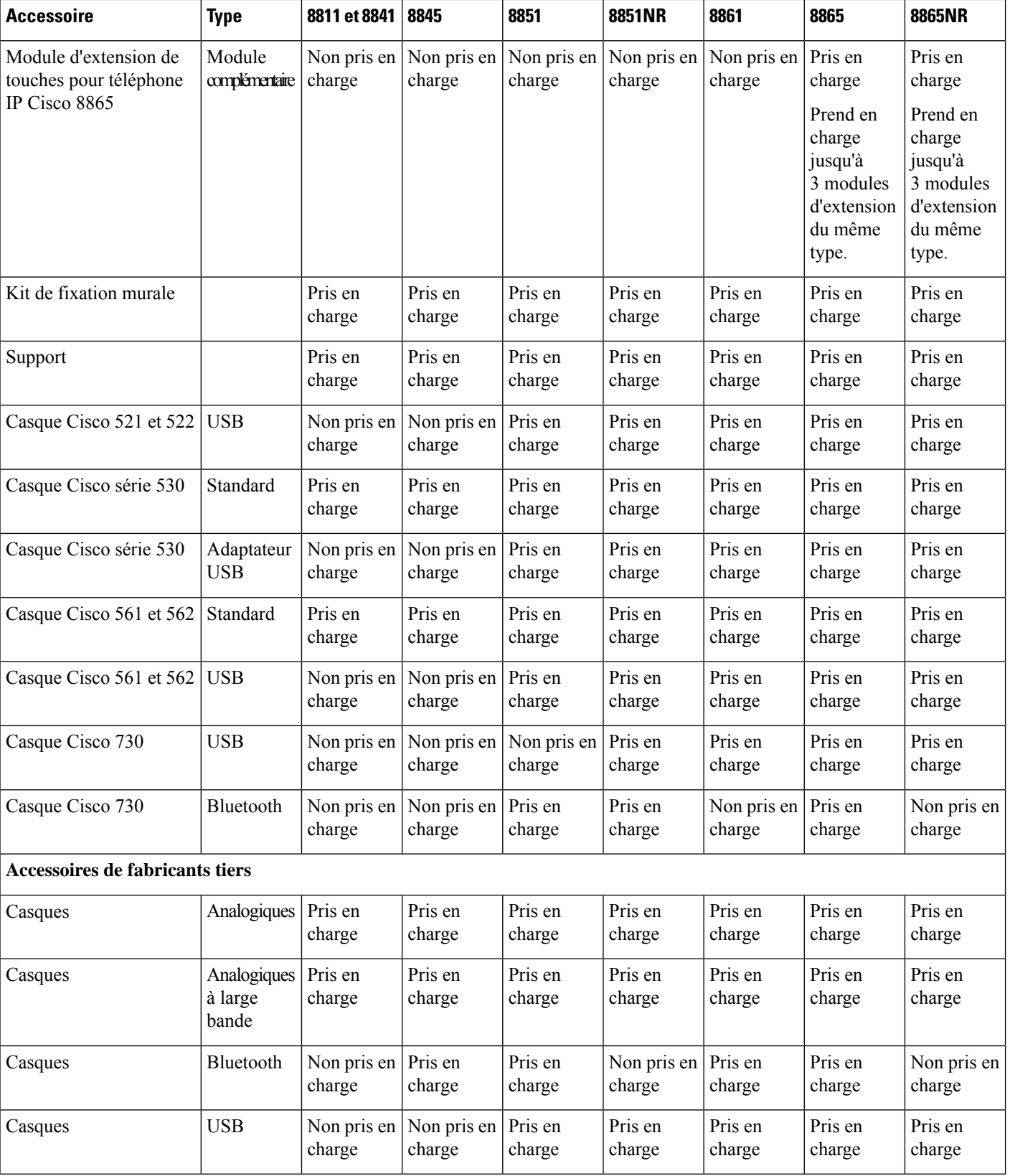

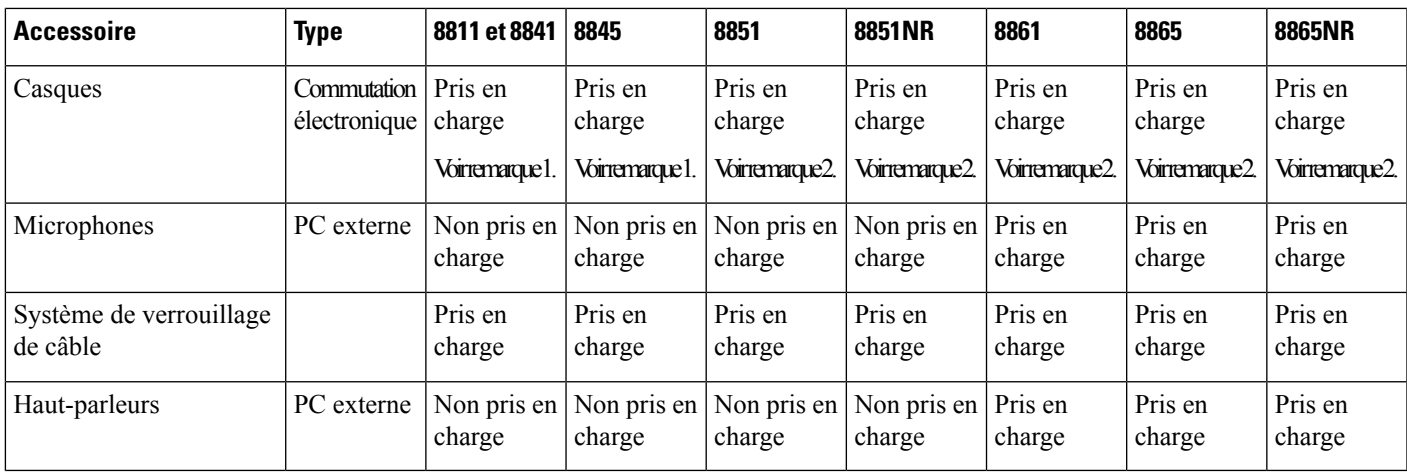

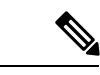

Les utilisateurs de casque à commutation électronique doivent être conscients de ce qui suit : **Remarque**

- **1.** Le casque à commutation électronique se connecte aux téléphones IP Cisco 8811, 8841 et 8845 par le port auxiliaire.
- **2.** Le casque à commutation électronique se connecte aux téléphones IP Cisco 8851NR et 8865NR par le port auxiliaire ou le port USB.
- **3.** Le casque à commutation électronique se connecte aux téléphones IP Cisco 8851, 8861 et 8865 par le port auxiliaire, le port USB, ou en Bluetooth.

# <span id="page-12-1"></span><span id="page-12-0"></span>**Nouveautés et mises à jour**

### **Nouveautés et modifications de la version 14.0(1) du micrologiciel**

Tableau 3 : Révisions du guide des accessoires des téléphones IP Cisco 7800 et 8800 pour la version 14.(1) du micrologiciel.

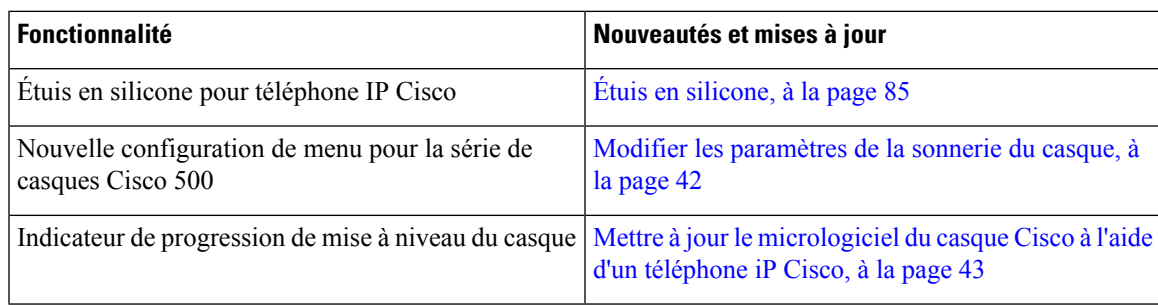

# <span id="page-13-0"></span>**Nouveautés et modifications des informations de la version 12.8 (1) du micrologiciel**

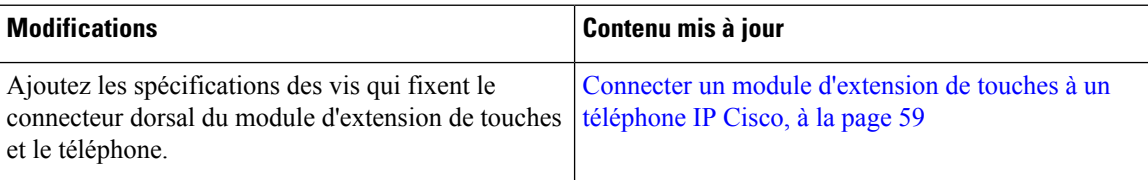

# <span id="page-13-1"></span>**Nouveautés et modifications de la version 12.7(1) du micrologiciel**

Tableau 4 : Révisions du guide des accessoires des téléphones IP Cisco 7800 et 8800 pour la version 12.7(1) du micrologiciel.

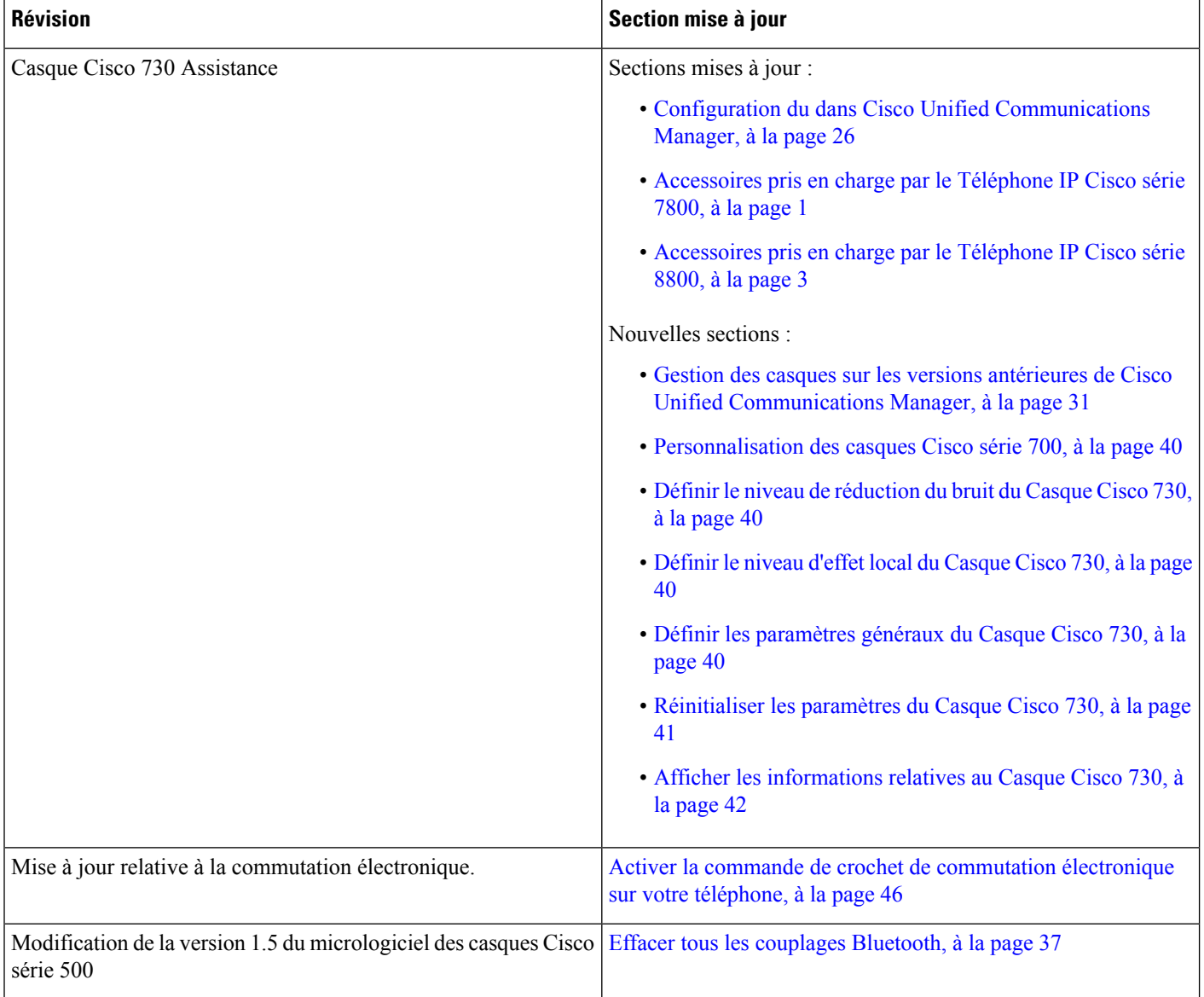

Ш

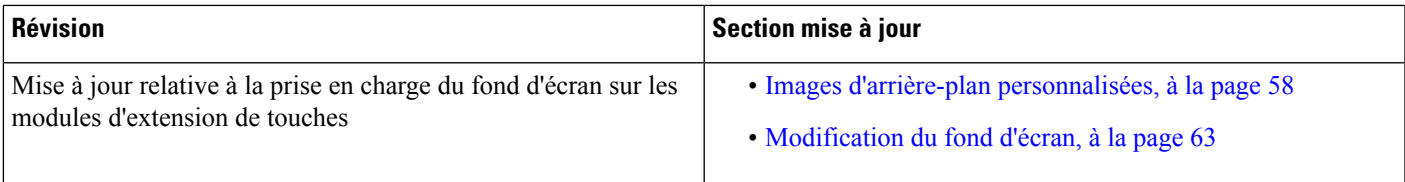

## <span id="page-14-0"></span>**Nouveautés de la version 12.6(1) du micrologiciel**

Aucune révision n'a été apportée au guide des accesoires, relative à la version 12.6(1) du micrologiciel.

# <span id="page-14-1"></span>**Nouveautés de la version 12.5(1) SR3 du micrologiciel**

Tableau 5 : Révisions apportées au guide des accesoires du téléphone IP Cisco 7800 et 8800, relatives à la version 12.5(1) SR3 du micrologiciel.

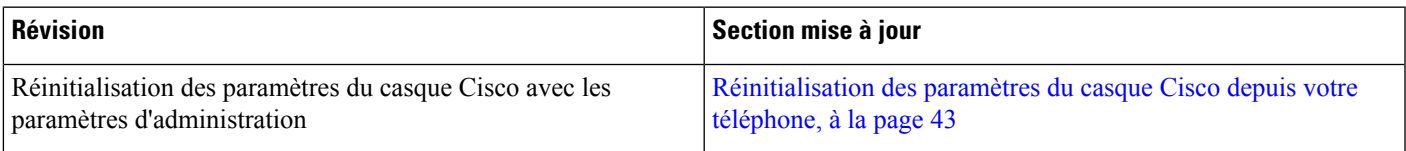

### <span id="page-14-2"></span>**Nouveautés de la version 12.5(1) SR2 du micrologiciel**

Aucune révision n'a été apportée à la documentation, relative à la version 12.5(1) SR2 du micrologiciel.

La version 12.5(1) SR2 du micrologiciel remplace les versions 12.5(1) et 12.5(1) SR1. La version du micrologiciel 12.5 (1) et la version du micrologiciel 12.5 (1) SR1 ont été reportées au profit du micrologiciel version 12.5 (1) SR2.

### <span id="page-14-3"></span>**Nouveautésetmodificationsdesversions12.5(1)et12.5(1)SR1dumicrologiciel**

Tableau 6 : Révisions du guide des accessoires des téléphones IP Cisco 7800 et 8800 pour les versions 12.5(1) et 12.5(1) SR1 du micrologiciel.

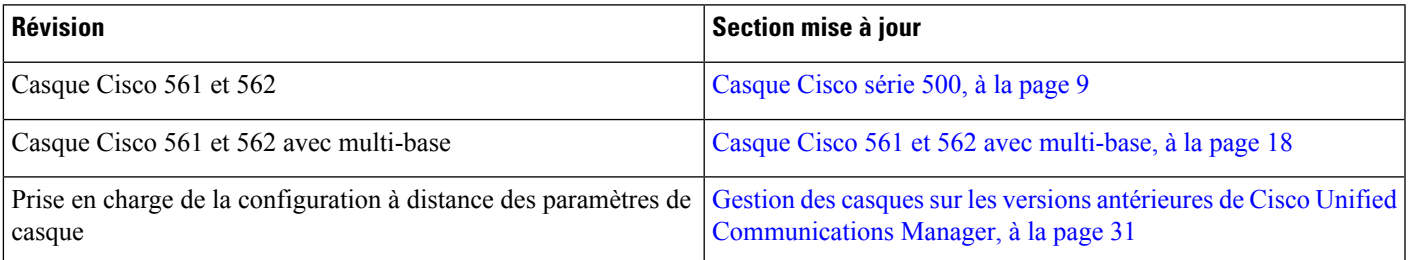

### <span id="page-15-0"></span>**Nouvelles informations sur les accessoires pour 12.1(1)**

Tableau 7: Révisions du guide des accessoires des téléphones IP Cisco 7800 et 8800 pour la version 12.1(1)SR1 du micrologiciel.

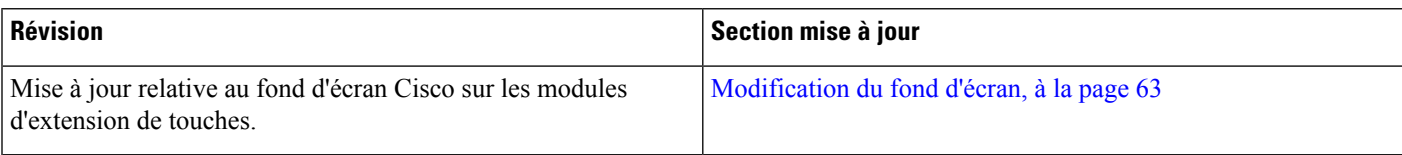

### <span id="page-15-1"></span>**Nouvelles informations sur les accessoires pour 12.1(1)**

Tableau 8 : Révisions du guide des accessoires des téléphones IP Cisco 7800 et 8800 pour la version 12.1(1) du micrologiciel.

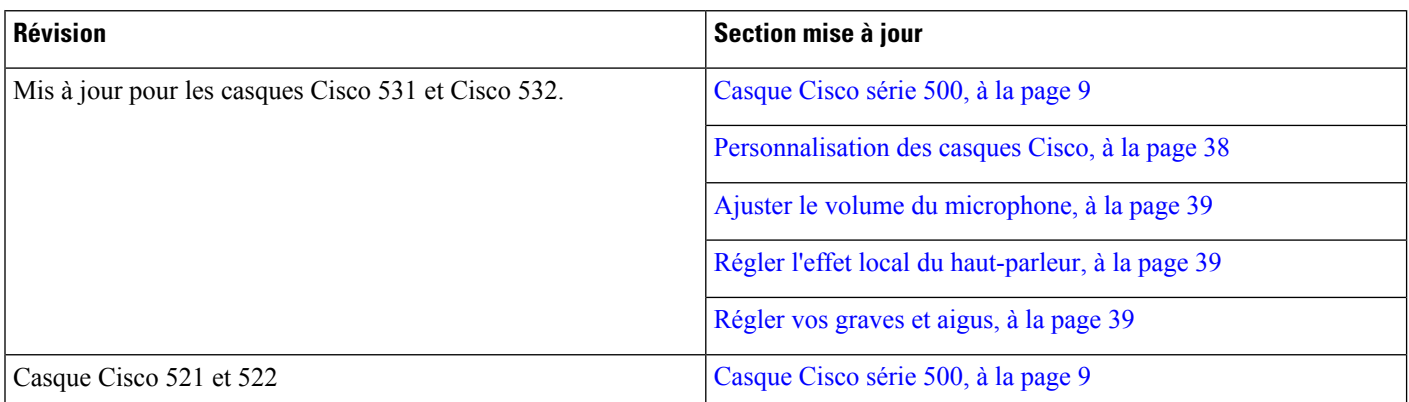

# <span id="page-15-2"></span>**Conditions générales de la garantie matérielle limitée à un an de Cisco**

Des conditions spéciales s'appliquent à votre garantie matérielle et aux services qui sont à votre disposition au cours de la période couverte par la garantie.

Votre déclaration de garantie formelle, comprenant les garanties et les accords de licence applicables aux logiciels Cisco, est disponible sur Cisco.com à l'adresse suivante : <https://www.cisco.com/go/hwwarranty>.

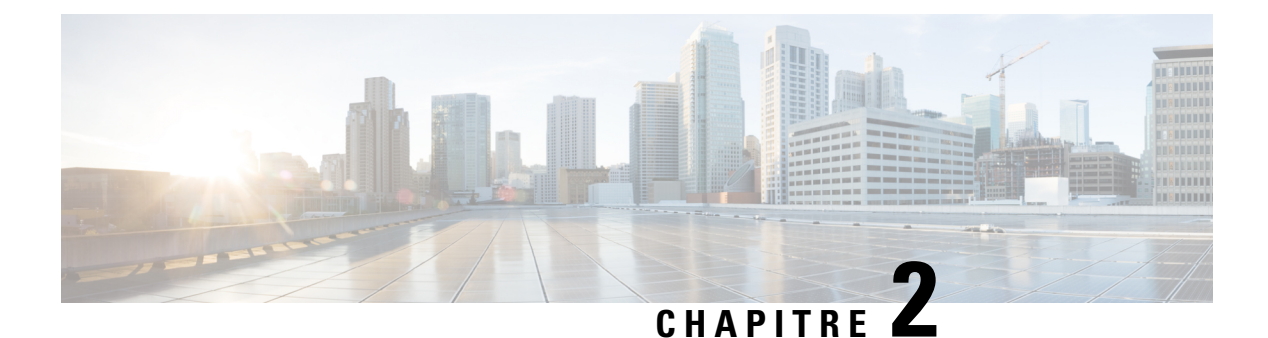

# <span id="page-16-0"></span>**Casques**

- [Informations](#page-16-1) importantes relatives à la sécurité des casques, à la page 9
- [Casque](#page-16-2) Cisco série 500, à la page 9
- [Casque](#page-27-0) Cisco série 700 , à la page 20
- Casques de [fabricants](#page-30-0) tiers, à la page 23
- Configuration du dans Cisco Unified [Communications](#page-33-1) Manager, à la page 26
- Brancher un casque sur votre [téléphone,](#page-42-1) à la page 35
- Report d'une mise à niveau de [téléphone,](#page-45-0) à la page 38
- [Personnalisation](#page-45-1) des casques Cisco, à la page 38
- [Configurer](#page-50-1) un casque sur le téléphone, à la page 43
- Passer un appel à l'aide d'un casque [standard,](#page-53-1) à la page 46
- [Sélection](#page-53-2) du chemin audio, à la page 46
- [Échange](#page-54-0) de casque pendant un appel, à la page 47
- [Dépannage](#page-54-1) de votre casque Cisco, à la page 47

# <span id="page-16-1"></span>**Informations importantes relatives à la sécurité des casques**

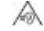

Forte pression sonore : évitez l'écoute à des niveaux de volume élevés pendant de longues périodes afin de prévenir d'éventuels dommages auditifs.

Lorsque vous branchez votre casque, baissez le volume du haut-parleur du casque avant de le mettre. Si vous pensez à baisser le volume avant de retirer le casque, le volume sera à un niveau faible lorsque vousrebrancherez votre casque.

N'oubliez pas votre environnement. Lorsque vous utilisez votre casque, il peut vous empêcher d'entendre des sons externes importants, en particulier en cas d'urgence ou dans des environnements bruyants. N'utilisez pas le casque pendant que vous conduisez. Ne laissez pas votre casque ou vos câbles dans un endroit où des personnes ou des animaux peuvent trébucher dessus.Surveillez toujoursles enfants quise trouvent à proximité de votre casque ou de vos câbles.

# <span id="page-16-2"></span>**Casque Cisco série 500**

Les casques Cisco suivants sont disponibles :

• Casque Cisco 521 : un casque avec une oreillette unique qui est livré avec un contrôleur USB en ligne.

- Casque Cisco 522 : un casque avec une oreillette double livré avec un contrôleur USB en ligne.
- Casque Cisco 531 : un casque avec une oreillette unique qui peut être utilisé comme un casque standard ou comme casque USB avec l'adaptateur USB.
- Casque Cisco 532 : un casque standard avec une oreillette double qui peut être utilisé comme un casque standard ou comme casque USB avec l'adaptateur USB.
- Casque Cisco 561 : un casque sans fil avec une oreillette unique livré avec une base.
- Casque Cisco 562 : un casque sans fil avec une oreillette double livré avec une base.

#### **Casque Cisco 521 et 522**

Les casques Cisco 521 et 522 sont deux casques filaires qui ont été développés pour utilisation avec les téléphonesIP Cisco et périphériques. Le casque Cisco 521 propose une oreillette unique pour un port prolongé et confortable. Le casque Cisco 522 est équipé de deux oreillettes pour une utilisation dans un environnement professionnel bruyant.

Les deux casques sont dotés d'un connecteur de 3,5 mm pour utilisation sur les ordinateurs portables et les périphériques mobiles. Un contrôleur USB en ligne est également disponible pour utilisation sur lestéléphones IP Cisco 8851, 8851NR, 8861, 8865 et 8865NR. Le contrôleur est un moyen aisé pour répondre à vos appels, et pour accéder aux fonctions de base du téléphone telles que mise en attente et reprise, mise en sourdine et contrôle du volume.

Version du micrologiciel 12.1 (1) de téléphone et une version ultérieure est requise pour les casques fonctionnent correctement.

#### **Illustration 1 : Casque Cisco 521**

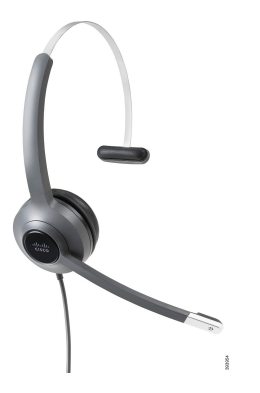

**Illustration 2 : Casque Cisco 522**

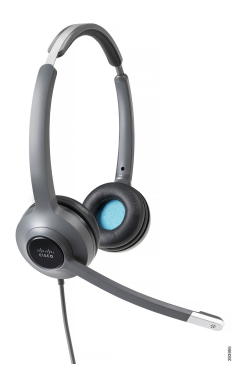

#### **Casque Cisco 531 et 532**

Les casques Cisco 531 et 532 peuvent être utilisés comme casque standard sur les téléphones. Vous branchez le casque dans le port casque à l'aide du connecteur RJ.

L"adaptateur USB de casque Cisco est également disponible pour utilisation sur les téléphones IP Cisco 8851, 8851NR, 8861, 8865 et 8865NR. L'adaptateur convertit le 531 casque Cisco et 532 un casque USB, et il vous donne quelques fonctionnalités supplémentaires. Il offre un moyen pratique pour gérer les appels, pour tester votre microphone et pour personnaliser vos basses et aigus, gain et paramètres d'effet local.

La version du micrologiciel 12.1 (1) du téléphone ou une version ultérieure est requise pour que les casques fonctionnent correctement.

#### **Illustration 3 : Casque Cisco 531**

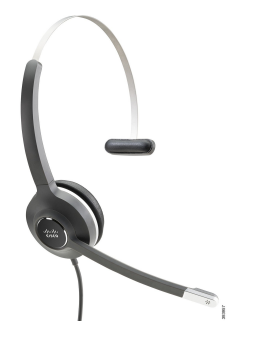

**Illustration 4 : Casque Cisco 532**

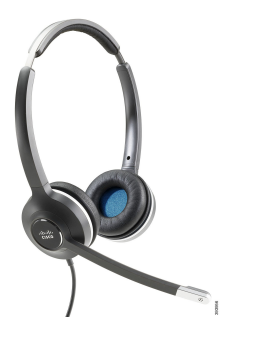

#### **Casque Cisco 561 et 562**

Les casques Cisco 561 et 562 sont deux casques sans fil qui ont été développés pour une utilisation dans le bureau d'aujourd'hui. Le casque Cisco 561 propose une oreillette unique pour un port prolongé et confortable. Le casque Cisco 562 est équipé de deux oreillettes pour une utilisation dans un environnement professionnel bruyant.

Les deux casques sont livrés avec la base standard ou la multibase pour charger votre casque et pour surveiller le niveau de charge du casque avec l'affichage LED. Les deux bases affichent également votre état d'appel, tels que les appels entrants, les appels actifs et les appels mis en sourdine. Si votre casque met à niveau le micrologiciel, les voyants affichent la progression de la mise à niveau.

La base se connecte au téléphone à l'aide d'un connecteur USB ou d'un câble Y selon le modèle de votre téléphone et de vos préférences personnelles. Le câble Y se branche sur les ports AUX et casque du téléphone.

Une prise CA est incluse pour la connexion de la base à une prise électrique. Vous devez installer le clip d'alimentation de votre région avant de brancher l'adaptateur d'alimentation.

Parfois une tonalité retentit sur votre casque Cisco 561 ou Cisco 562. Certaines de ces tonalités qu'il vous alerte lorsque vous effectuez une action, par exemple en appuyant sur un bouton. D'autres tonalités vous avertissent que le casque nécessite l'attention, par exemple lorsque la batterie doit être rechargée, ou lorsque vous êtes trop loin de la station de base.

Vous devez disposer de la version 12.5(1) du micrologiciel du téléphone et du fichier defaultheadsetconfig.json pour que les casques Cisco 561 et 562 fonctionnent correctement avec Cisco Unified Communications Manager 12.5(1) ou versions antérieures.

**Illustration 5 : Casque Cisco 561**

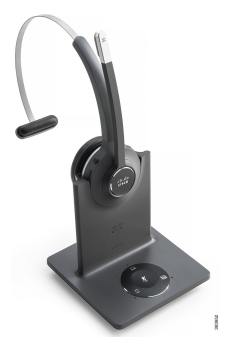

**Illustration 6 : Casque Cisco 562**

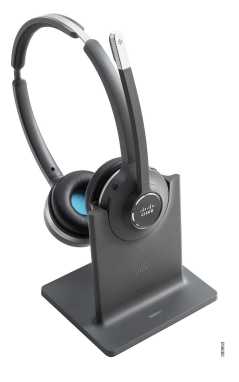

#### **Prise en charge du casque Cisco série 500**

Le téléphone IP Cisco 7811 est le seul téléphone IP Cisco série 7800 qui ne prend pas en charge de casque. Les téléphones IP Cisco 7821, 7841 et 7861 utilisent un connecteur de style RJ pour se connecter à un casque ou une base.

Le téléphone IP Cisco série 8800 comporte des connecteurs de style RJ et des ports USB pour connecter des casques et des bases à un téléphone. Mais le type de connexion varie selon le modèle de votre téléphone. Le tableau suivant décrit la prise en charge du raccordement du casque et du modèle de téléphone des téléphones IP Cisco série 8800.

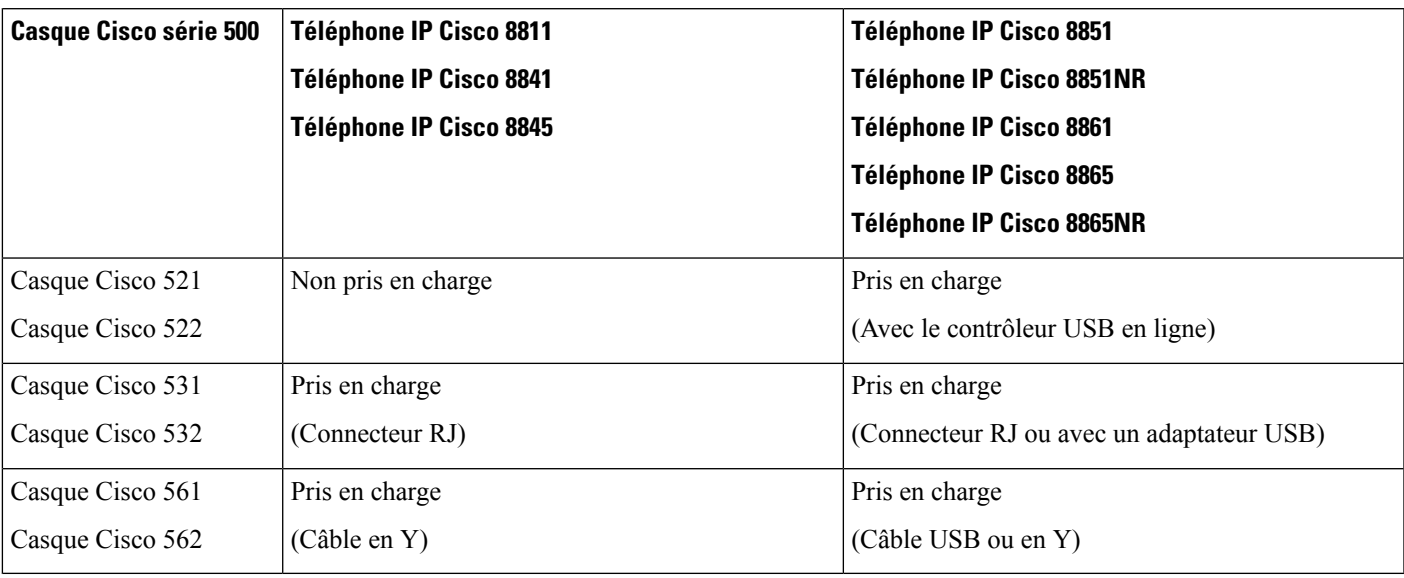

**Tableau 9 : Prise en charge du casque sur les téléphones IP Cisco série 8800 :**

### <span id="page-20-0"></span>**Boutons et composants matériels du contrôleur des casques Cisco 521 et 522**

Les boutons de votre contrôleur sont utilisés pour les fonctionnalités d'appel de base.

#### **Illustration 7 : Contrôleur de casque Cisco 521 et 522**

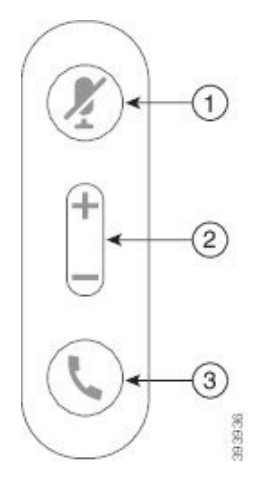

Le tableau suivant décrit les boutons des contrôleurs de casque Cisco 521 et 522.

#### **Tableau 10 : Boutons du contrôleur de casque Cisco 521 et 522**

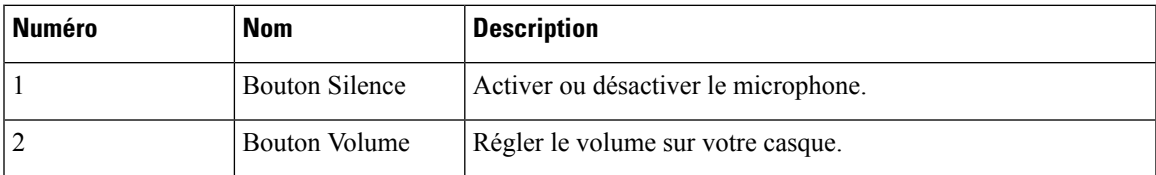

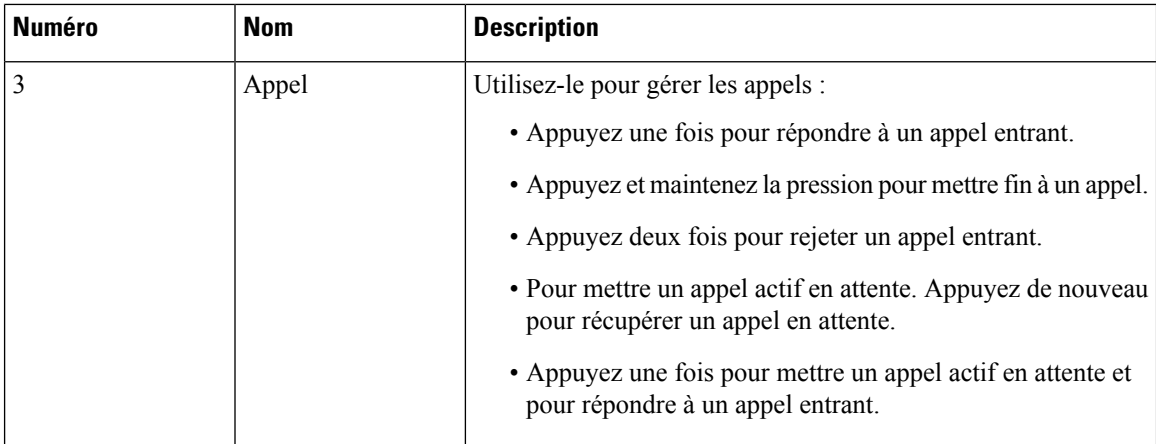

### <span id="page-21-0"></span>**Boutons et composants matériels de l'adaptateur USB du casque Cisco 531 et 532**

Votre adaptateur est utilisé pour les fonctionnalités de base.

**Illustration 8 : Adaptateur USB pour casque Cisco**

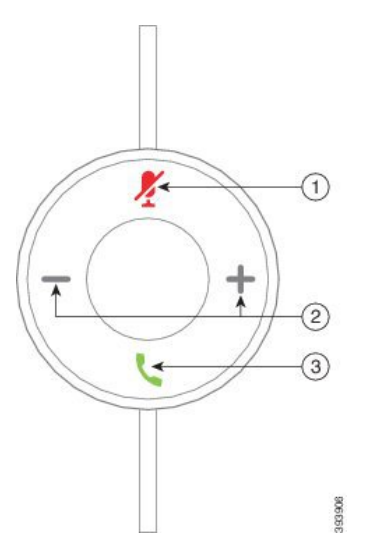

Le tableau suivant décrit les boutons de l'adaptateur USB Cisco

**Tableau 11 : Boutons de l'adaptateur Cisco USB**

| Numéro | <b>Nom</b>            | <b>Description</b>                   |
|--------|-----------------------|--------------------------------------|
|        | <b>Bouton Silence</b> | Activer ou désactiver le microphone. |
|        | Bouton Volume         | Régler le volume sur votre casque.   |

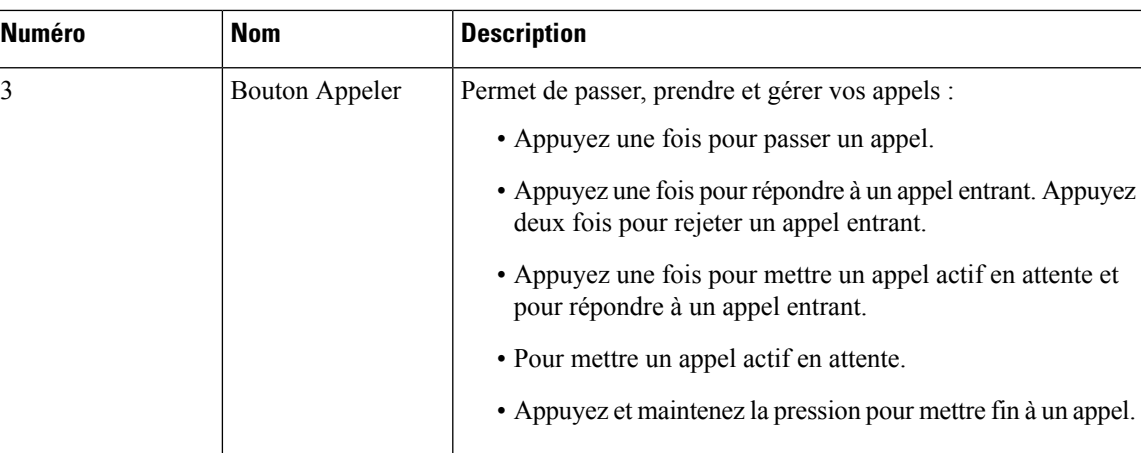

# <span id="page-22-0"></span>**Boutons et voyants des casques Cisco 561 et 562**

Les boutons de votre casque sont utilisés pour les fonctionnalités d'appel de base.

**Illustration 9 : Boutons du casque Cisco 561 et casque Cisco 562**

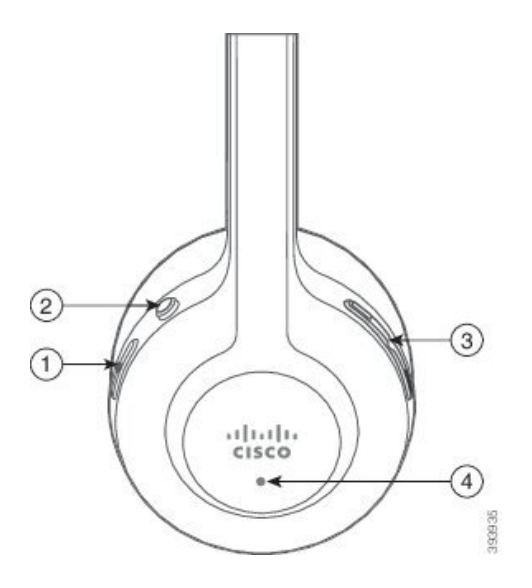

Ι

Le tableau suivant décrit les boutons des casques Cisco 561 et 562 .

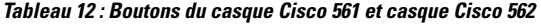

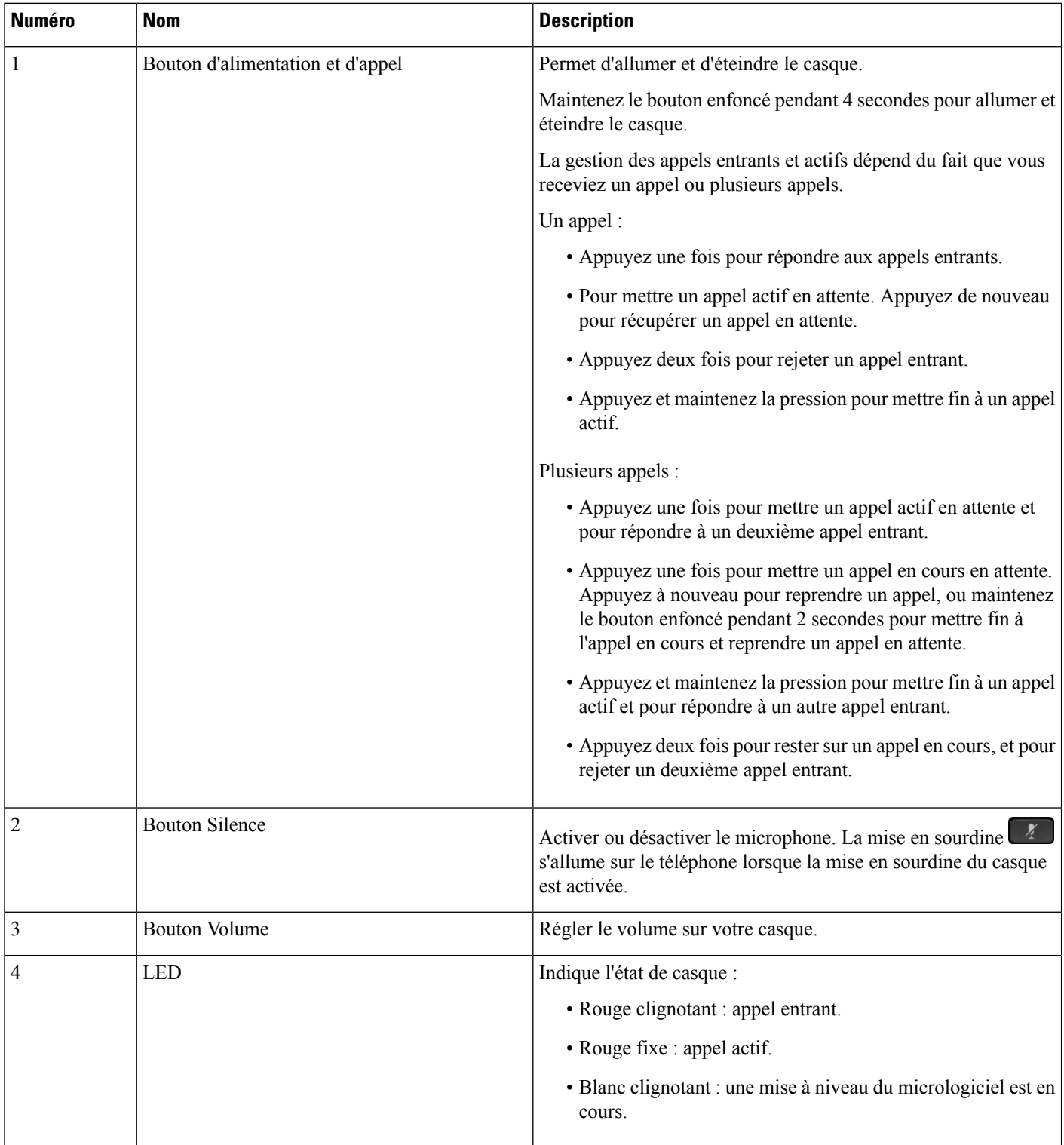

**Casques**

### <span id="page-24-0"></span>**Casque Cisco 561 et 562 avec base standard**

La base standard charge votre casque et affiche des voyants indiquant le niveau de la batterie de votre casque et l'état de l'appel. Vous pouvez également répondre aux appels et y mettre fin lorsque voussoulevez ou placez votre casque sur la base.

La base standard est livrée avec les câbles de connecteur suivants :

- Câble USB vers USB : pour les périphériques avec connectivité USB
- Câble USB-Y : pour les téléphones IP Cisco sans port USB
- Câble USB-A vers USB-C : disponible séparément pour les périphériques PC ou Mac.

#### **Illustration 10 : Voyants de la base standard**

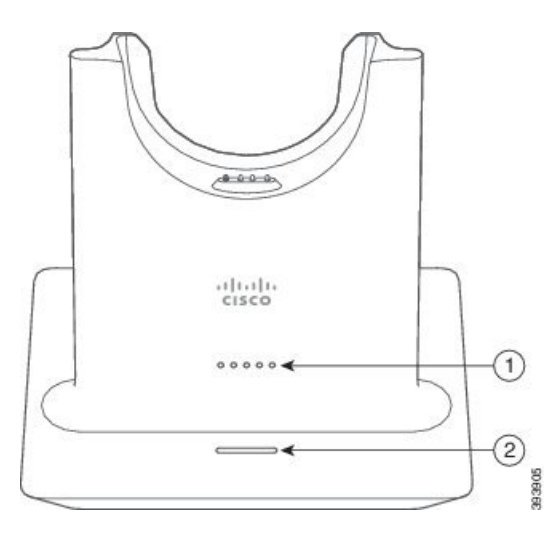

Le tableau suivant décrit la base standard.

**Tableau 13 : Voyants de la base standard**

| <b>Numéro</b> | <b>Nom</b>                   | <b>Description</b>                                                                                              |
|---------------|------------------------------|----------------------------------------------------------------------------------------------------|
|               | Voyant d'état de la batterie | Indique la charge de la batterie du casque et l'état de la base :                                               |
|               |                              | • Puissance de la batterie du casque : le voyant clignote<br>et devient fixe lorsque la batterie est en charge. |
|               |                              | • Mise à jour du casque en cours : les voyants clignotent<br>en séquence, de gauche à droite.                   |
|               |                              | • Casque et base non couplés : tous les voyants clignotent                                                      |
|               |                              | • Mode économie d'énergie : le voyant du milieu est fixe.                                                       |
|               |                              | La base passe en mode économie d'énergie lorsqu'aucune<br>source d'appel ne se connecte pendant 10 minutes.     |

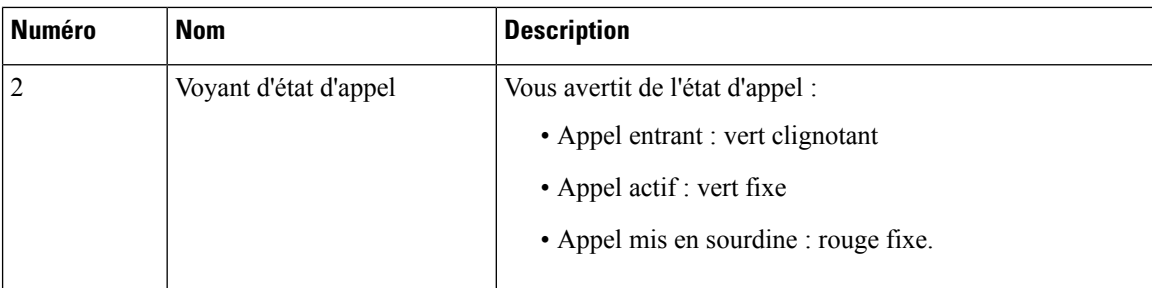

### <span id="page-25-0"></span>**Casque Cisco 561 et 562 avec multi-base**

La multibase peut connecter jusqu'à trois sources d'appel via Bluetooth, le connecteur USB, ou le câble en Y. La multibase peut enregistrer jusqu'à quatre périphériques Bluetooth. Basculez entre les sources d'appel à l'aide des boutons sur la multibase. Utilisez les boutons de contrôle d'appel sur le casque pour répondre et mettre fin aux appels. Lorsque votre casque est sur la base, vous répondez automatiquement à l'appel lorsque vous retirez le casque de la base. Vous pouvez replacer le casque sur la base pour mettre fin à l'appel.

La multi-base est livrée avec les câbles de connecteur suivants :

- Câble USB vers USB : pour les téléphones IP Cisco avec connectivité USB
- Câble USB-Y : pour les téléphones IP Cisco sans port USB
- Câble mini USB : pour PC ou Mac.
- Câble mini USB vers USB-C : disponible séparément pour les périphériques PC ou Mac.

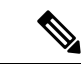

Le casque Cisco 560 Multibase est incompatible avec les téléphones IP Cisco de la série 7800 utilisant Power over Ethernet (PoE). Utilisez l'alimentation externe si vous avez l'intention de connecter la multibase. **Remarque**

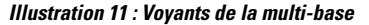

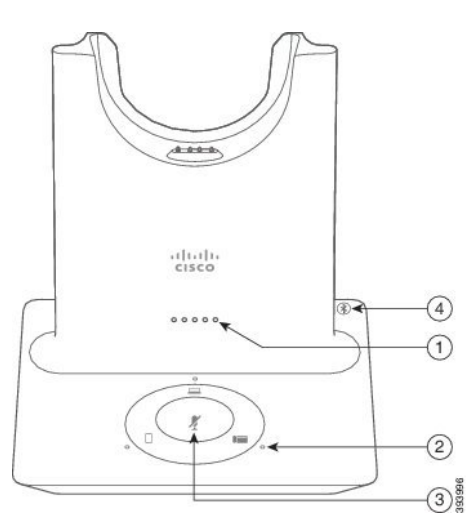

Le tableau suivant décrit les voyants de la multibase du casque Cisco série 560 multubase.

**Tableau 14 : Voyants de la multibase**

| <b>Numéro</b>           | <b>Nom</b>                           | <b>Description</b>                                                                                              |
|-------------------------|--------------------------------------|----------------------------------------------------------------------------------------------------|
| $\mathbf{1}$            | Voyant d'état de la batterie         | Indique la charge de la batterie du casque et l'état de la base :                                               |
|                         |                                      | · Puissance de la batterie du casque : le voyant clignote<br>et devient fixe lorsque la batterie est en charge. |
|                         |                                      | · Mise à jour du casque en cours : les voyants clignotent<br>en séquence, de gauche à droite.                   |
|                         |                                      | • Casque et base non couplés : tous les voyants clignotent                                                      |
|                         |                                      | · Mode économie d'énergie : le voyant du milieu est fixe.                                                       |
|                         |                                      | La base passe en mode économie d'énergie lorsqu'aucune<br>source d'appel ne se connecte pendant 10 minutes.     |
| $\overline{2}$          | Voyants d'état d'appel               | Vous avertit de l'état d'appel de chaque source :                                                               |
|                         |                                      | • Source active : fixe blanc                                                                                    |
|                         |                                      | • Appel entrant sur une source sélectionnée : clignotement<br>vert                                              |
|                         |                                      | • Appel entrant sur une source non sélectionnée :<br>clignotement vert                                          |
|                         |                                      | • Appel actif : vert fixe                                                                                       |
|                         |                                      | • Appel sur une source inactive : clignote avec des<br>impulsions vertes                                        |
| $\overline{\mathbf{3}}$ | Voyant d'état de mise en<br>sourdine | Vous avertit lorsque votre casque est mis en sourdine.                                                          |
| $\overline{4}$          | Voyant d'état Bluetooth              | Vous avertit de l'état Bluetooth :                                                                              |
|                         |                                      | • Jumelé à une source d'appel : blanc fixe                                                                      |
|                         |                                      | • Mode d'appariement : blanc clignotant                                                                         |
|                         |                                      | • Recherche d'une source d'appel : impulsions blanches                                                          |
|                         |                                      | · Bluetooth est désactivé : le voyant est éteint                                                                |

Vous utilisez les boutons de contrôle de source de la base de pour contrôler la source active. Chaque bouton de la source correspond à une connexion spécifique sur la multi-base.

Même si vous êtes connecté à une source, le voyant peut demeurer éteint. Le voyant de source ne s'allume que lorsque la source estsélectionnée ou comporte un appel actif.Par exemple, vous pouvez être correctement connecté à un téléphone IP Cisco, à votre PC et à votre téléphone mobile via Bluetooth. Toutefois, le voyant de la source correspondante ne s'allume que lorsqu'elle est sélectionnée, comporte un appel actif ou reçoit un

appel entrant. Appuyez sur le bouton de la source pour vérifier si elle est correctement connectée. Le voyant de la source clignote trois fois de suite s'il n'existe pas de connexion.

Vous pouvez basculer entre les sources d'appels actifs.

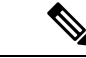

**Remarque**

Placer un appel actif en attente avant de passer à une autre source d'appel. Les appels sur la source d'appel ne sont pas automatiquement mis en attente lorsque vous passez à une source d'appel différente.

# <span id="page-27-0"></span>**Casque Cisco série 700**

Le Casque Cisco 730 est un casque sansfil qui utilise la connectivité Bluetooth pourse coupler avec les clients logiciels Cisco et les téléphones IP Cisco. Le casque dispose de fonctions de contrôle et de lecture de musique complètes, ainsi que de puissants systèmes de réduction de bruit et d'amélioration de l'audio ambiant utilisés dans un environnement professionnel actif.

Le Casque Cisco 730 est livré avec un adaptateur USB Bluetooth à utiliser avec des périphériques qui ne disposent pas d'une solution Bluetooth fiable. Le casque peut également se connecter à des périphériques dont le câble USB-C est fourni. Le câble USB-C fonctionne également comme câble de chargement et peut se connecter à n'importe quel adaptateur USB alimenté. Le câble USB-C peut également être connecté au port USB du téléphone pour offrir des fonctionnalités complètes, notamment le contrôle d'appel, le réglage et paramétrage local et la mise à niveau du micrologiciel.

Pour obtenir plus d'informations, reportez-vous à : [https://www.cisco.com/c/en/us/products/](https://www.cisco.com/c/en/us/products/collaboration-endpoints/headset-700-series/index.html) [collaboration-endpoints/headset-700-series/index.html](https://www.cisco.com/c/en/us/products/collaboration-endpoints/headset-700-series/index.html)

### <span id="page-27-1"></span>**Casque Cisco 730 Boutons et matériel**

Les boutons de votre casque sont utilisés pour de nombreuses fonctionnalités. Chaque oreillette comporte des boutons et des fonctions différents.

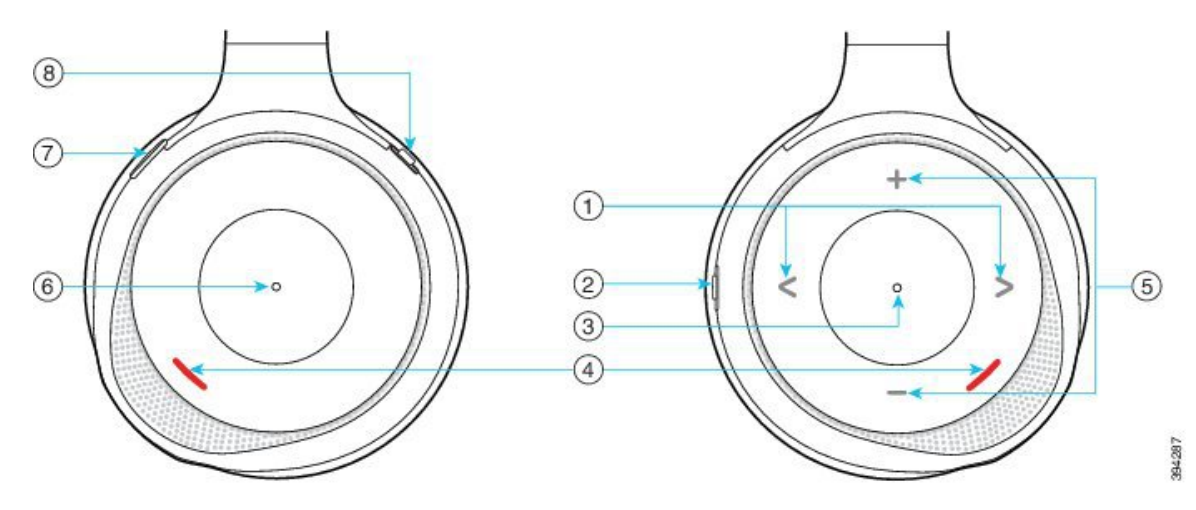

**Illustration 12 : Côtés droit et gauche de Casque Cisco 730**

 $\mathbf{l}$ 

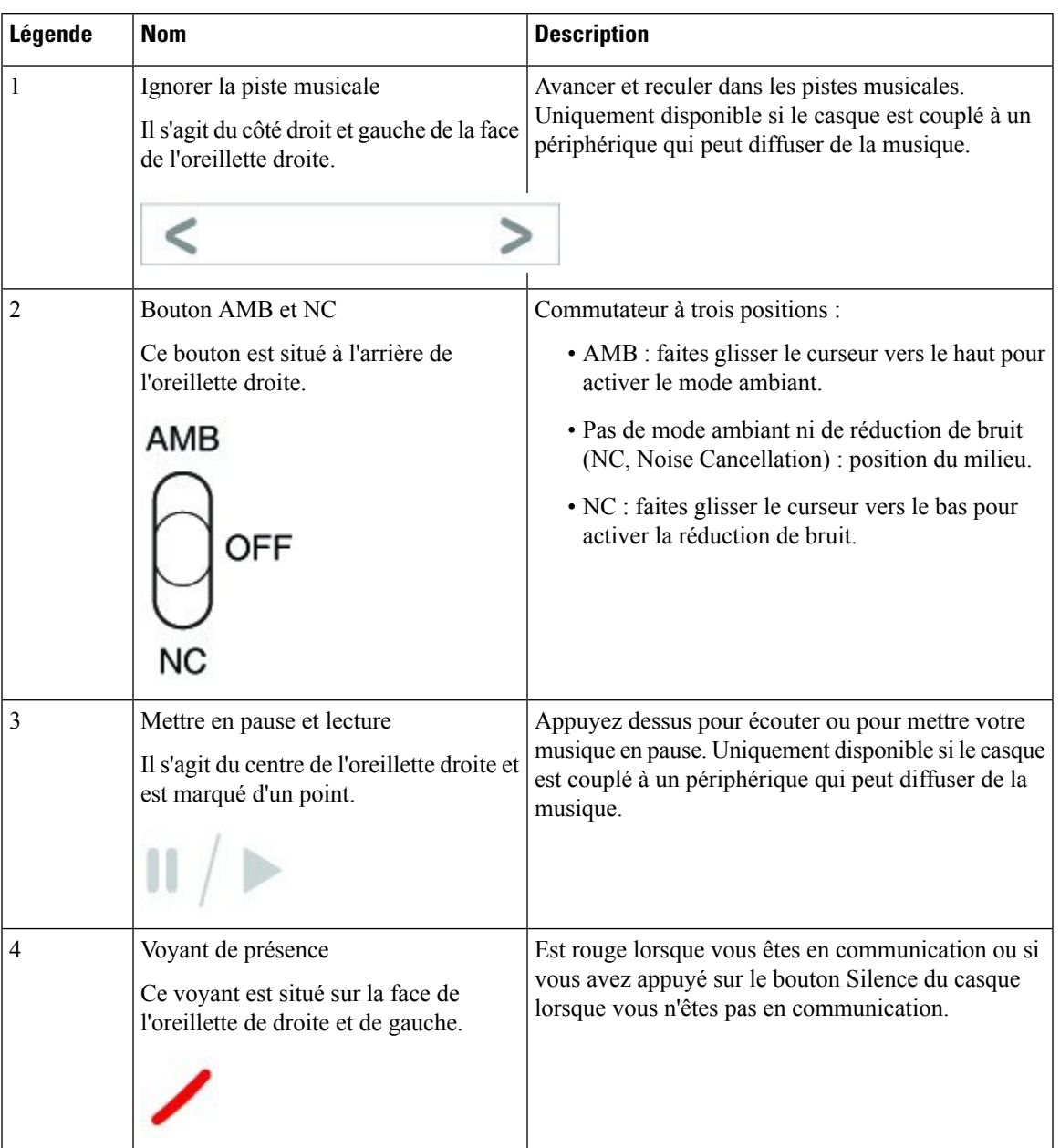

### **Tableau 15 : Casque Cisco 730Boutons**

 $\mathbf{l}$ 

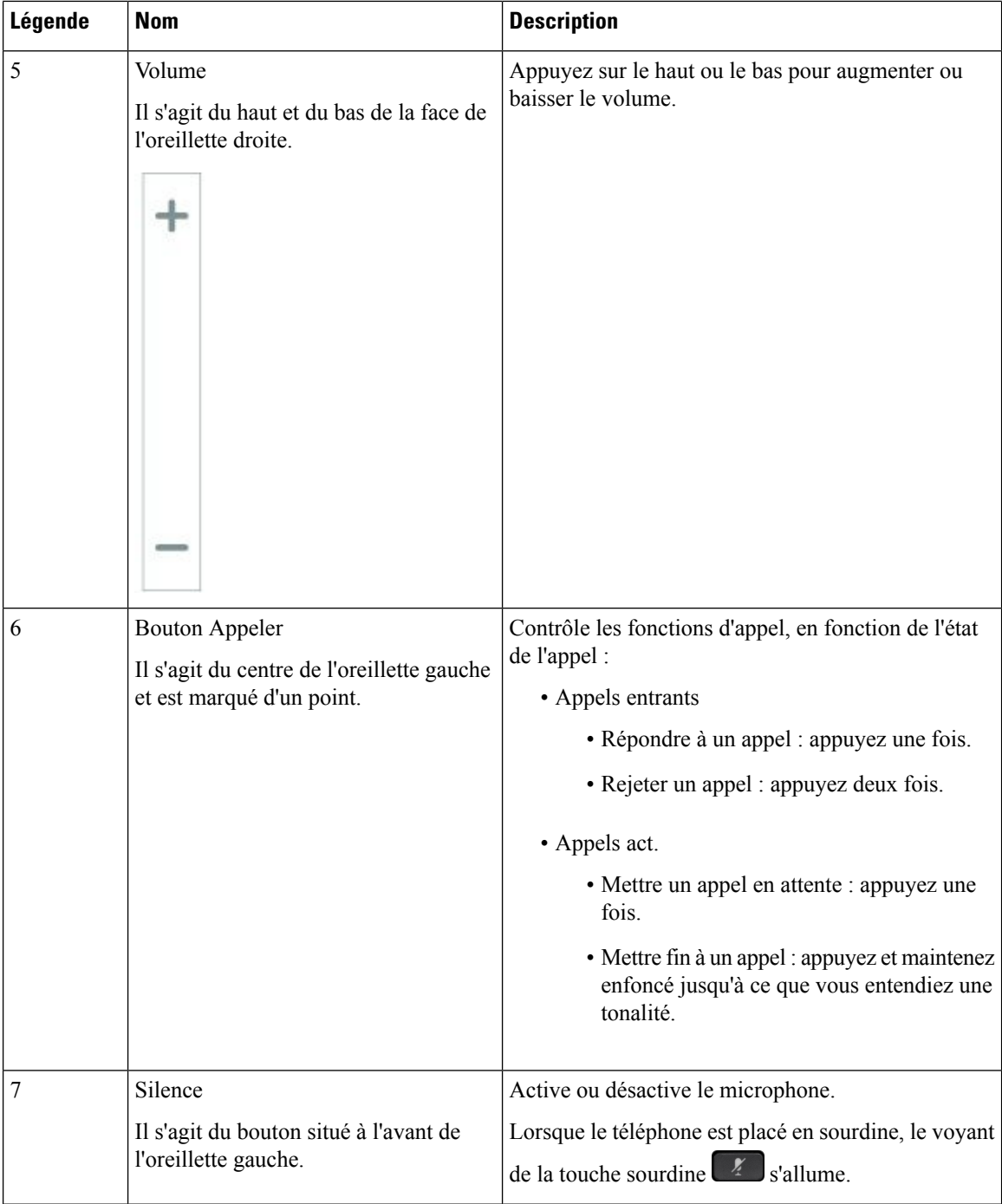

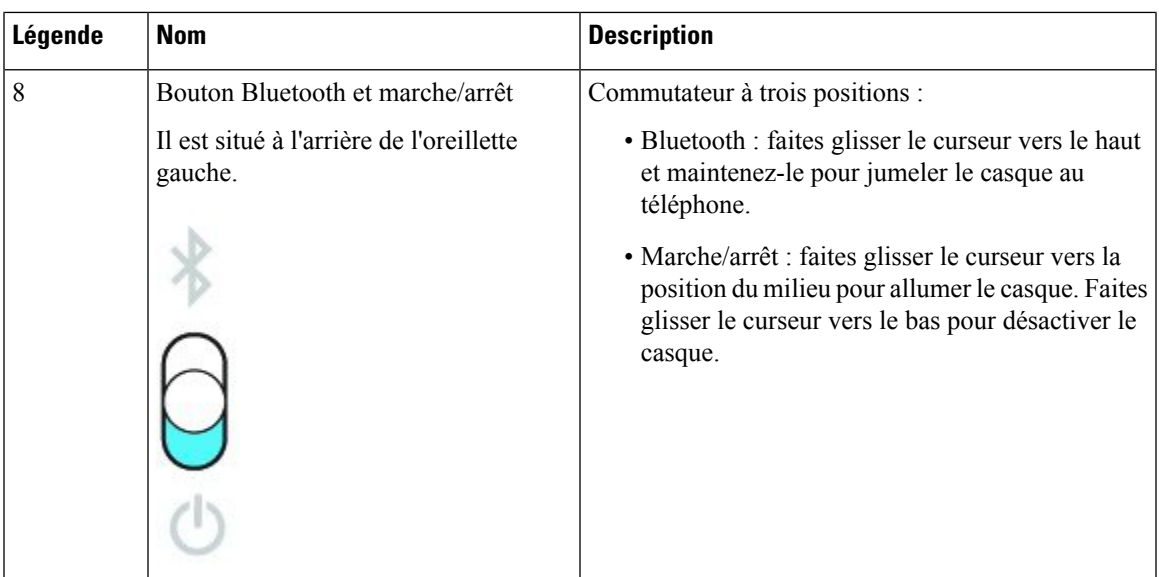

# <span id="page-30-0"></span>**Casques de fabricants tiers**

Cisco réalise certains essais internes des casques de fabricants tiers utilisés avec les téléphones IP Cisco. Mais, Cisco ne certifie ni ne prend en charge les produits de fournisseurs de casques ou de combinés. Vérifiez avec le fabricant du casque si vous pouvez l'utiliser avec votre téléphone Cisco.

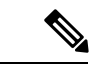

**Remarque** Le téléphone IP Cisco 7811 ne prend pas en charge l'utilisation d'un casque.

Les casques sont connectés à votre téléphone à l'aide du port USB ou du port auxiliaire. En fonction de votre modèle de casque, vous devez régler les paramètres audio de votre téléphone pour une meilleure expérience audio, y compris le paramètre de retour du casque.

Si vous possédez un casque de fabricant tiers et que vous appliquez un nouveau paramètre d'effet local, attendez une minute et redémarrez le téléphone afin que le paramètre soit stocké dans la mémoire flash.

Le téléphone supprime certains bruits de fond que détecte un microphone de casque. Vous pouvez utiliser un casque à réduction de bruit pour réduire davantage les bruits de fond et améliorer la qualité audio générale.

Si vous envisagez d'acheter un casque de fabricant tiers, nous recommandons d'utiliser des périphériques externes de bonne qualité, tels que des casques blindés contre les interférences produites par les signaux de fréquences radio et audio. En fonction de la qualité des casques et de leur proximité par rapport à d'autres périphériques tels que des téléphones portables et des radios bidirectionnelles, des parasites sonores ou des échos sont toujours susceptibles de se produire. L'interlocuteur distant ou l'utilisateur du téléphone IP Cisco et l'interlocuteur distant risquent d'entendre un ronflement ou un bourdonnement. Plusieurs sources externes peuvent provoquer un ronflement ou un bourdonnement ; des lampes électriques, des moteurs électriques ou de grands écrans d'ordinateur, par exemple.

Parfois, il est possible de réduire ou d'éliminer le ronflement à l'aide d'un amplificateur d'alimentation local ou d'un injecteur de puissance.

En raison des contraintes environnementales et matérielles liées aux différents sites de déploiement des téléphone IP Cisco , il n'existe pas de solution de casque unique optimale pour tous les environnements. Il est recommandé aux clients de tester les casques dansl'environnement prévu afin d'évaluer leurs performances avant de prendre une décision d'achat et de les déployer à grande échelle.

Vous ne pouvez utiliser qu'un seul casque à la fois. Le dernier casque branché est le casque actif.

Pour obtenir la liste des casques et autres accessoires audio suggérés, reportez-vous à [http://www.cisco.com/](http://www.cisco.com/c/en/us/products/unified-communications/uc_endpoints_accessories.html) [c/en/us/products/unified-communications/uc\\_endpoints\\_accessories.html](http://www.cisco.com/c/en/us/products/unified-communications/uc_endpoints_accessories.html).

#### **Rubriques connexes**

[Accessoires](#page-8-1) pris en charge, à la page 1

### <span id="page-31-0"></span>**Qualité du son**

Au-delà des performances physiques, mécaniques et techniques, la qualité du son d'un casque doit être satisfaisante tant pour l'utilisateur que pour son interlocuteur. La qualité sonore est subjective et nous ne pouvons garantir les performances d'aucun casque de fournisseurs tiers. Un certain nombre de casques de grands fabricants ont toutefois été signalés comme fonctionnant bien avec les téléphone IP Cisco

Cisco ne recommande pas ou ne teste pas les casques de fournisseurs tiers avec ses produits. Pour obtenir des informations sur la prise en charge des casques tiers par les produits Cisco, rendez-vous sur le site Web du fabricant.

Cisco teste les casques Cisco avec les téléphones IP Cisco. Pour plus d'informations sur les casques Cisco et la prise en charge des téléphones IP Cisco, reportez-vous à [https://www.cisco.com/c/en/us/products/](https://www.cisco.com/c/en/us/products/collaboration-endpoints/headsets/index.html) [collaboration-endpoints/headsets/index.html.](https://www.cisco.com/c/en/us/products/collaboration-endpoints/headsets/index.html)

### <span id="page-31-1"></span>**Casques Filaires**

Un casque filaire fonctionne avec toutes les fonctionnalités du téléphone IP Cisco, y compris les boutons Volume et Silence. Ceux-ci servent à régler le volume des écouteurs et à couper le son du microphone du casque.

Lorsque vous installez un casque filaire, vérifiez que vous enfoncez le câble dans le canal du téléphone.

∕N

<span id="page-31-2"></span>**Avertissement** Si vous n'enfoncez pas le câble dans le canal du téléphone, vous risquez de l'endommager.

### **Casques Bluetooth sans fil**

Les téléphones IP Cisco 8845, 8851, 8861 et 8865 prennent en charge Bluetooth. Pour obtenir la liste des casques sans fil de fabricants tiers pris en charge, reportez-vous à [http://www.cisco.com/c/en/us/products/](http://www.cisco.com/c/en/us/products/unified-communications/uc_endpoints_accessories.html) [unified-communications/uc\\_endpoints\\_accessories.html](http://www.cisco.com/c/en/us/products/unified-communications/uc_endpoints_accessories.html).

La technologie Bluetooth permet des connexions sans fil à faible bande passante dans un rayon de 20 mètres. Les meilleures performances sont obtenues dans un rayon de 1 à 2 mètres. La technologie sans fil Bluetooth utilise la bande des 2,4 GHz, qui est la même que la bande 802.11b/g. Des problèmes d'interférence peuvent survenir. Nous recommandons que vous :

- Utilisiez 802.11a, 802.11n, ou 802.11ac qui fonctionne dans la bande des 5 GHz.
- N'utilisiez pas le téléphone à proximité d'autres périphériques 802.11b/g, périphériques Bluetooth, fours à micro-ondes et objets métalliques volumineux.

Le téléphone IP Cisco utilise une authentification par clé partagée et une méthode de chiffrement pour les casques. Le téléphone IP Cisco peut se connecter à un maximum de 50 casques, un à la fois. Le dernier casque connecté est utilisé comme le casque par défaut. Le jumelage se fait en général une fois par casque.

Lorsqu'un périphérique a été jumelé, la connexion Bluetooth est maintenue tant que les deux périphériques (le téléphone et le casque) sont activés et à portée l'un de l'autre. La connexion est généralement automatiquement rétablie si l'un des deux périphériques est éteint, puis rallumé. Toutefois, certains casques nécessitent une intervention de l'utilisateur pour rétablir la connexion.

L'icône Bluetooth  $\bullet$  indique que Bluetooth est actif, qu'un périphérique soit connecté ou non.

Des problèmes d'interférence peuvent survenir. Nous vous recommandons de vous éloigner des autres périphériques 802.11b/g, des périphériques Bluetooth, desfours à micro-ondes et des grands objets métalliques. Si possible, configurez les autres périphériques 802.11 pour qu'ils utilisent les canaux 802.11a.

Pour qu'un casque Bluetooth sans fil fonctionne, il n'est pas nécessaire qu'il se trouve à proximité directe du téléphone. Mais certains obstacles comme les murs ou des portes peuvent affecter la connexion. Des interférences provenant d'autres appareils électroniques peuvent également affecter les performances.

Lorsque les casques se trouvent à plus de 10 mètres du téléphone IP Cisco, Bluetooth abandonne la connexion après un délai de 15 à 20 secondes. Le casque couplé se reconnecte lorsqu'il revient à portée du téléphone IP Cisco. Pour certains types de téléphones qui fonctionnent en modes d'économie d'énergie, vous pouvez rallumer le casque en appuyant sur le bouton opérationnel pour lancer la reconnexion.

Activez le casque avant de l'ajouter comme accessoire sur le téléphone.

Le téléphone prend en charge les différentes fonctions de profil mains-libres qui vous permettent d'utiliser des périphériques tels que des casques sans fil Bluetooth pour certaines tâches. Par exemple, au lieu d'appuyer sur la touche Rappel du téléphone, vous pouvez composer à nouveau un numéro depuis votre casque sans fil Bluetooth en suivant les instructions données par le fabricant du casque.

Les téléphones IP Cisco 8811, 8841, 8851NR et 8865NR ne prennent pas en charge les casques sans fil Bluetooth. Ces fonctionnalités mains libres sont disponibles sur les casques sans fil Bluetooth utilisés avec les téléphones IP Cisco 8845, 8851, 8861 et 8865 :

- Prendre un appel
- Mettre fin à un appel
- Modifier le volume du casque pour un appel
- Composer à nouveau un numéro
- Afficher l'ID de l'appelant
- Détourner
- Mettre en attente et accepter un appel
- Libérer la ligne et accepter un appel

Les périphériques mains libres comportent des méthodes d'activation de fonction différentes. Les fabricants d'appareils peuvent également utiliser des termes différents pour faire référence à la même fonction.

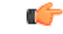

#### **Important**

Un seul type de casque fonctionne à un moment donné. Si vous utilisez un casque Bluetooth et un casque analogique reliés au téléphone, l'activation du casque Bluetooth désactivera le casque analogique.Pour activer le casque analogique, désactivez le casque Bluetooth. Le branchement d'un casque USB dans un téléphone sur lequel un casque Bluetooth est activé désactivera à la fois le casque Bluetooth et le casque analogique. Si vous débranchez le casque USB, vous pouvez soit activer le casque Bluetooth soit désactiver le casque Bluetooth pour utiliser le casque analogique.

Pour plus d'informations sur l'utilisation de votre casque sans fil Bluetooth, reportez-vous aux guides suivants :

- *Guide de l'utilisateur des téléphones IP Cisco série 8800*
- Les guides de l'utilisateur fournis avec votre casque

### <span id="page-33-0"></span>**Casques sans fil**

Vous pouvez utiliser la plupart des casques sans fil avec votre téléphone. Pour obtenir la liste des casques sans fil pris en charge, voir http://www.cisco.com/c/en/us/products/unified-communications/uc\_endpoints [accessories.html](http://www.cisco.com/c/en/us/products/unified-communications/uc_endpoints_accessories.html)

Reportez-vous à la documentation de votre casque sans fil pour obtenir des informations sur la connexion du casque et l'utilisation des fonctions.

# <span id="page-33-1"></span>**Configuration du dans CiscoUnified Communications Manager**

Le Casque Cisco série 500 et le Casque Cisco 730 sont pris en charge par la plupart des versions de Cisco Unified Communications Manager (Unified CM). Mais vous devriez installer la dernière version du microprogramme du téléphone et les derniers packs de périphériques avant de connecter votre casque à un téléphone. Lorsque le casque sera connecté pour la première fois, il téléchargera le microprogramme requis et commencera le processus de mise à niveau.

Les tableaux ci-dessous répertorient les paramètres Unified CM et la version du micrologiciel du téléphone qui sont nécessaires pour que votre casque Cisco fonctionne.

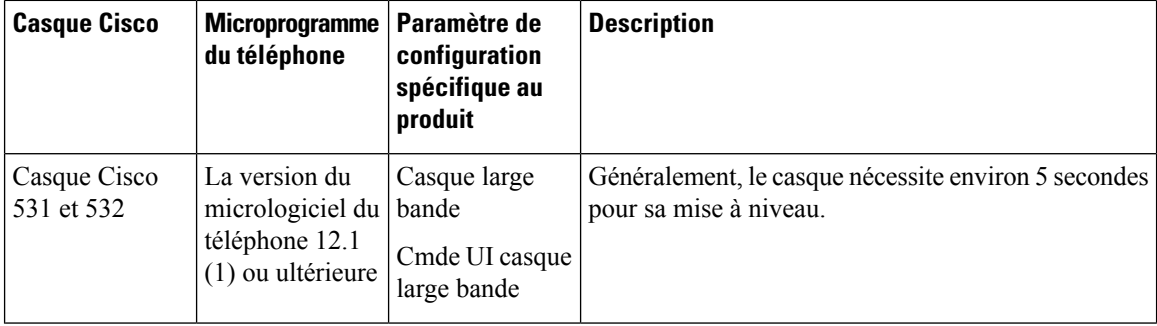

**Tableau 16 : Casque Cisco série 500 Paramètres de casque pour téléphone IP Cisco série 7800**

I

| <b>Casque Cisco</b>        | Microprogramme<br>du téléphone                                                                                                | Paramètre de<br>configuration<br>spécifique au<br>produit                                                                  | <b>Description</b>                                                                                                    |
|----------------------------|----------------------------------------------------------------------------------------------------|----------------------------------------------------------------------------------------------------|----------------------------------------------------------------------------------------------------|
| Casque Cisco<br>561 et 562 | La version du<br>micrologiciel du<br>téléphone 12.5<br>$(1)$ SR1 ou<br>ultérieure et le<br>dernier package<br>de périphérique | Commande de<br>commutation<br>électronique de<br>casque sans fil<br>Casque large<br>bande<br>Cmde UI casque<br>large bande | Le casque nécessite généralement 5 à 15 minutes pour<br>sa mise à niveau et les voyants de la base s'allument<br>en séquence pour afficher la progression de la mise à<br>niveau. L'utilisateur peut différer la mise à niveau<br>jusqu'à 4 fois.<br>Si vous utilisez le câble en Y pour connecter la base<br>du casque au téléphone, vous devez activer la<br>commande de commutation du casque sans fil. |

**Tableau 17 : Casque Cisco série 500 Paramètres pour téléphone IP Cisco série 8800**

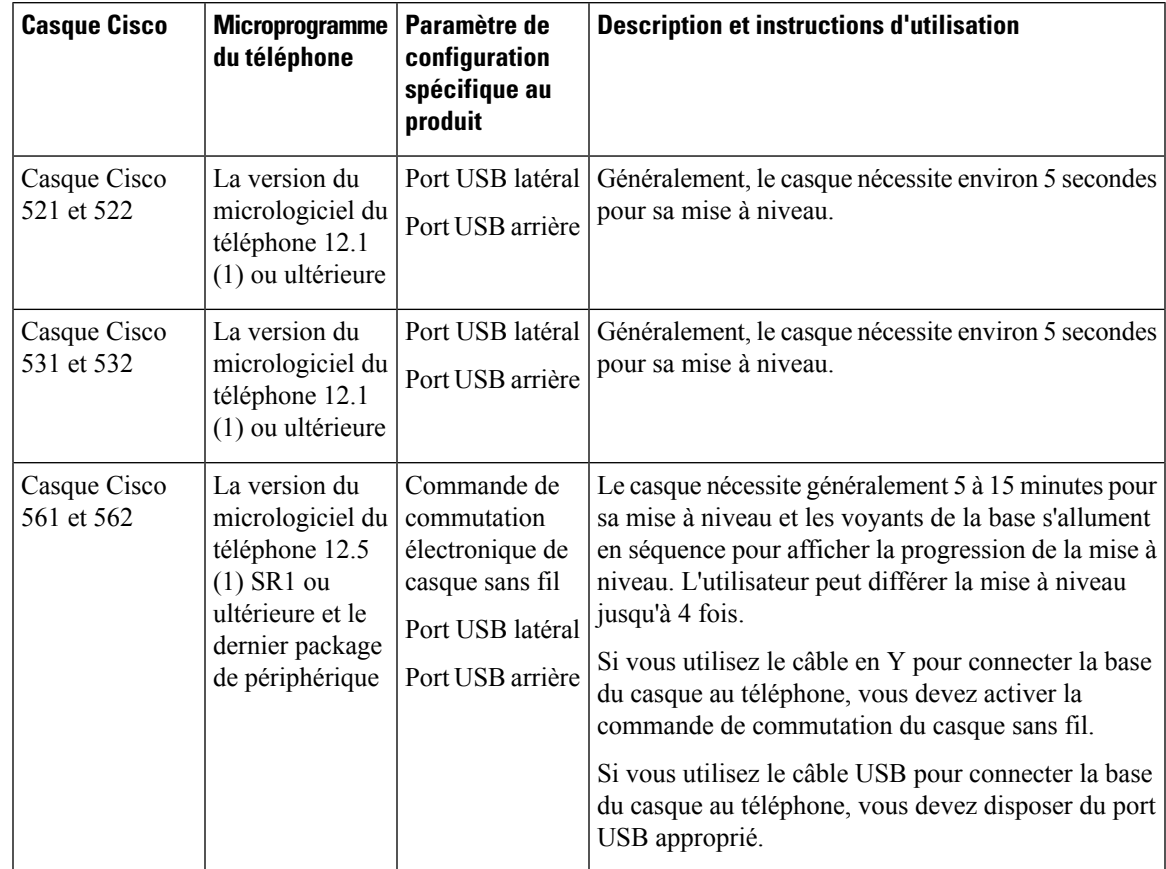

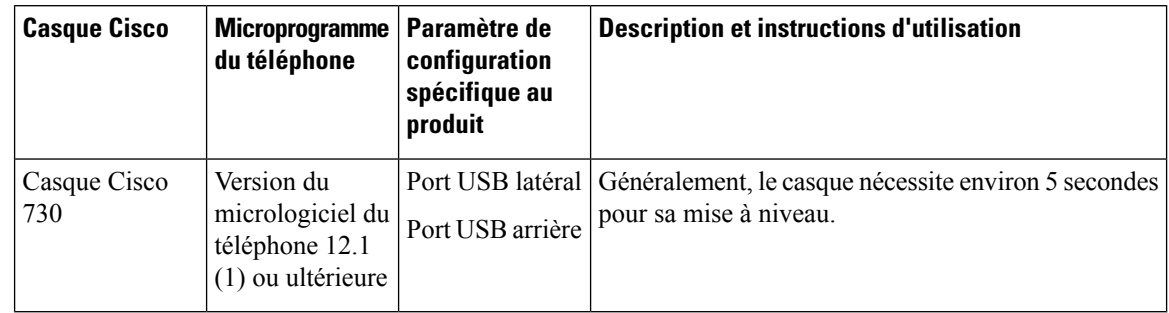

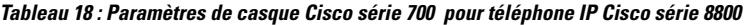

**Rubriques connexes**

[Accessoires](#page-8-1) pris en charge, à la page 1

# <span id="page-35-0"></span>**Configuration d'un casque pour un seul téléphone**

Vous pouvez configurer un seul téléphone ou un groupe de téléphones pour la prise en charge du casque.Pour configurer un groupe de téléphones, utilisez le profil téléphonique commun.

#### **Procédure**

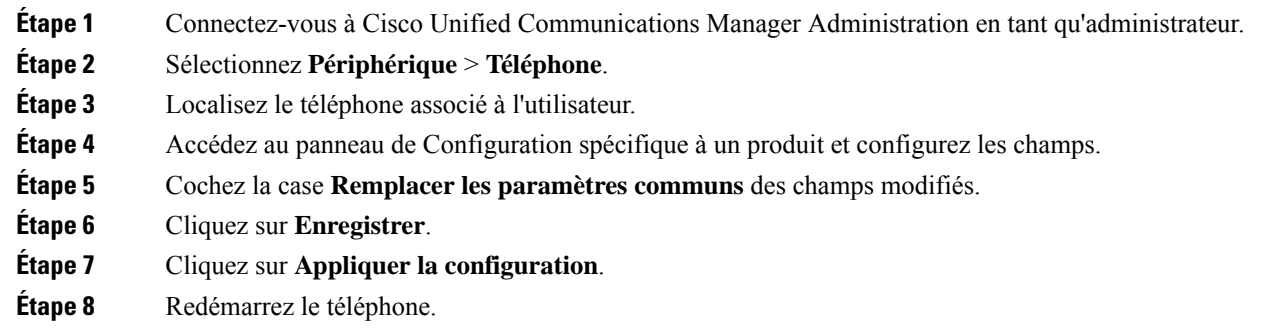

# <span id="page-35-1"></span>**Paramètres du casque dans Cisco Unified Communications Manager**

Le tableau suivant décrit les champs dans le volet de Configuration spécifique au produit qui contrôlent l'utilisation du casque.

**Tableau 19 : Champs de configuration spécifique au produit pour les casques**

| Nom du champ                                  | Type de champ<br>ou de choix | Par défaut | <b>Description et instructions d'utilisation</b>              |
|-----------------------------------------------|------------------------------|------------|---------------------------------------------------------------|
| Désactiver le<br>haut-parleur et le<br>casque | Case à cocher                | Non coché  | Désactive la fonction haut-parleur et casque du<br>téléphone. |
$\mathbf I$ 

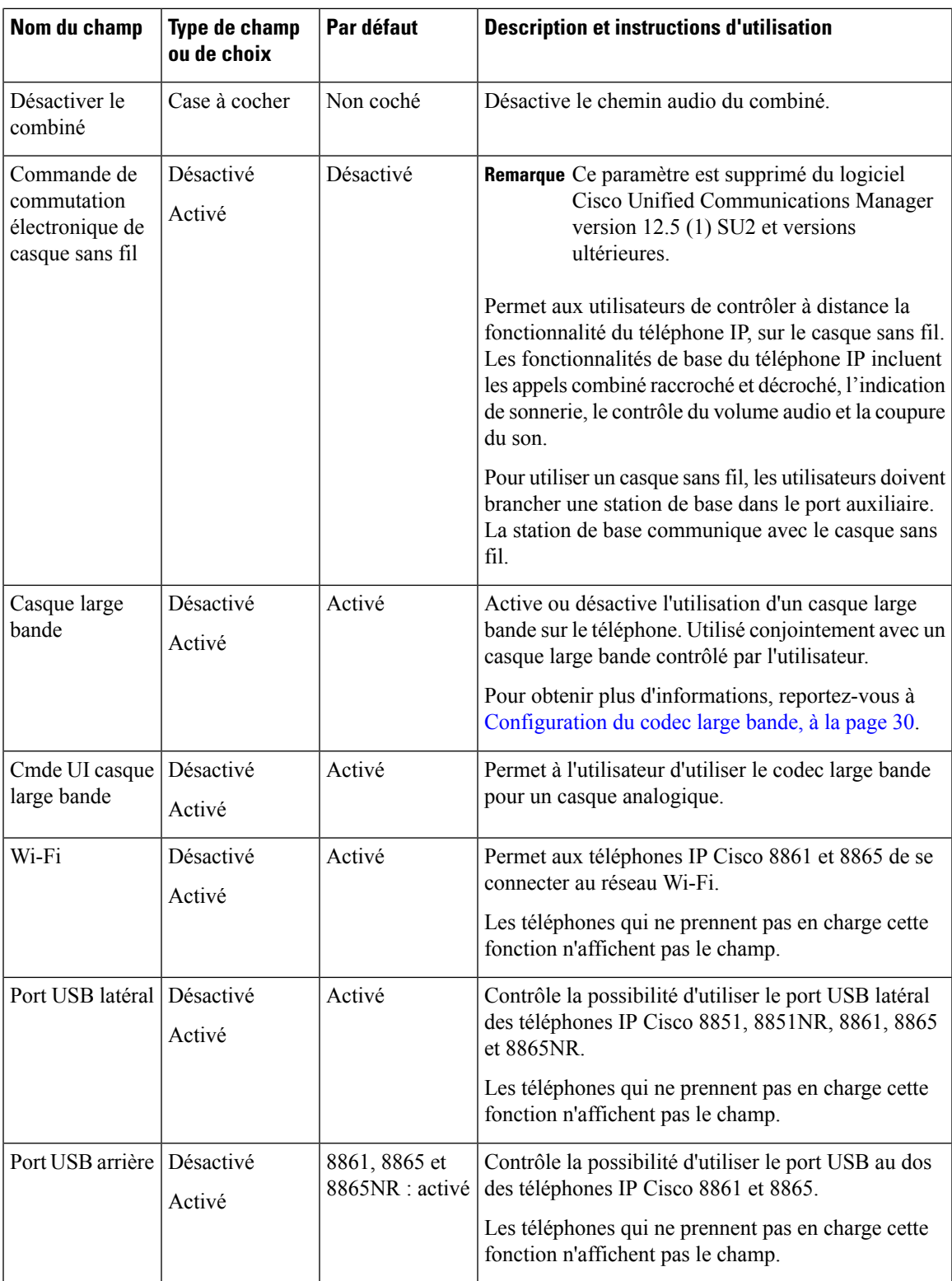

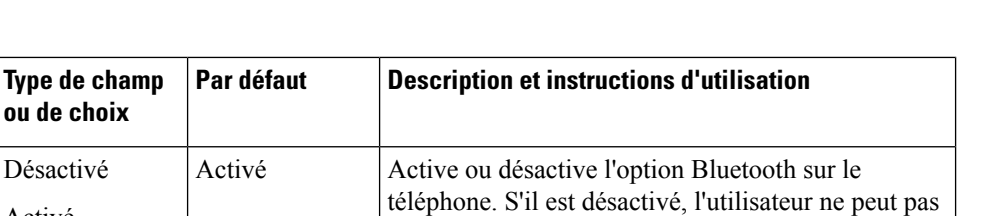

fonction n'affichent pas le champ.

activer Bluetooth sur le téléphone. Pris en charge sur les téléphones IP Cisco 8845, 8851, 8861 et 8865. Les téléphones qui ne prennent pas en charge cette

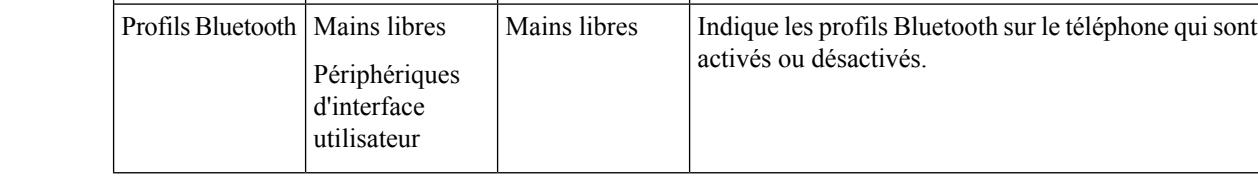

**ou de choix**

Désactivé Activé

### <span id="page-37-0"></span>**Configuration du codec large bande**

**Nom du champ**

Bluetooth

Le codec G.722 est activé par défaut pour le téléphone IP Cisco. Si Cisco Unified Communications Manager est configuré pour utiliser G.722 et si le terminal éloigné prend en charge G.722, alors l'appel est connecté en utilisant le codec G.722 au lieu du G.711.

Cette situation a lieu que l'utilisateur ait activé ou non un casque ou combiné large bande. Cependant, si le casque ou le combiné est activé, il est possible que l'utilisateur perçoive une plus grande sensibilité audio pendant l'appel. Si la sensibilité accrue est la conséquence d'une optimisation de la clarté sonore, elle signifie aussi que davantage de bruit ambiant peut être entendu sur le terminal distant, notamment lorsque du papier est froissé ou qu'une conversation est en cours en arrière-plan. Même sans casque ou combiné large bande, certains utilisateurs peuvent trouver gênante la sensibilité accrue du G.722. D'autres utilisateurs peuvent apprécier la sensibilité accrue du G.722.

Le paramètre de service Publier les codecs G.722 et iSAC influe sur la prise en charge de la téléphonie large bande pour tous les périphériques enregistrés auprès du serveur Cisco Unified Communications Manager ou pour un téléphone spécifique, selon la fenêtre Cisco Unified Communications Manager Administration dans laquelle le paramètre est configuré.

### **Procédure**

**Étape 1** Pour configurer la prise en charge de la téléphonie large bande sur tous les périphériques :

- a) Depuis Cisco Unified Communications Manager Administration, sélectionnez **Système** > **Paramètres d'entreprise**
- b) Configuration du champ Publier les codecs G.722 et iSAC

La valeur par défaut de ce paramètre d'entreprise est **Vrai**, ce qui signifie que tous les modèles de téléphone IP Cisco enregistrés sur Cisco Unified Communications Manager publient le codec G.722 sur Cisco Unified Communications Manager. Si chaque terminal d'une tentative d'appel prend en charge G.722, Cisco Unified Communications Manager choisit ce codec pour l'appel à chaque fois que cela est possible.

### **Étape 2** Pour configurer la prise en charge de la téléphonie large bande sur un périphérique précis :

a) Dans Cisco Unified Communications Manager Administration, sélectionnez **Périphérique** > **Téléphone**.

b) Configurez le paramètre Publier les codecs G.722 et iSAC dans le menu Configuration spécifique au produit.

Par défaut, ce paramètre spécifique à un produit utilise la valeur indiquée par le paramètre d'entreprise. Si vous souhaitez modifier ce paramètre de manière individuelle pour les téléphones, sélectionnez **Activé** ou **Désactivé**.

## **Gestion des casques sur les versions antérieures de Cisco Unified Communications Manager**

Si vous disposez d'une version de Cisco Unified Communications Manager antérieure à la 12.5(1)SU1, vous pouvez configurer à distance vos paramètres de casque Cisco pour une utilisation avec des téléphones sur site.

La configuration du casque à distance sur Cisco Unified Communication Manager version 10.5(2), 11.0(1), 11.5(1), 12.0(1) et 12.5(1) nécessite que vous téléchargiez un fichier sur le site Web de [téléchargement](https://software.cisco.com/download/home/286323239/type/286323289/release/1.0(2)) du [logiciel](https://software.cisco.com/download/home/286323239/type/286323289/release/1.0(2)) Cisco, que vous modifiiez le fichier, puis que vous le téléchargiez sur le serveur TFTP de Cisco Unified Communications Manager. Il s'agit d'un fichier de notification d'objet JavaScript (JSON). La configuration de casque mise à jour est appliquée aux casques d'entreprise sur une période de 10 à 30 minutes pour éviter qu'une file d'attente de trafic ne se crée sur le serveur TFTP.

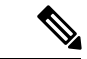

**Remarque**

Vous pouvez gérer et configurer des casques par l'intermédiaire de Cisco Unified Communications Manager Administration version 11.5 (1) SU7.

Notez les éléments suivants lorsque vous travaillez sur le fichier JSON :

- Les paramètres ne sont pas appliqués s'il manque une ou des parenthèses dans le code. Utilisez un outil en ligne tel que JSON Formatter et vérifiez le format.
- Définir le paramètre " **HeureMiseàjour** " à l'heure d'origine ou la configuration n'est pas appliquée. Vous pouvez aussi augmenter la valeur de " **HeureMiseàjour** " de +1 pour la rendre supérieure à celle de la version précédente.
- Ne modifiez pas le nom de paramètre ou le paramètre ne sera pas appliqué.

Pour plus d'informationssur le service TFTP, reportez-vous au chapitre "Gérer le micrologiciel du périphérique" du *Guide d'Administration de Cisco Unified Communications Manager et service IM et Presence*.

Mettez à jour vos téléphones à la plus récente version du micrologiciel avant d'appliquer le fichier defaultheadsetconfig.json. Le tableau ci-dessous décrit les paramètres par défaut que vous pouvez ajuster avec le fichier JSON.

### **Télécharger le fichier de configuration du casque par défaut**

Avant de configurer les paramètres du casque à distance, vous devez télécharger le fichier d'exemple JSON le plus récent (JavaScript Object Notation).

#### **Procédure**

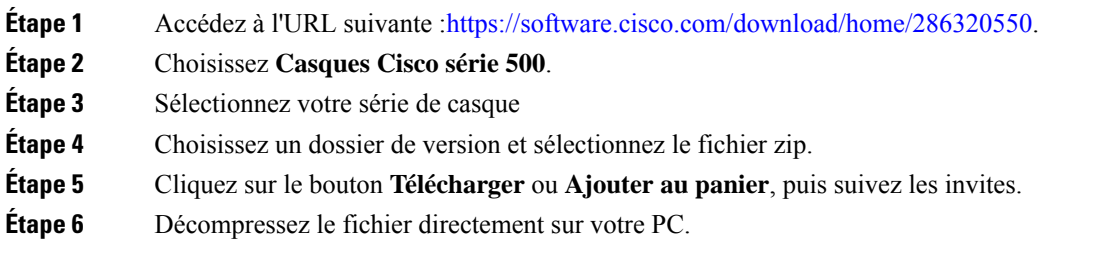

#### **Que faire ensuite**

Modifier le fichier de [configuration](#page-39-0) du casque par défaut, à la page 32

### <span id="page-39-0"></span>**Modifier le fichier de configuration du casque par défaut**

Notez les éléments suivants lorsque vous utilisez le fichier JavaScript Object Notation (JSON) :

- Les paramètres ne sont pas appliqués s'il manque une ou des parenthèses dans le code. Utilisez un outil en ligne tel que JSON Formatter et vérifiez le format.
- Définir le paramètre "**updatedTime**" à l'heure d'origine ou la configuration n'est pas appliquée.
- Vérifiez que **firmwareName** est égal à LATEST ou les configurations ne seront pas appliquées.
- Ne modifiez pas un nom de paramètre ou le paramètre ne sera pas appliqué.

#### **Procédure**

{

**Étape 1** Ouvrez le fichier defaultheadsetconfig.json à l'aide d'un éditeur de texte.

**Étape 2** Modifiez les valeurs du paramètre **updatedTime** et du casque que vous souhaitez modifier.

Vous trouverez ci-dessous un exemple de script. Le script est uniquement fourni à titre de référence. Vous pouvez l'utiliser comme guide lors de la configuration des paramètres de votre casque. Utilisez le fichier JSON qui était inclus dans la version du micrologiciel.

```
"headsetConfig": {
  "templateConfiguration": {
    "configTemplateVersion": "1",
    "updatedTime": 1537299896,
    "reportId": 3,
    "modelSpecificSettings": [
      {
        "modelSeries": "530",
        "models": [
          "520",
          "521",
          "522",
          "530",
          "531",
          "532"
        ],
```

```
"modelFirmware": [
    {
      "firmwareName": "LATEST",
      "latest": true,
      "firmwareParams": [
        {
          "name": "Speaker Volume",
          "access": "Both",
          "usageId": 32,
          "value": 7
        },
        {
          "name": "Microphone Gain",
          "access": "Both",
          "usageId": 33,
          "value": 2
        },
        {
          "name": "Sidetone",
          "access": "Both",
          "usageId": 34,
          "value": 1
        },
        {
          "name": "Equalizer",
          "access": "Both",
          "usageId": 35,
          "value": 3
        }
      ]
   }
 ]
},
{
  "modelSeries": "560",
  "models": [
   "560",
   "561",
   "562"
  ],
  "modelFirmware": [
    {
      "firmwareName": "LATEST",
      "latest": true,
      "firmwareParams": [
        {
          "name": "Speaker Volume",
          "access": "Both",
          "usageId": 32,
          "value": 7
        },
        {
          "name": "Microphone Gain",
          "access": "Both",
          "usageId": 33,
          "value": 2
        },
        {
          "name": "Sidetone",
          "access": "Both",
          "usageId": 34,
          "value": 1
        },
        {
```

```
"name": "Equalizer",
                   "access": "Both",
                   "usageId": 35,
                   "value": 3
                 },
                 {
                   "name": "Audio Bandwidth",
                   "access": "Admin",
                   "usageId": 36,
                   "value": 0
                },
                 {
                   "name": "Bluetooth",
                   "access": "Admin",
                   "usageId": 39,
                   "value": 0
                },
                 {
                   "name": "DECT Radio Range",
                   "access": "Admin",
                   "usageId": 37,
                   "value": 0
                 }
                 {
                    "name": "Conference",
                   "access": "Admin",
                   "usageId": 41,
                   "value": 0
              ]
            }
          ]
       }
     ]
   }
 }
}
```
### **Étape 3** Enregistrez le fichier defaultheadsetconfig.json.

### **Que faire ensuite**

**Procédure**

Installer le fichier de configuration par défaut.

### **Installer le fichier de configuration par défaut sur Cisco Unified Communications Manager**

Une fois que vous avez modifié le fichier defaultheadsetconfig.json, installez-le sur Cisco Unified Communications Manager à l'aide de l'outil de gestion des fichiers TFTP.

```
Étape 1 Dans Cisco Unified OS administration, sélectionnez Mises à niveau logicielles > Gestion des fichiers TFTP.
Étape 2 Sélectionnez Télécharger un fichier.
Étape 3 Sélectionnez Choisir un fichier et naviguez jusqu'au fichier defaultheadsetconfig.json.
Étape 4 Sélectionnez Télécharger un fichier.
```
**Étape 5** Cliquez sur **Fermer**.

### **Redémarrer le serveur Cisco TFTP.**

Après avoir chargé le fichier defaultheadsetconfig.json dans le répertoire TFTP, redémarrez le serveur TFTP Cisco et réinitialisez les téléphones. Au bout d'environ 10 à 15 minutes, le processus de téléchargement commence et les nouvelles configurations sont appliquées aux casques. Cela prend 10 à 30 minutes de plus pour appliquer les paramètres.

### **Procédure**

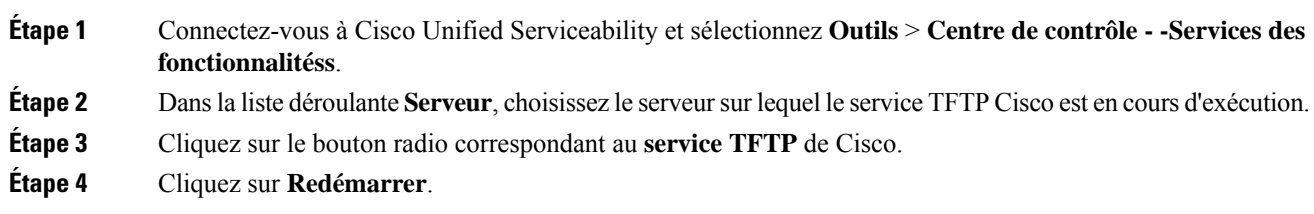

# **Brancher un casque sur votre téléphone**

Chaque type de casque filaire, carte ou base, se connecte à un téléphone à l'aide d'un autre port et un autre type de câble et de connecteur. Les types courants comprennent un connecteur RJ, un connecteur USB et un câble en Y.

### **Branchement d'un casque standard**

Vous pouvez utiliser un casque standard avec votre téléphone de bureau. Les casques standard se branchent dans la prise casque à l'arrière du téléphone à l'aide d'un connecteur de type RJ.

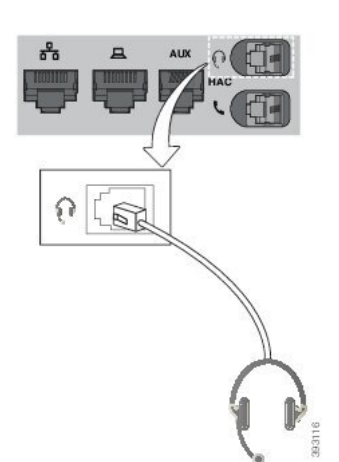

**Illustration 13 : Branchement de casque standard**

# Si le câble n'est pas enfoncé dans le canal du téléphone, la carte de circuit imprimé à l'intérieur du téléphone peut être endommagée. Le canal du câble réduit la charge sur le connecteur et la carte de circuit imprimé. **Avertissement Procédure**

Branchez le casque dans la prise casque située à l'arrière du téléphone. Enfoncez le câble dans le chemin de câble.

### **Branchement d'un casque USB**

Quand vous utilisez un casque USB avec votre téléphone, gardez à l'esprit que :

- Vous ne pouvez utiliser qu'un seul casque à la fois. Le dernier casque branché est le casque actif.
- Si vous débranchez un casque USB alors que vous êtes en communication, le chemin audio ne change pas automatiquement. Appuyer sur le bouton **Haut-parleur** ou décrochez le combiné pour modifier l'audio.

Votre téléphone peut disposer de plusieurs ports USB, en fonction de votre modèle. Les téléphones IP Cisco 8851 et 8851NR comportent un port USB sur le côté du téléphone. Les téléphones IP Cisco 8861, 8865 et 8865NR comportent un port USB sur le côté et un port USB à l'arrière du téléphone.

Vous devrez peut-être retirer le couvercle en plastique pour accéder aux ports USB latéraux.

#### **Procédure**

Branchez le connecteur du casque USB dans le port USB du téléphone.

## **Connecter une base standard Cisco avec le câble en Y**

Vous pouvez connecter la base standard à votre téléphone avec le câble Y inclus. Mais notez que le câble en Y comporte deux connecteurs de type RJ - un pour le port auxiliaire ou AUX, et un pour le port casque. Vous pouvez distinguer les deux connecteurs par leur taille, comme le connecteur du port AUX est légèrement plus grand que le connecteur du port casque.

 $\sqrt{N}$ 

**Avertissement**

Si le câble n'est pas enfoncé dans le canal du téléphone, la carte de circuit imprimé à l'intérieur du téléphone peut être endommagée. Le canal du câble réduit la charge sur le connecteur et la carte de circuit imprimé.

Ш

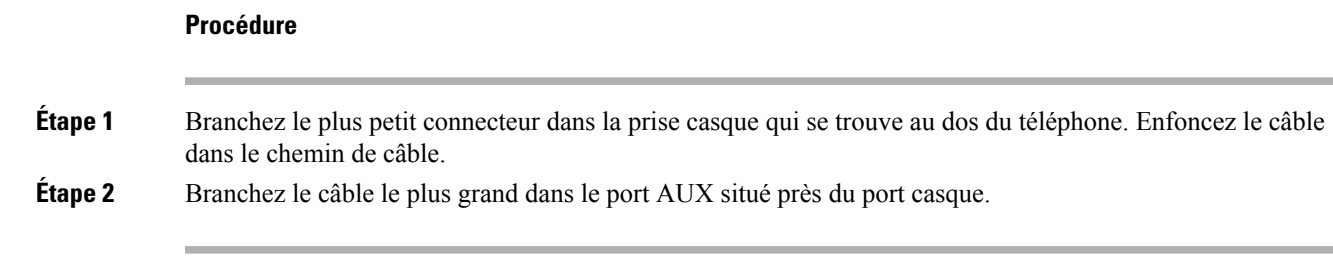

## **Connecter la multibase à un périphérique Bluetooth**

Les casques Cisco série 560 multibase peuvent se connecter à des périphériques Bluetooth tels qu'un téléphone portable ou une tablette. La base du casque apparaît sur votre périphérique d'appel en tant que **Casque Cisco**, suivi des trois derniers chiffres du numéro de série de votre casque.

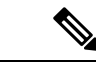

**Remarque** Vous trouverez le numéro de série du casque dans le coin inférieur droit sur la face inférieure de votre base.

Le multibase peut stocker jusqu'à quatre périphériques Bluetooth différents. Si vous avez déjà quatre périphériques couplés, la base remplacera le périphérique qui n'a pas été utilisé le plus longtemps.

#### **Procédure**

- **Étape 1** Appuyez sur le bouton **Bluetooth** à l'arrière de la base deux fois pour démarrer le couplage.
- **Étape 2** Dans le menu **Paramètres** de votre périphérique, sélectionnez votre casque.

Le voyant Bluetooth s'allume en blanc lorsque le couplage a réussi.

### **Déconnecter la multibase d'un périphérique Bluetooth**

Vous pouvez déconnecter votre multibase de son périphérique d'appel Bluetooth couplé.

#### **Procédure**

**Étape 1** Appuyez une fois sur le bouton **Bluetooth** à l'arrière de la base. Le voyant peut mettre quelques instants à s'éteindre. **Étape 2** Appuyez à nouveau sur le **bouton Bluetooth** pour vous reconnecter au même périphérique d'appel.

### **Effacer tous les couplages Bluetooth**

Vous pouvez effacer tous les jumelages de périphériques Bluetooth enregistrés.

### **Procédure**

Maintenez enfoncé le bouton **Bluetooth** à l'arrière de la multibase pendant quatre secondes pour effacer l'ancien périphérique d'appel de la mémoire de la multibase.

## **Report d'une mise à niveau de téléphone**

Lorsqu'un nouveau micrologiciel est disponible, la fenêtre Nouveau micrologiciel disponible apparaît sur votre téléphone et un compte à rebours de 30 secondes commence. Si vous n'effectuez aucune action, la mise à niveau est exécutée.

Vous pouvez reporter la mise à niveau de votre micrologiciel de deux heures, 3 fois au maximum. La mise à niveau est également reportée si vous passez ou recevez un appel téléphonique.

Une fois la mise à niveau terminée, le casque redémarre et vous êtes invité à configurer vos paramètres.

#### **Procédure**

Sélectionnez **Reporter** pour reporter une mise à niveau du micrologiciel.

# <span id="page-45-0"></span>**Personnalisation des casques Cisco**

Certains Casque Cisco série 500 sont disponibles avec un adaptateur USB qui vous permet de personnaliser vos paramètres. L'adaptateur conserve vos paramètres lorsque vous changez de téléphones.

Vous pouvez personnaliser les paramètres du Casque Cisco 730. L'adaptateur conserve vos paramètreslorsque vous changez de téléphones. Actuellement, vous ne pouvez personnaliser les paramètres que lorsque le casque est connecté au téléphone à l'aide du câble USB-C.

Vous pouvez personnaliser les paramètres de votre casque si vous avez parmi les casques Cisco suivants :

- Casque Cisco 521 et 522
- Casque Cisco 531 et 532
- Casque Cisco 561 et 562
- Casque Cisco 730

## **Personnalisation des casques Cisco série 500**

### **Régler vos graves et aigus**

Vous pouvez régler les basses et les aigus pour personnaliser le son du casque. Si vous aimez les casques avec beaucoup de basses, ajustez le paramètre vers un réglage avec plus de profondeur.Si vous préférez les casques plus aigus, ajustez le paramètre pour que le son soit plus brillant.

### **Procédure**

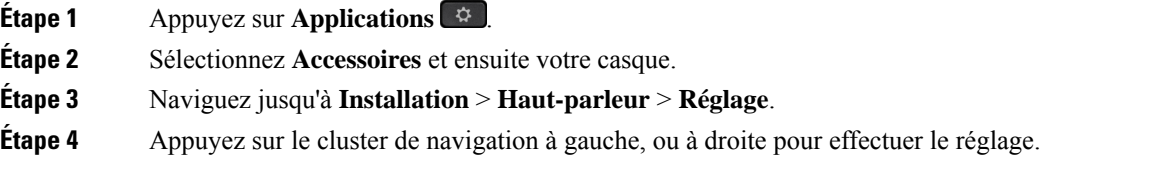

### **Régler l'effet local du haut-parleur**

L'effet local est le terme utilisé pour décrire la situation où vous entendez votre propre voix dans votre casque. Certaines personnes trouvent gênant d'entendre leur propre voix lors d'un appel, tandis que d'autres personnes souhaitent savoir que leur casque fonctionne.

### **Procédure**

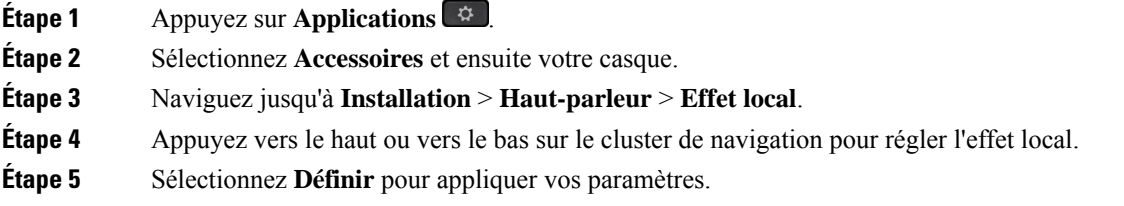

### **Ajuster le volume du microphone**

Le volume du microphone est également connu sous le nom de gain, et ce réglage contrôle votre niveau sonore par rapport aux autres personnes de l'appel.

### **Procédure**

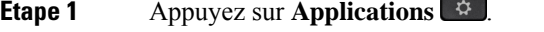

**Étape 2** Sélectionnez **Accessoires** et ensuite votre casque.

**Étape 3** Naviguez jusqu'à **Installation** > **Microphone** > **Gain**.

**Étape 4** Appuyez sur le cluster de navigation, à gauche ou à droite pour ajuster le gain.

## **Personnalisation des casques Cisco série 700**

### **Définir le niveau de réduction du bruit du Casque Cisco 730**

Votre casque peut éliminer tout fond sonore grâce à la réduction du bruit.

#### **Procédure**

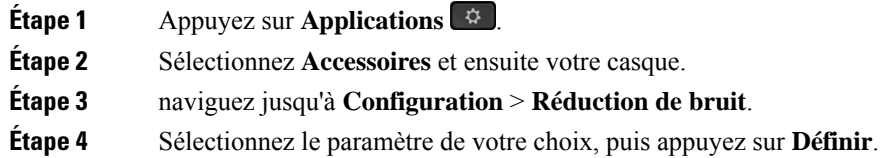

### **Définir le niveau d'effet local du Casque Cisco 730**

L'effet local est le terme utilisé pour décrire la situation où vous entendez votre propre voix dans votre casque. Certaines personnes trouvent gênant d'entendre leur propre voix lors d'un appel, tandis que d'autres personnes souhaitent savoir que leur casque fonctionne.

### **Procédure**

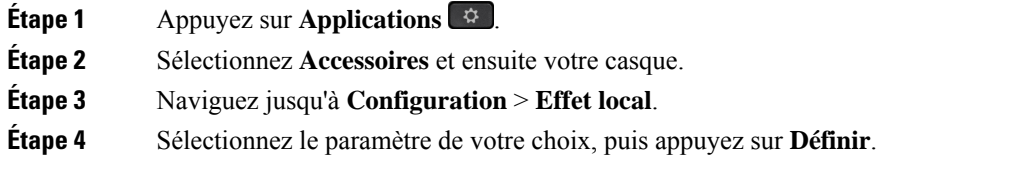

### **Définir les paramètres généraux du Casque Cisco 730**

Vous pouvez personnaliser les paramètres de votre Casque Cisco 730 via le menu de votre téléphone IP Cisco.

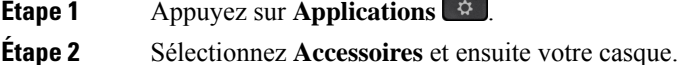

- **Étape 3** Sélectionnez **Paramétrage** > **Général**.
- **Étape 4** Configurez les paramètres.

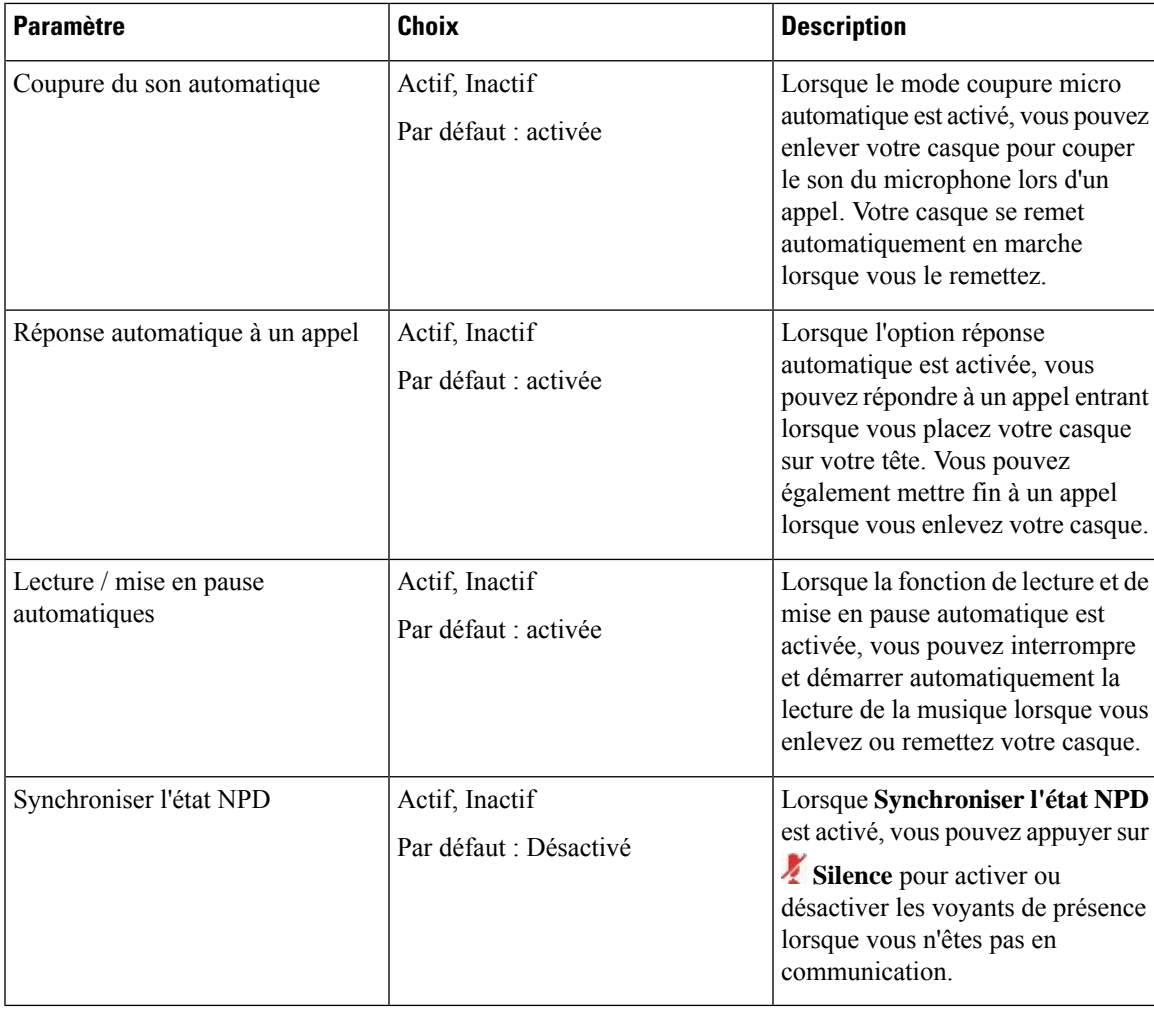

### **Réinitialiser les paramètres du Casque Cisco 730**

Vous pouvez réinitialiser le casque aux paramètres par défaut d'usine.

### **Procédure**

**Étape 1** Appuyez sur **Applications** . **Étape 2** Sélectionnez **Accessoires** et ensuite votre casque. **Étape 3** Sélectionnez **Paramètres** > **Réinitialiser les paramètres**. **Étape 4** Appuyez sur **Réinitialiser** pour confirmer l'opération.

### **Afficher les informations relatives au Casque Cisco 730**

Vous pouvez afficher des informations sur votre casque.

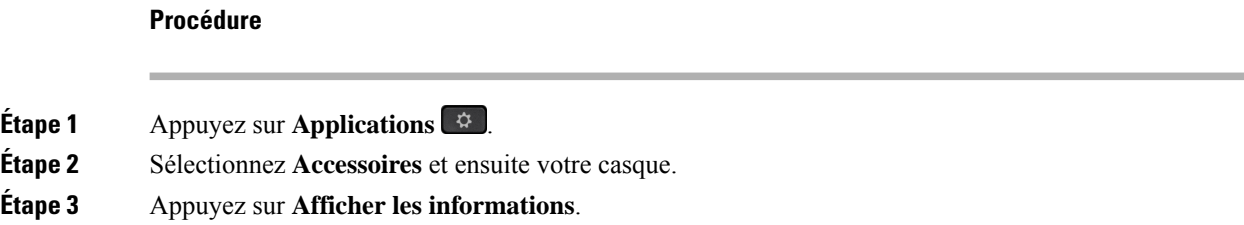

## **Modifier les paramètres de la sonnerie du casque**

Vous pouvez modifier le comportement de la sonnerie de votre casque sur les téléphones IP Cisco avec le micrologiciel du téléphone 14.0 ou version ultérieure. Le paramètre est enregistré sur le téléphone ets'applique à tous les casques Cisco série 500 qui se connectent.

### **Procédure**

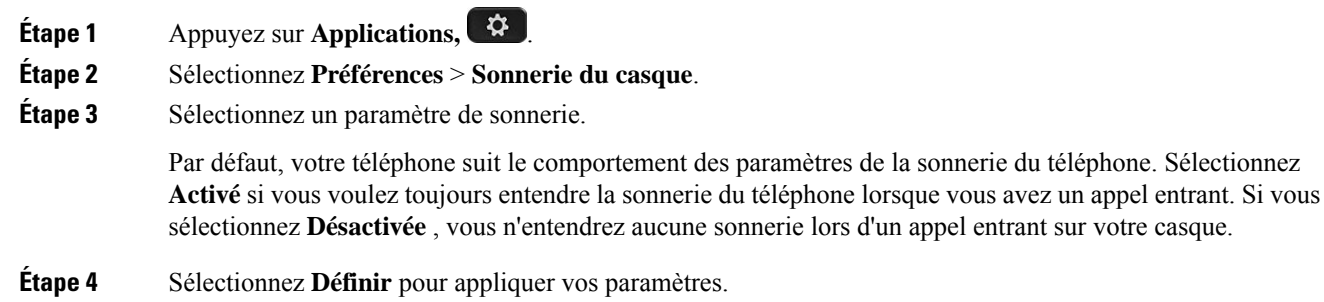

### **Tester votre microphone**

Vérifier le microphone lors de l'installation initiale, avant de commencer à passer un appel.

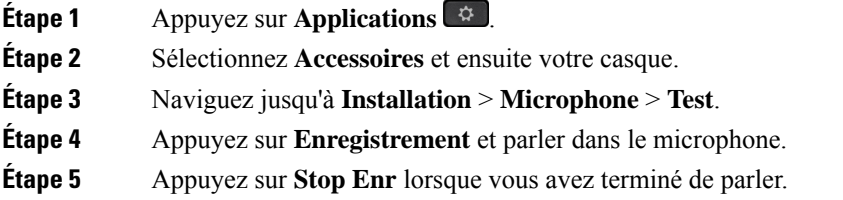

**Étape 6** Appuyez sur Lire pour consulter votre enregistrement de test.

### **Mettre à jourle micrologiciel du casque Cisco à l'aide d'un téléphone iP Cisco**

Vous pouvez mettre à jour le logiciel du casque sur n'importe quel téléphone IP Cisco pris en charge. Lors de la mise à niveau du micrologiciel du téléphone, vous pouvez voir la progression de l'opération sur l'écran du téléphone.

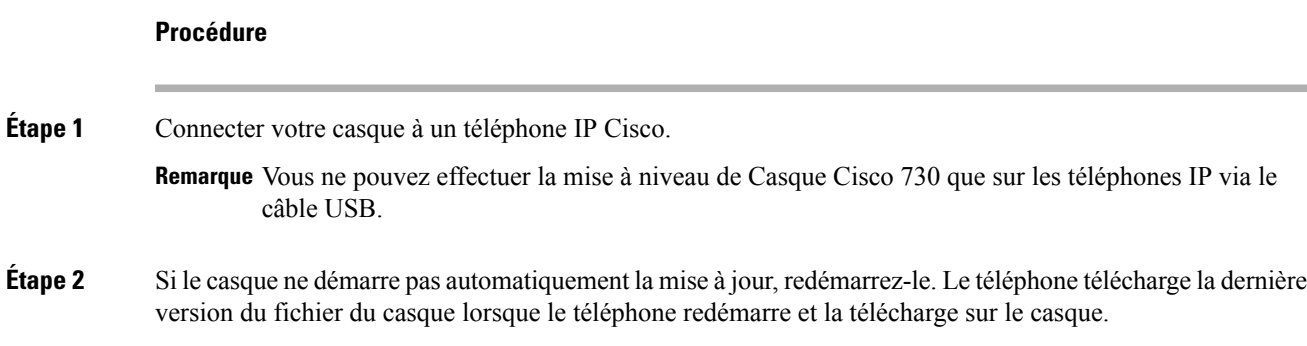

## **Configurer un casque sur le téléphone**

Une fois que vous avez connecté le casque, vous devez peut-être le configurer sur votre téléphone.

Si vous possédez un casque Cisco avec un adaptateur USB, suivez les étapes de [Personnalisation](#page-45-0) des casques [Cisco,](#page-45-0) à la page 38

### **Réinitialisation des paramètres du casque Cisco depuis votre téléphone**

Vous pouvez réinitialiser votre casque Cisco pour supprimer vos paramètres personnalisés. Cette action remet le casque à la configuration d'origine configurée par votre administrateur.

Pour que cette fonction fonctionne, votre téléphone doit exécuter la version 12.5 (1) SR3 ou version ultérieure du micrologiciel.

#### **Avant de commencer**

Branchez votre casque au téléphone.

- Casque Cisco série 520 : branchez-le à l'aide de l'adaptateur USB
- Casque Cisco série 530 : branchez-le à l'aide du câble USB.
- Casque Cisco série 560 : branchez la base standard ou la multibase avec le câble USB ou Y.

### **Procédure**

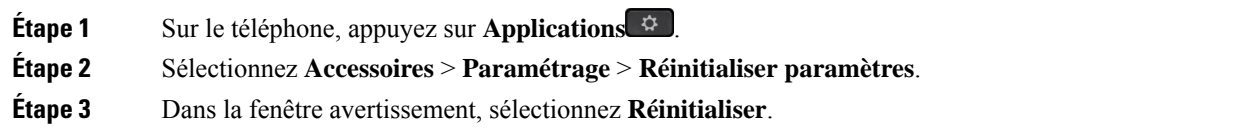

## **Réglage du retour de casque**

Lorsque vous utilisez un casque, vous entendez votre propre voix dansl'oreillette ; c'est l'effet local du casque, également appelé retour du casque. Vous pouvez décider de la quantité d'effet local de votre casque.

### **Procédure**

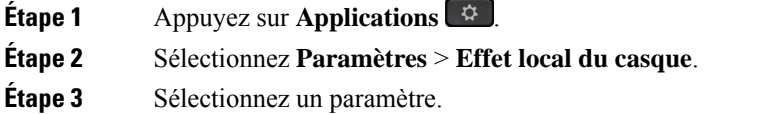

## **Activation et désactivation de Bluetooth**

Lorsque Bluetooth est activé, l'icône Bluetooth  $\frac{1}{3}$  s'affiche sur l'en-tête de l'écran du téléphone.

### **Procédure**

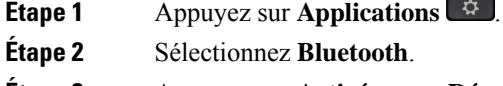

**Étape 3** Appuyez sur **Activé** ou sur **Désactivé**.

## **Ajout d'un casque Bluetooth**

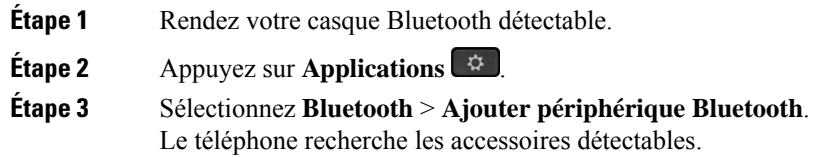

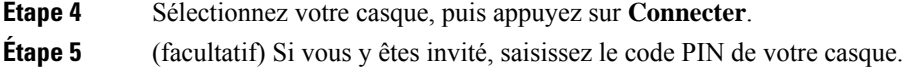

## **Déconnexion d'un casque Bluetooth**

Vous devez déconnecter votre casque Bluetooth pour pouvoir l'utiliser avec un autre appareil.

#### **Procédure**

- **Étape 1** Appuyez sur **Applications** .
- **Étape 2** Sélectionnez **Bluetooth**.
- **Étape 3** Sélectionnez un casque Bluetooth.
- **Étape 4** Appuyez sur **Déconnecter**.

### **Suppression d'un casque Bluetooth**

Supprimez votre casque Bluetooth si vous ne prévoyez pas de l'utiliser à nouveau avec votre téléphone.

### **Procédure**

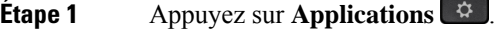

**Étape 2** Sélectionnez **Bluetooth**.

**Étape 3** Sélectionnez un casque Bluetooth, puis appuyez sur **Suppr**.

## **Configuration d'un casque standard à large bande**

Vous pouvez utiliser un casque qui prend en charge l'audio large bande. L'audio large bande améliore la qualité du son que vous entendez dans le casque.

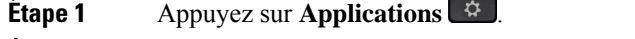

- **Étape 2** Sélectionnez **Accessoires** > **Casque analogique** > **Paramétrage**.
- **Étape 3** Appuyez sur **Activé** ou sur **Désactivé** pour activer ou désactiver le mode large bande du casque analogique.
- **Étape 4** Appuyez sur **Retour** .

## **Activer la commande de crochet de commutation électronique sur votre téléphone**

Si votre administrateur a activé **les paramètres d'administration** sur votre téléphone IP Cisco, vous pouvez activer ou désactiver la commande de crochet de commutation électronique pour vous connecter à une base Casque Cisco série 560. La commande de crochet de commutation électronique est activée par défaut.

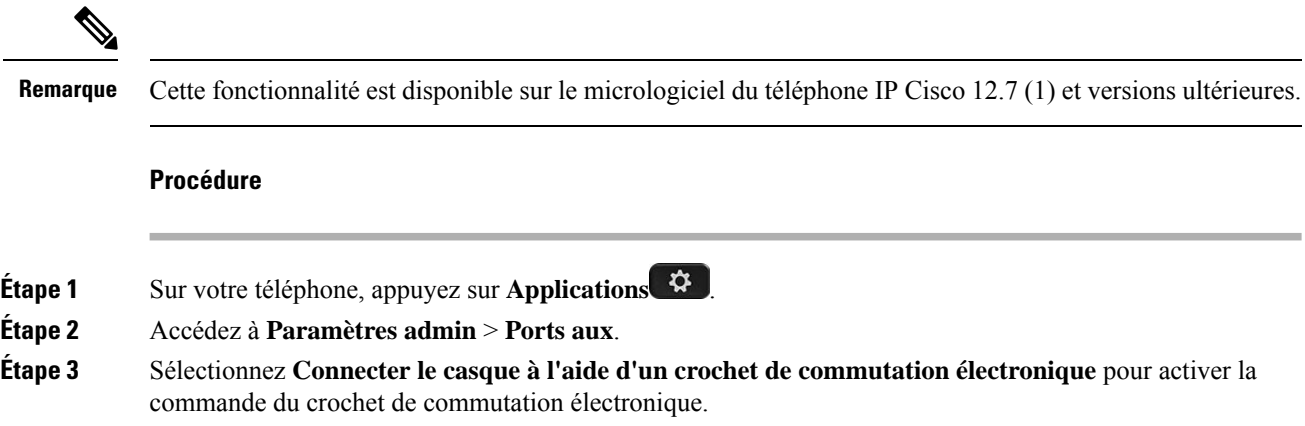

# **Passer un appel à l'aide d'un casque standard**

Utilisez le casque pour les appels en mains libres afin de ne pas déranger votre collègue et pour plus de confidentialité.

#### **Procédure**

- **Étape 1** Branchez un casque.
- **Étape 2** Saisissez un numéro sur le clavier.

**Étape 3** Appuyez sur **Casque** .

# **Sélection du chemin audio**

Lorsque vous passez ou recevez un appel, le chemin audio est le dernier périphérique utilisé par vous, le combiné, le casque ou le haut-parleur. La liste suivante décrit chaque scénario :

- Décrochez le combiné lorsque vous passez ou recevez un appel, et tous vos appels sont acheminés à votre combiné jusqu'à ce que vous sélectionniez **casque**  $\Omega$  ou **haut-parleur**
- Sélectionnez casque <sup>Q</sup> lorsque vous passez ou recevez un appel, et tous vos appels sont acheminés sur votre casque jusqu'à ce que vous décrochiez le combiné ou sélectionniez **haut-parleur** .

Si votre administrateur définit votre casque en tant que chemin audio sur votre téléphone, vous pouvez supprimer le combiné et utiliser votre casque. Cette solution est idéale pour tous ceux qui préfèrent le confort d'un casque d'écoute. Mais vous devez néanmoins sélectionner **casque** la première fois que vous traitez un appel.

• Sélectionnez **haut-parleur de l**orsque vous passez ou recevez un appel, et tous vos appels sont routés vers le haut-parleur jusqu'à ce que vous décrochez le combiné ou sélectionnez **casque** .

# **Échange de casque pendant un appel**

Lorsque vous connectez plusieurs casques au téléphone, vous pouvez basculer entre les casques pendant un appel en appuyant sur la touche **Casque** sur le téléphone. Bien que le téléphone soit connecté à plusieurs périphériques, un casque spécifique est sélectionné comme périphérique audio préféré dans l'ordre de priorité suivant :

• Lorsque vous ne connectez qu'un casque analogique au téléphone, vous pouvez choisir votre casque analogique comme périphérique audio préféré.

### **Procédure**

**Étape 1** Avant d'effectuer ou de répondre à un appel, appuyez sur **Casque**. **Étape 2** (facultatif) Si vous passez un appel, composez le numéro.

# **Dépannage de votre casque Cisco**

Essayez les étapes de dépannage de base suivantes si vous rencontrez des problèmes avec votre casque Cisco.

- Redémarrez votre casque.
- Assurez-vous que tous les câbles sont branchés correctement et qu'ils fonctionnent correctement.
- Testez un autre casque avec votre appareil pour déterminer si le problème provient de votre périphérique ou de votre casque sans fil.
- Vérifiez que la version du micrologiciel de votre téléphone est la plus récente.

### **Vérifier que votre casque est enregistré.**

#### **Procédure**

Vérifiez si votre casque est enregistré sur le téléphone.

**Étape 1** Appuyez sur **Applications** 

**Étape 2** Accédez à **Accessoires**. Sélectionnez **Aff. détails**.

## **Aucun son dans le casque**

#### **Problème**

Il y a peu ou pas de son dans le casque.

#### **Solution**

Sélectionnez le niveau de volume de votre casque en appuyant sur les contrôles de volume pour régler le niveau sonore. Si le problème persiste, utilisez les sections suivantes pour résoudre votre problème.

**Illustration 14 : Procédure en cas d'absence de son**

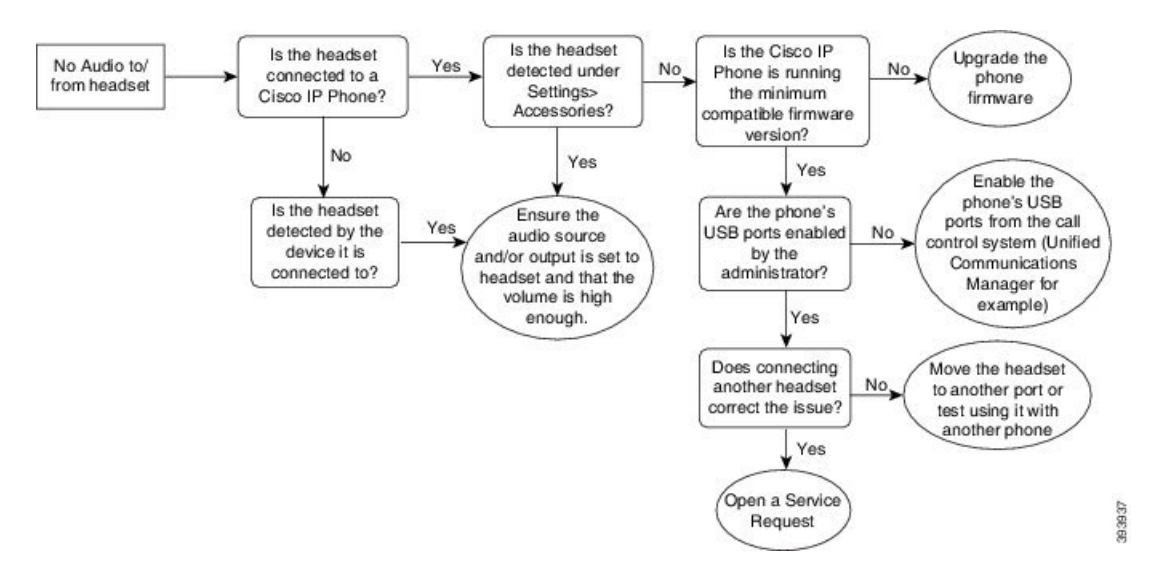

### **Son de mauvaise qualité**

#### **Problème**

Votre casque fonctionne, mais a une mauvaise qualité audio.

#### **Solution**

Si le problème persiste, utilisez les sections suivantes pour résoudre votre problème.

Ш

#### **Illustration 15 : Son de mauvaise qualité**

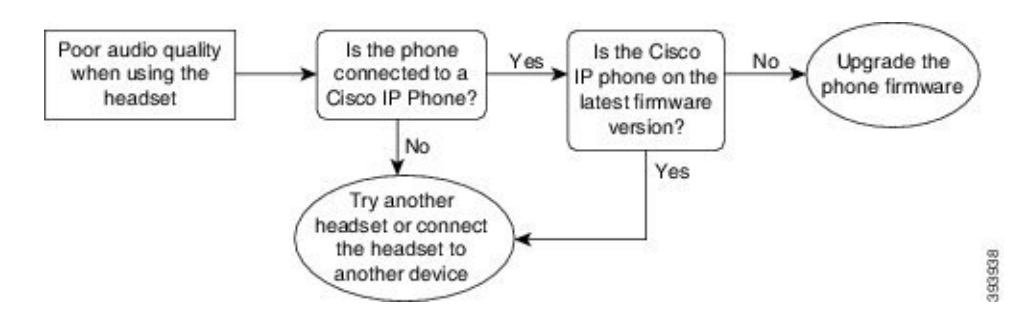

### **Le microphone ne capte pas le son**

#### **Problème**

On ne vous entend pas lorsque vous utilisez votre casque.

#### **Solutions**

- Vérifiez que votre microphone n'est pas coupé. Appuyez sur le bouton Couper le son sur votre casque pour activer et désactiver le microphone.
- Assurez-vous que la perche du microphone a été abaissée.Pour un son optimal, conservez le microphone du casque à moins de 2,5 cm de votre visage.
- Assurez-vous que votre casque est correctement branché sur votre appareil.
- Dans le cas du Casque Cisco série 560, veillez à ne pas trop éloigner votre casque de la base. Le casque a une portée efficace d'environ 30 mètres.

### **Le casque ne se charge pas**

#### **Problème**

Votre casque Cisco 561 et Cisco 562 ne se charge pas lorsqu'il est placé sur la base.

#### **Solution**

- Vérifiez que votre base est branchée sur une source d'alimentation fiable.
- Assurez-vous que votre casque est correctement installé sur la base. Lorsque le casque est correctement installé, le voyant lumineux s'allume en blanc fixe. Lors de la charge, les voyants de la base s'allument dansl'ordre de gauche à droite. Lorsque le casque est complètement chargé, les cinq voyants de l'indicateur de charge de la batterie s'allument en blanc fixe.

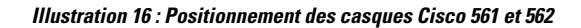

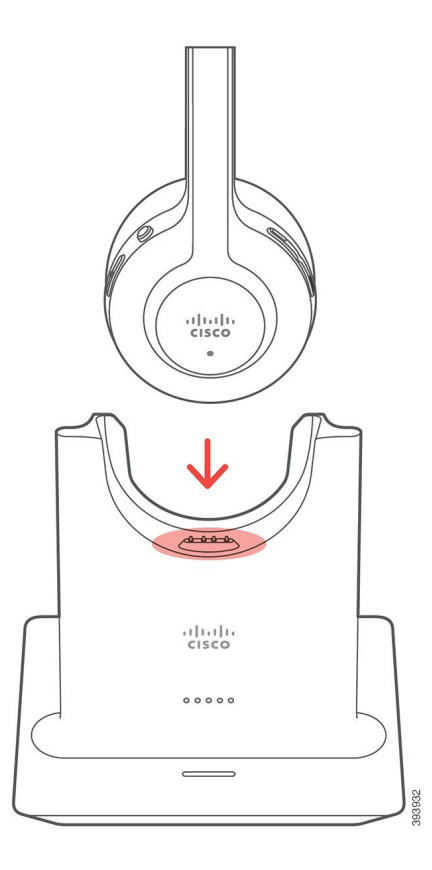

## **La batterie du casque ne tient pas la charge**

### **Problème**

Le casque sans fil ne tient pas une charge totale.

### **Solution**

Votre casque Cisco 561 et 562 conserve la charge jusqu'à 8 heures d'utilisation continue.Si la batterie de votre casque semble faible ou défectueuse, contactez l'assistance Cisco.

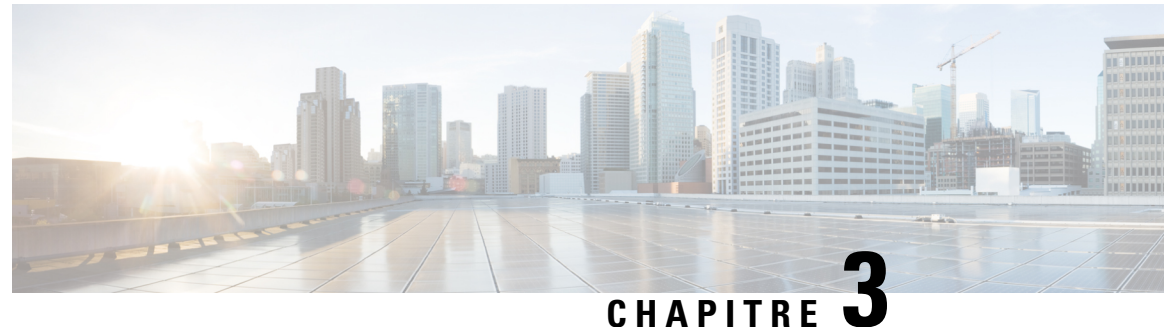

# **Modules d'extension de touches**

- Présentation de la [configuration](#page-58-0) du module d'extension de touches du téléphone IP Cisco, à la page 51
- Boutons du module [d'extension](#page-61-0) de touches, à la page 54
- Mode colonne pour le Module [d'extension](#page-62-0) de touches du téléphone IP Cisco 8800, à la page 55
- Configurer un module d'extension de touches dans Cisco Unified [Communications](#page-64-0) Manager, à la page [57](#page-64-0)
- Connecter un module [d'extension](#page-66-0) de touches à un téléphone IP Cisco, à la page 59
- Configurer un module [d'extension](#page-70-0) de touches sur le téléphone, à la page 63
- [Composition](#page-71-0) d'un appel sur le module d'extension de touches, à la page 64
- Dépannage pour le Module [d'extension](#page-71-1) de touches, à la page 64
- Accéder à la [configuration](#page-72-0) du module d'extension de touches, à la page 65
- [Réinitialisation](#page-72-1) du Module d'extension de touches pour écran LCD unique, à la page 65
- [Réinitialisation](#page-73-0) du Module d'extension de touches pour écran LCD double, à la page 66
- Informations sur [l'alimentation](#page-73-1) du module d'extension de touches, à la page 66

# <span id="page-58-0"></span>**Présentation de la configuration du module d'extension de touches du téléphone IP Cisco**

Les modules d'extension de touches ajoutent des apparences de lignes supplémentaires, des numéros abrégés ou des boutons programmables au téléphone. Les boutons programmables peuvent être configurés comme des boutons de ligne, de numérotation simplifiée ou de fonction. Cependant la numérotation simplifiée n'est pas prise en charge sur les modules d'extension.

 $\sqrt{N}$ 

**Avertissement**

Les connecteurs situés sur le côté du téléphone sont conçus uniquement pour les connecteurs du module d'extension de touches. L'insertion de tout autre objet entraînera l'endommagement permanent du téléphone.

3 modules d'extension sont disponibles :

- Module d'extension de touches pour téléphone IP Cisco 8800 : module à un seul écran LCD, 18 touches de ligne, 2 pages, configurez-le avec un affichage à une ou deux colonnes.
- Module d'extension de touches pour téléphone IP Cisco 8851/8861 : Module à deux écrans LCD pour téléphones audio, 14 touches de ligne, 2 pages, configurez-le avec une colonne d'affichage uniquement.

Si vous utilisez le mode ligne renforcée, et que vous recevez un appel sur une ligne d'extension de touches, une alerte d'appels'affiche sur le téléphone et l'ID de l'appelants'affiche sur la ligne du module d'extension.

• Module d'extension de touches pour téléphone IP Cisco 8865 : Module à deux écrans LCD pour téléphones vidéo, 14 touches de ligne, 2 pages, configurez-le avec une colonne d'affichage uniquement. Si vous recevez un appel sur une ligne d'extension de touches, une alerte d'appel s'affiche sur le téléphone et l'ID de l'appelant s'affiche sur la ligne du module d'extension.

Pour fonctionner, le Module d'extension de touches pour téléphone IP Cisco 8851/8861 et le Module d'extension de touches pour téléphone IP Cisco 8865 nécessitent la version 12.0 (1) ou une version ultérieure du micrologiciel, ainsi que Cisco Unified Communications Manager 10.5 (2) ou version ultérieure. Le mode ligne renforcée (ELM) est pris en charge uniquement sur le Module d'extension de touches pour téléphone IP Cisco 8851/8861 et le Module d'extension de touches pour téléphone IP Cisco 8865. ELM n'est pas pris en charge sur les modules d'extension dotés d'un seul écran LCD.

Vous pouvez utiliser plus d'un module d'extension par téléphone. Les Téléphones IP Cisco 8851 et 8851NR prennent en charge jusqu'à 2 modules. Les Téléphones IP Cisco 8861, 8865 et 8865NR prennent en charge jusqu'à 3 modules. Mais chaque module doit être du même type. Cela signifie que vous ne pouvez pas mélanger les modules d'extension audio avec des modules d'extension vidéo. Vous ne pouvez pas non plus utiliser un module d'extension vidéo sur un téléphone audio ou à un module d'extension audio sur un téléphone vidéo.

La plupart des fonctionnalités d'appel sont prises en charge sur votre module d'extension, et sont configurées par votre administrateur de Cisco Unified Communications Manager. Si une fonction est disponible sur le portail d'aide en libre-service, vous pouvez ajouter la fonctionnalité à votre module d'extension.

Lors de l'ajout de fonctions à votre module d'extension, n'oubliez pas que chaque bouton de ligne ne prend en charge qu'une seule fonction. Vous ne pouvez pas ajouter plus de fonctionnalités que le nombre de touches de ligne programmables sur votre module d'extension de ligne.

Notez également le mode de ligne lorsque vous travaillez avec un module d'extension de touches. En mode de ligne Session, la touche de la première ligne du module d'extension est ligne 6 du modèle de téléphone. En mode de ligne Avancé, c'est la ligne 11 du modèle de téléphone. Seuls les 25 premiers caractères sont affichés sur une ligne.

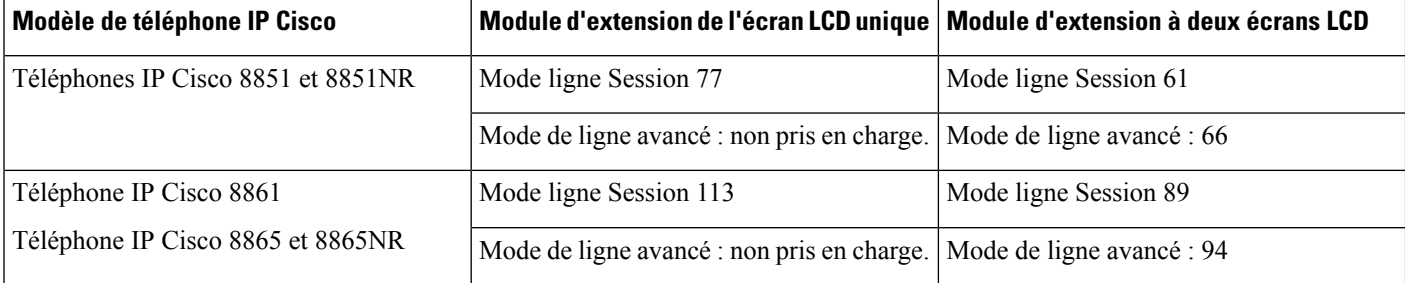

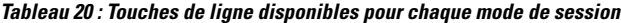

Illustration 17 : Téléphones IP Cisco 8865 avec trois modules d'extension de touches pour téléphone IP Cisco 8865

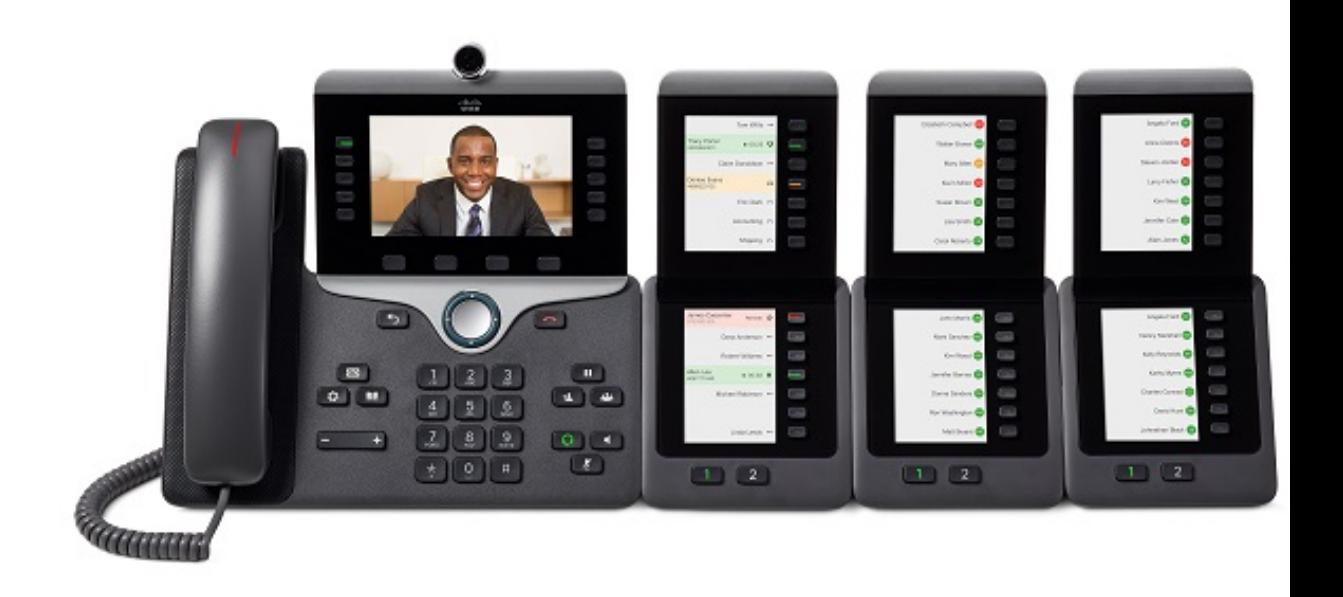

Illustration 18 : Téléphones IP Cisco 8861 avec trois modules d'extension de touches pour téléphone IP Cisco 8800

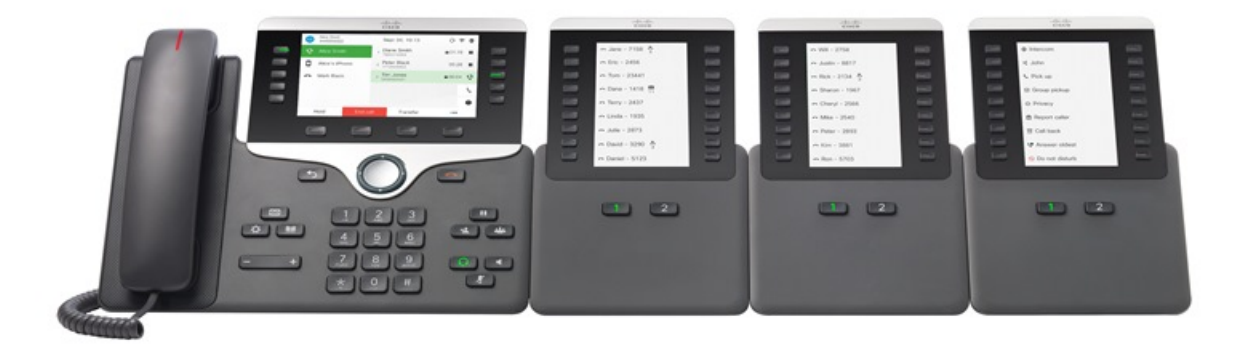

### **Rubriques connexes**

[Accessoires](#page-8-0) pris en charge, à la page 1

# <span id="page-61-0"></span>**Boutons du module d'extension de touches**

L'illustration et le tableau ci-dessous décrivent la fonction et l'apparence des boutons sur le module d'extension de touches.

#### **Illustration 19 : Boutons du module d'extension de touches**

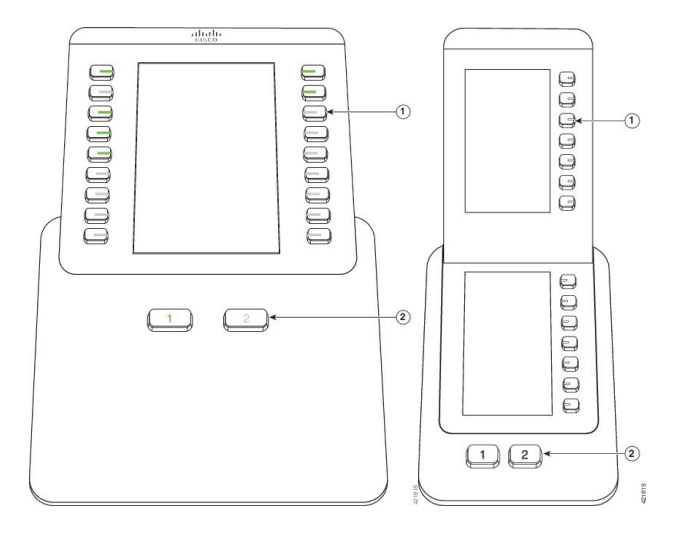

**Tableau 21 : Placement et fonctionnalités des boutons du Module d'extension de touches**

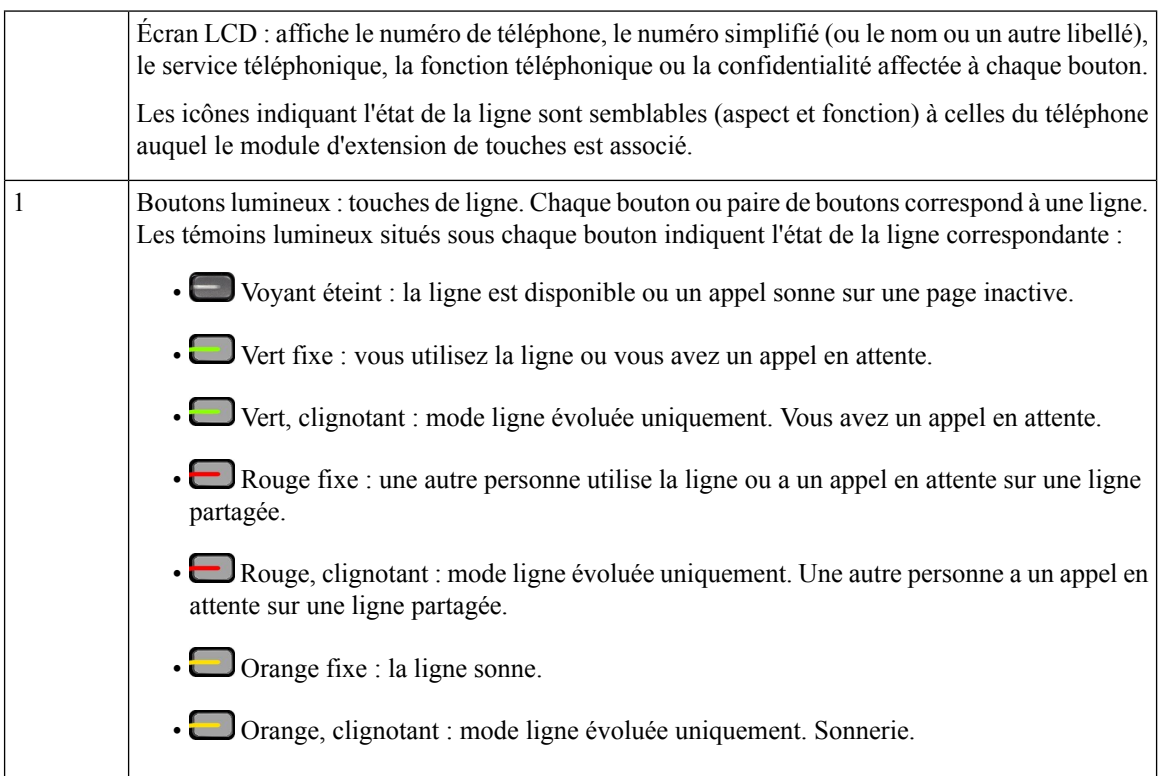

Boutons de la page : 2 boutons. Le bouton correspondant à la page 1 porte le numéro **1** et celui correspondant à la page 2, le numéro **2**. Les témoins lumineux de chaque bouton indiquent l'état de la page, comme suit : Vert fixe : la page est affichée. Témoin lumineux éteint : la page n'est pas affichée. • Orange fixe : la page n'est pas affichée et un ou plusieurs appels d'alerte sonnent sur cette page. 2

# <span id="page-62-0"></span>**Mode colonne pour le Module d'extension de touches du téléphone IP Cisco 8800**

Si vous utilisez le Module d'extension de touches pour téléphone IP Cisco 8800, vous pouvez le configurer en mode une colonne ou en mode deux colonnes. Définissez le mode à partir de la zone Configuration spécifique au produit de votre Cisco Unified Communications Manager Administration. Le mode deux colonnes est la valeur par défaut sur le Module d'extension de touches pour téléphone IP Cisco 8800.

Le Module d'extension de touches pour téléphone IP Cisco 8851/8861 et le Module d'extension de touches pour téléphone IP Cisco 8865 ne prennent pas en charge le mode deux colonnes.

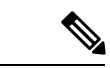

**Remarque**

Si le libellé est plus long que l'espace d'affichage dans les deux modes (une et deux colonnes), le texte contient des points de suspension (...).

#### **Mode une colonne**

En mode une colonne, chaque ligne de l'affichage correspond à une ligne qui est accessible par les boutons à gauche ou à droite. Dans cette configuration, le module d'extension de touches affiche 9 lignes sur la page 1 et 9 lignes sur la page 2.

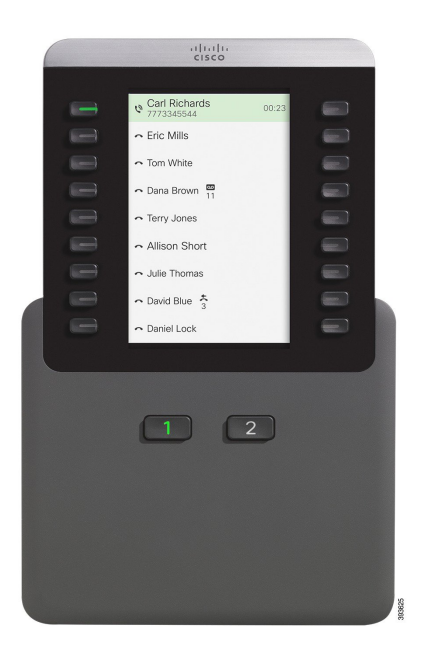

#### **Illustration 20 : Un Module d'extension de touches pour téléphone IP Cisco 8800 en mode une colonne**

#### **Mode deux colonnes**

En mode deux colonnes, chaque bouton, à gauche et à droite de l'écran, est affecté à des lignes différentes. Dans cette configuration, le module d'extension de touches affiche 18 lignes sur la page 1 et 18 lignes sur la page 2.

**Illustration 21 : Un Module d'extension de touches pour téléphone IP Cisco 8800 en mode deux colonnes**

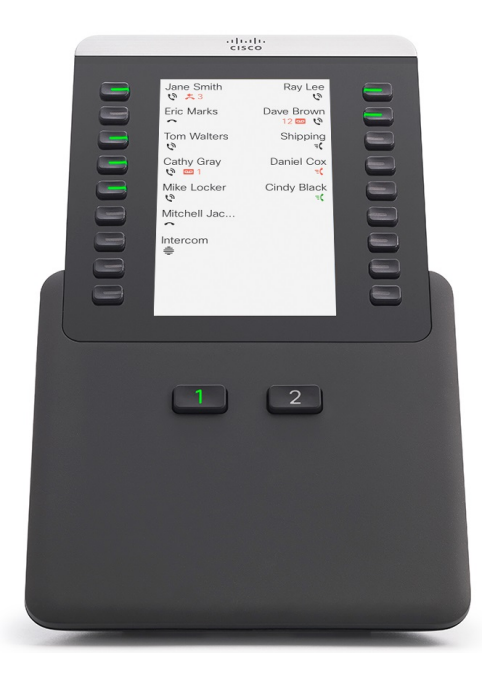

# <span id="page-64-0"></span>**Configurerunmoduled'extensiondetouchesdansCiscoUnified Communications Manager**

Les modules d'extension de touches sont pris en charge par la plupart des versions de Cisco Unified Communications Manager.

## **Configuration du module d'extension de touches dans Cisco Unified Communications Manager**

Les modules d'extension de touches sont activés dans la zone Informations sur le module d'extension de la page Configuration du téléphone de Cisco Unified Communications Manager. Si vous configurez le module d'extension de touches de manière incorrecte, un message d'erreur s'affiche sur le téléphone. Vous ne pouvez pas configurer le téléphone pour un module à deux écrans LCD, puis installer un module à un seul écran LCD. Mais votre choix de module d'extension n'est pas définitif. Vous pouvez configurer un autre module si vos besoins évoluent.

#### **Avant de commencer**

En tant que bonne pratique, actvez la négociation de l'alimentation à la foissur le commutateur et le téléphone. Cela permet de garantir que le module d'extension s'allume.

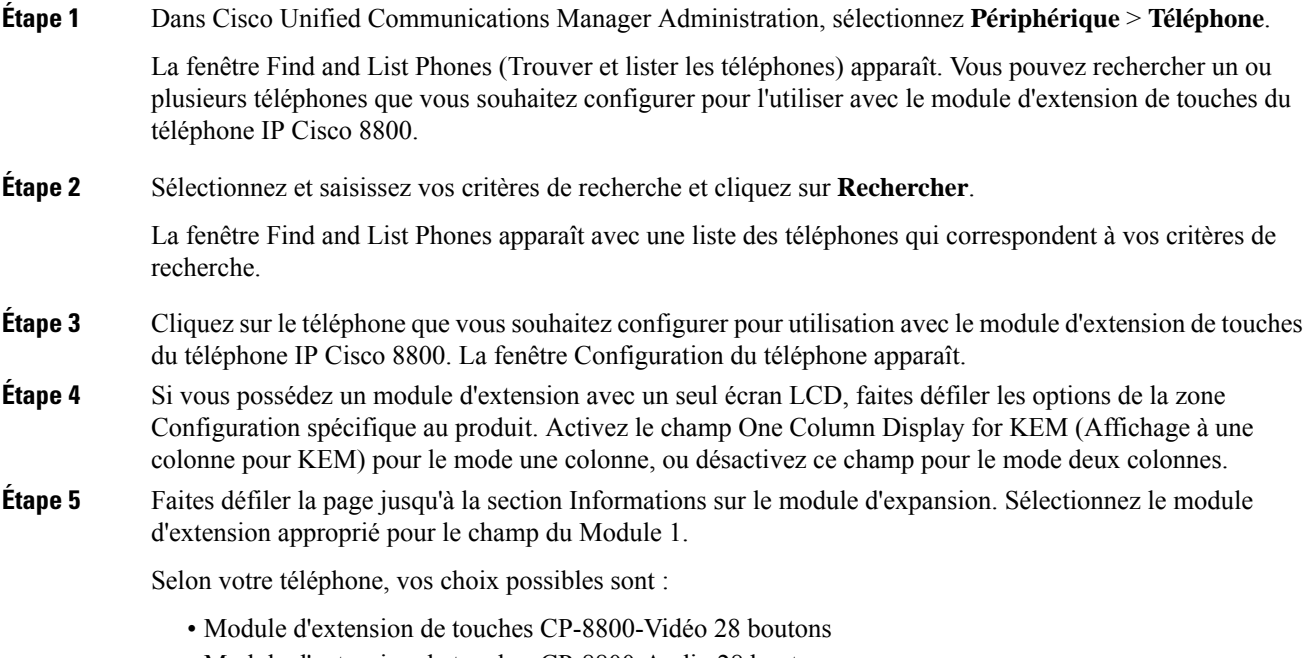

- Module d'extension de touches CP-8800-Audio 28 boutons
- Module d'extension de ligne 36 boutons BEKEM

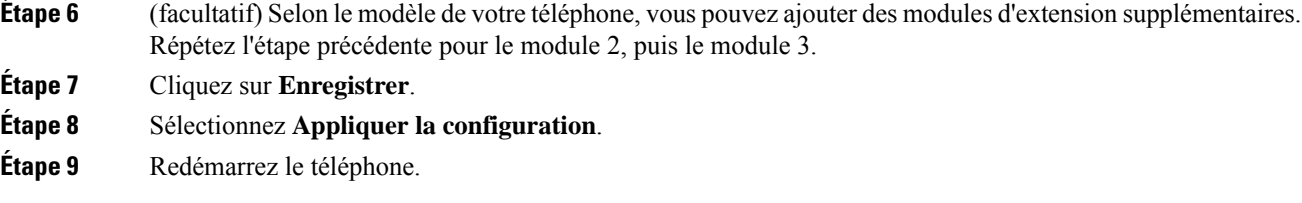

## **Images d'arrière-plan personnalisées**

Vous pouvez personnaliser un téléphone IP Cisco avec une image de fond ou un fond d'écran. Les fonds d'écran personnalisés sont un moyen courant d'afficher des logos d'entreprise ou des images, et de nombreuses entreprises les utilisent pour mettre en valeur leurs téléphones.

Le téléphone analyse la couleur de votre fond d'écran et modifie la couleur de la police et desicônes de manière à ce qu'elles puissent être lues. Si votre fond d'écran est sombre, le téléphone modifie les polices et les icônes en blancs. Si votre fond d'écran est clair, le téléphone affiche les polices et les icônes en noir.

Toutefois, il est préférable de choisir une image simple, par exemple une couleur unie ou un motif pour votre arrière-plan. Vous devez également éviter les images à contraste élevé.

Vous pouvez ajouter un fond d'écran personnalisé de l'une des deux manières suivantes :

- Utilisez le fichier de liste
- À l'aide d'un profil de téléphone commun

Si voussouhaitez que l'utilisateur puisse sélectionner votre image à partir des différentsfonds d'écran disponibles sur le téléphone, modifiez le fichier de liste. Mais si vous souhaitez envoyer l'image au téléphone, créez ou modifiez un profil de téléphone commun existant.

Quelle que soit l'approche, notez les éléments suivants :

- Vos images doivent être au format PNG et les dimensions de la taille totale de l'image doivent être inférieures ou égales à 800 x 480 pixels. Les miniatures d'image doivent correspondre à 139 pixels (longueur) X 109 pixels (hauteur).
- Téléchargez les images et le fichier de liste sur le serveur TFTP. Le répertoire est Desktops/800x400. Redémarrez le serveur une fois que le téléchargement est effectué.
- Si vous modifiez votre profil de téléphone commun, ajoutez la nouvelle image dans le champ Image d'arrière-plan au format mylogo.png. Si vous ne souhaitez pas que les utilisateurs sélectionnent leur propre fond d'écran, décochez la case **Activer l'accès auparamètre Imaged'arrière-plandutéléphone à l'utilisateur final**. Enregistrez et appliquez le profil du téléphone. Redémarrez les téléphones afin que vos modifications soient prises en compte.

Pour plus d'informations sur la personnalisation du fond d'écran, consultez la documentation suivante :

• *Les meilleures pratiques en matière de fonds d'écran personnalisés pour le téléphone IP Cisco série 8800*

[\(https://www.cisco.com/c/dam/en/us/products/collateral/collaboration-endpoints/unified-ip-phone-8800-series/white-paper-c11-740036.pdf\)](https://www.cisco.com/c/dam/en/us/products/collateral/collaboration-endpoints/unified-ip-phone-8800-series/white-paper-c11-740036.pdf).

• « Sonneries et fonds d'écran personnalisés du téléphone », du Guide de Configuration des fonctionnalités de Cisco Unified [Communications](https://www.cisco.com/c/en/us/support/unified-communications/unified-communications-manager-callmanager/products-installation-and-configuration-guides-list.html) Manager pour téléphone Cisco Unified Communications Manager version 12.0 (1) ou version ultérieure.

Π

• Reportez-vous au chapitre « Paramètres » du *Guide de l'utilisateur des téléphones IP Cisco série 8800*.

# <span id="page-66-0"></span>**Connecter un module d'extension de touches à un téléphone IP Cisco**

Si vous souhaitez installer plusieurs modules d'extension de touches, répétez les étapes 7 à 9 pour les autres modules d'extension de touches à connecter.

### **Procédure**

- **Étape 1** Débranchez le câble Ethernet du téléphone.
- **Étape 2** Si le support est installé, retirez-le du téléphone.
- **Étape 3** Trouvez les caches recouvrant les connecteurs pour accessoires sur le côté du téléphone.

L'illustration ci-dessous montre l'emplacement.

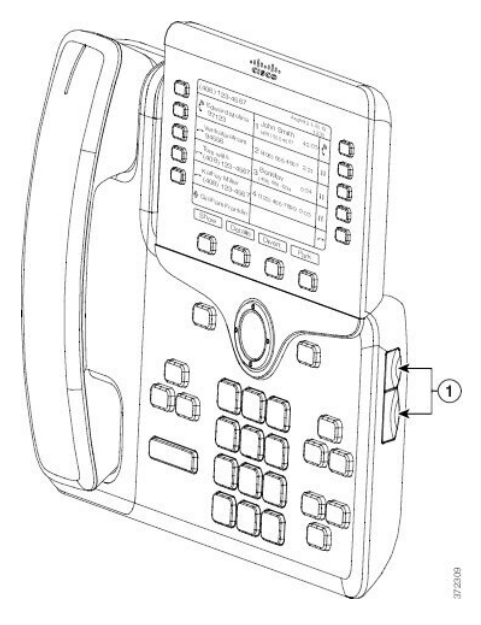

**Étape 4** Supprimer les caches recouvrant les deux connecteurs d'accessoires, comme le montre l'illustration ci-dessous.

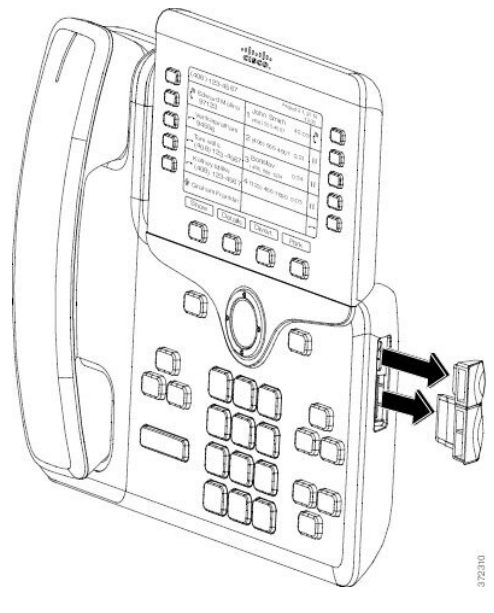

#### - **Avertissement**

Ces emplacements sont réservés au connecteur dorsal uniquement. L'insertion de tout autre objet entraînera des dommages définitifs pour le téléphone.

**Étape 5** Positionnez le téléphone de manière à ce que le devant du téléphone soit dirigé vers le haut.

**Étape 6** Branchez l'une des extrémités du connecteur dorsal du module d'extension de touches au connecteur d'accessoires du téléphone IP Cisco.

a) Alignez le connecteur dorsal avec les ports de connecteur pour accessoires.

**Remarque** Orientez le connecteur comme indiqué sur les diagrammes suivants.

b) Appuyez fermement sur le connecteur dorsal pour le fixer au téléphone.

L'illustration ci-dessous montre le connecteur dorsal.

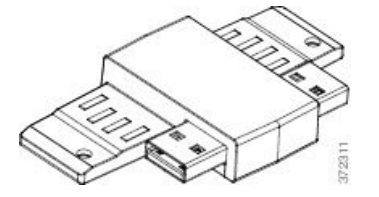

Ce diagramme montre comment installer le connecteur dorsal.

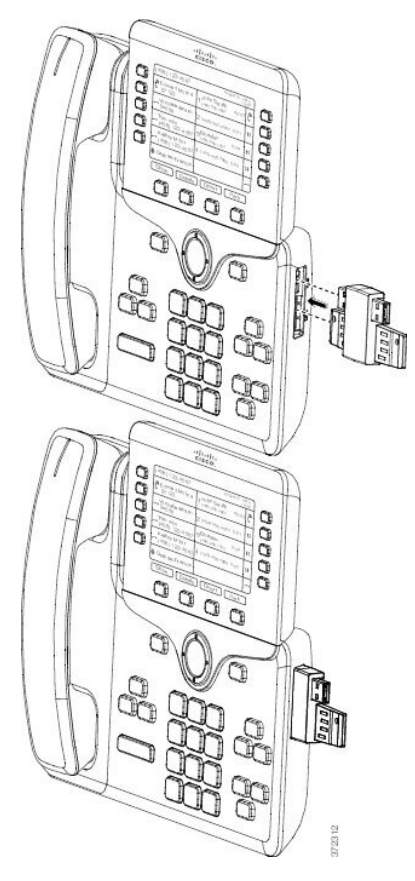

- **Étape 7** Connecter l'autre extrémité du connecteur dorsal au module d'extension de touches, comme le montre l'illustration ci-dessous.
	- a) Alignez le connecteur dorsal avec les ports de connecteur d'accessoires du module d'extension de touches.
	- b) Appuyez fermement sur le module d'extension de touches pour le fixer au connecteur dorsal.

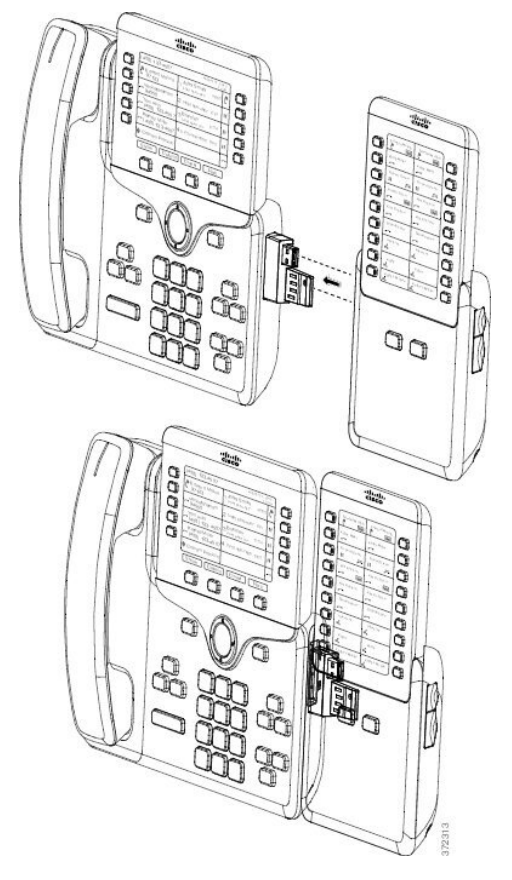

- **Étape 8** (facultatif) Utilisez un deuxième connecteur dorsal de module d'extension de touches pour connecter le deuxième module d'extension de touches au premier module d'extension.
- **Étape 9** (facultatif) Utilisez un troisième connecteur dorsal de module d'extension de touches pour connecter le troisième module d'extension de touches au second module d'extension de touches.
- **Étape 10** Utilisez un tournevis pour fixer les vis dans le téléphone.

Cette étape permet de garantir que le téléphone et le module d'extension de touches restent connectés à tout moment. L'illustration ci-dessous montre l'emplacement des trous à vis sur le téléphone et un module d'extension.

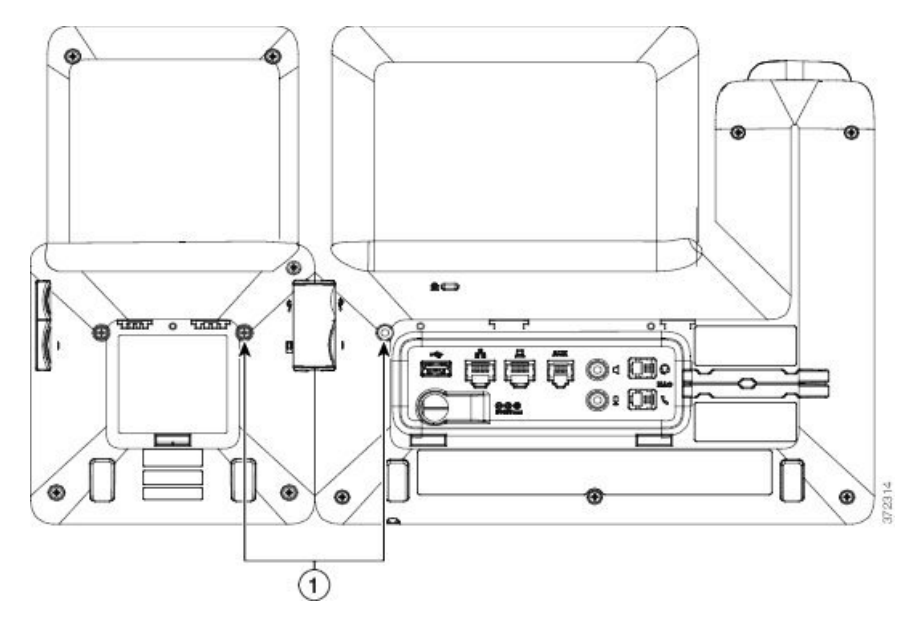

Remarque Vérifiez que les vis sont entièrement insérées dans le téléphone et suffisamment serrées.

Si vous perdez les vis, le téléphone utilise une vis standard M3 0,5 x 5,0 mm.

**Étape 11** (facultatif) Installez le support sur le téléphone et sur le module d'extension de touches, puis ajustez les deux supports de manière à ce qu'ils soient à plat sur la surface de travail.

<span id="page-70-0"></span>**Étape 12** Branchez le câble Ethernet au téléphone.

# **Configurer un module d'extension de touches sur le téléphone**

Une fois que votre administrateur a configuré votre module d'extension de touches, vous pouvez le configurer et le personnaliser depuis votre téléphone.

### **Modification du fond d'écran**

Votre administrateur peut vous autoriser à changer le fond d'écran ou l'image d'arrière-plan de votre téléphone.

- **Étape 1** Appuyez sur **Applications** .
- **Étape 2** Accédez à **Paramètres** > **Fond d'écran**.
- **Étape 3** Sélectionnez une option de fond d'écran et effectuez l'une des actions suivantes :
	- Appuyez sur **Aperçu** pour visualiser le fond d'écran sur l'écran de votre téléphone.
	- Appuyez sur **Activer** pour appliquer le fond d'écran au téléphone.

**Étape 4** Appuyez sur **Quitter**.

## **Réglage de la luminosité de l'écran du module d'extension de touches**

### **Procédure**

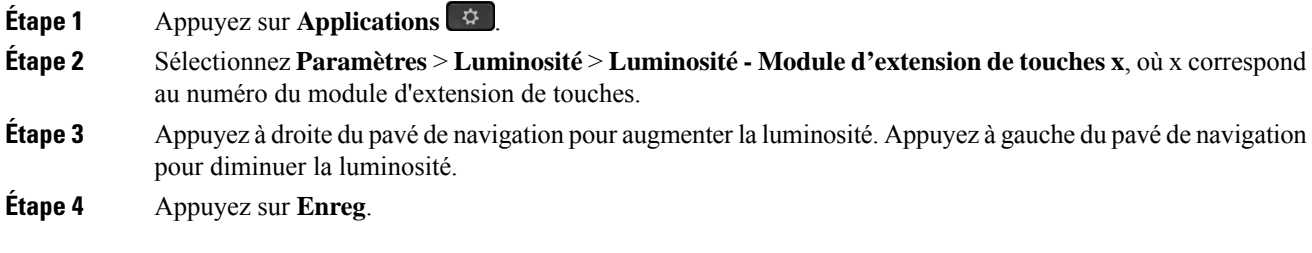

# <span id="page-71-0"></span>**Composition d'un appel sur le module d'extension de touches**

### **Procédure**

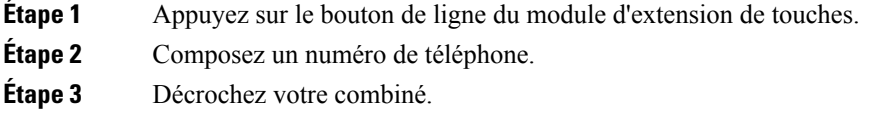

# <span id="page-71-1"></span>**Dépannage pour le Module d'extension de touches**

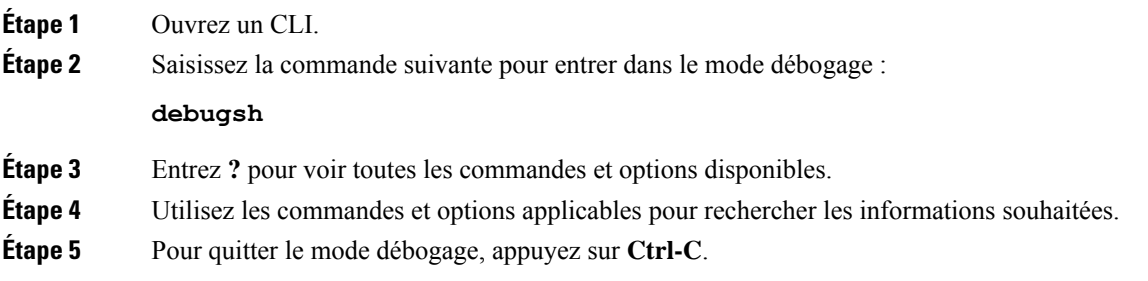
# **Accéder à la configuration du module d'extension de touches**

Après l'installation d'un ou plusieurs modules d'extension de touches sur le téléphone et leur configuration dans Cisco Unified Communications Manager Administration, les modules d'extension de touches sont automatiquement reconnus par le téléphone.

Si plusieurs modules d'extension de touches sont branchés, ils sont numérotés en fonction de leur ordre de connexion au téléphone.

- Le module d'extension de touches 1 est celui qui est le plus proche du téléphone.
- Le module d'extension de touches 2 est celui du milieu.
- Le module d'extension de touches 3 est le plus éloigné sur la droite.

Vous pouvez sélectionner un module d'extension de touches, puissélectionner l'une destouches programmables suivantes :

- Quitter : retourne au menu Applications.
- Détails : fournit des informations sur le module d'extension de touches sélectionné.
- Configurer : vous permet de configurer la luminosité du module d'extension de touches sélectionné. La luminosité peut également être configurée en utilisant le menu Préférences du téléphone.

#### **Procédure**

**Étape 1** Sur le téléphone, appuyez sur **Applications** .

**Étape 2** Appuyez sur **Accessoires**.

Tous les modules d'extension de touches correctement installés et configurés s'affichent dans la liste des accessoires.

# **Réinitialisation du Module d'extension de touches pour écran LCD unique**

Si vous rencontrez des problèmes techniques avec votre module d'extension de touches de téléphone IP Cisco 8800, vous pouvez réinitialiser le module aux paramètres par défaut d'usine.

#### **Procédure**

- **Étape 1** Redémarrez le module d'extension de touches en le débranchant de la source d'alimentation, attendez quelques secondes, puis reconnectez-le.
- **Étape 2** Lors de la mise en marche du module d'extension de touches, appuyez et maintenez enfoncée **Page 1**. Lorsque l'écran LCD devient blanc, continuez d'appuyer sur **Page 1** pendant au moins une seconde.

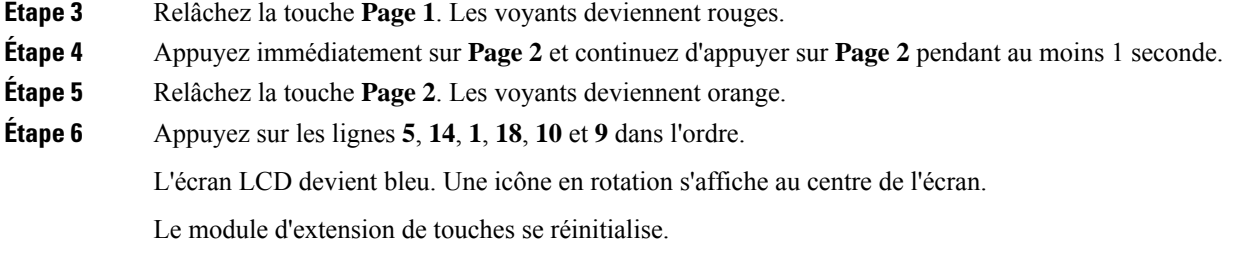

# **Réinitialisation du Module d'extension de touches pour écran LCD double**

Si vous rencontrez des problèmes techniques avec votre module d'extension de touches à double écran vous pouvez réinitialiser le module aux paramètres par défaut d'usine. Cette tâche s'applique uniquement au Module d'extension de touches du téléphone IP Cisco 8865 et à celui du téléphone IP Cisco 8851/8861.

#### **Procédure**

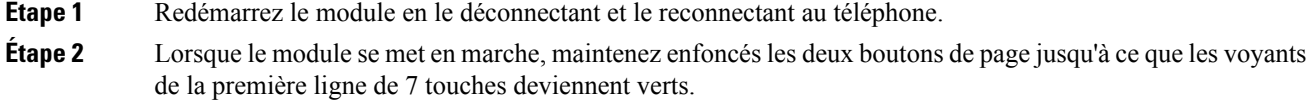

# **Informations sur l'alimentation du module d'extension de touches**

Si vous utilisez un module d'extension de touches avec votre téléphone, Power over Ethernet (PoE) suffit généralement à alimenter vos modules d'extension. Mais un amplificateur d'alimentation est nécessaire pour un Module d'extension de touches pour téléphone IP Cisco 8851/8861 ou un Module d'extension de touches pour téléphone IP Cisco 8865 pris en charge par 802.3af PoE. Un amplificateur d'alimentation est également nécessaire pour charger un smartphone ou une tablette lorsque votre module d'extension est connecté.

**Consommation électrique du Module d'extension de touches pour téléphone IP Cisco 8800**

48 V CC, 5 W par module d'extension de touches

**Consommation électrique de Module d'extension de touches pour téléphone IP Cisco 8851/8861 et Module d'extension de touches pour téléphone IP Cisco 8865**

48 V CC, 3,5 W par module d'extension de touches

П

### **Modèle d'alimentation du Module d'extension de touches pour téléphone IP Cisco 8800, Module d'extension de touches pour téléphone IP Cisco 8851/8861 et Module d'extension de touches pour téléphone IP Cisco 8865**

Le téléphone peut alimenter un module d'extension de touches directement. Pour plus d'informations, reportez-vous au Tableau de compatibilité d'alimentation.

Si vous chargez un smartphone ou une tablette, le port USB peut fournir jusqu'à 500 mA / 2,5 w.

**Tableau 22 : Table de compatibilité d'alimentation**

| <b>Configuration</b>                 | 802.3af Power over Ethernet<br>(PoE) | 802.3at PoE                                      | <b>Amplificateur d'alimentation</b><br>pour téléphone IP Cisco 4 |
|--------------------------------------|--------------------------------------|--------------------------------------------------|------------------------------------------------------------------|
| 8851 avec 1 module d'extension   Oui |                                      | Oui                                              | Oui                                                              |
| 8851 avec 2 modules<br>d'extension   | Non                                  | Non<br>Reportez-vous à la troisième<br>remarque. | Oui                                                              |
| 8861 avec 1 module d'extension Non   |                                      | Oui                                              | Oui                                                              |
| 8861 avec 2 modules<br>d'extension   | Non                                  | Oui<br>Reportez-vous à la première<br>remarque.  | Oui                                                              |
| 8861 avec 3 modules<br>d'extension   | Non                                  | Oui<br>Reportez-vous à la première<br>remarque.  | Oui                                                              |
| 8865 avec 1 module d'extension Non   |                                      | Oui                                              | Oui                                                              |
| 8865 avec 2 modules<br>d'extension   | Non                                  | Oui<br>Reportez-vous à la seconde<br>remarque.   | Oui                                                              |
| 8865 avec 3 modules<br>d'extension   | Non                                  | Oui<br>Reportez-vous à la seconde<br>remarque.   | Oui                                                              |

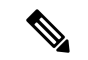

#### **Remarque**

Familiarisez-vous avec les éléments suivants :

- Téléphone IP Cisco 8861 utilisant 802.3atPoE : la fonction de chargement rapide de la prise USB arrière ne fonctionne pas lorsque l'on utilise plus d'un module d'extension.
- Téléphone IP Cisco 8865 utilisant 802.3atPoE : la fonction de chargement rapide de la prise USB arrière nécessite Cisco Universal PoE (UPoE), si l'on raccorde plus d'un module d'extension.
- Le téléphone IP Cisco 8851 avec 2 modules d'extension 802.3at PoE n'est pris en charge qu'avec la version matérielle v08 ou ultérieure. Vous pouvez trouver les informations sur la version du téléphone dans la partie inférieure arrière du téléphone au sein des étiquettes TAN et PID. Les informations de version se trouvent également sur l'emballage de chaque téléphone.

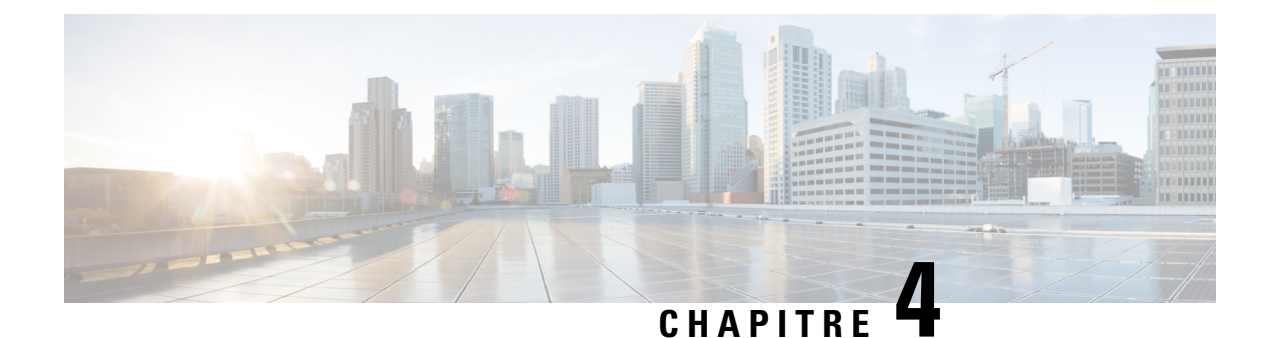

# **Kits de support mural**

- Kits de [support](#page-76-0) mural, à la page 69
- [Composants](#page-77-0) de la fixation murale, à la page 70
- [Installation](#page-82-0) du Kit de montage mural auxiliaire, à la page 75
- Retrait du [téléphone](#page-89-0) du kit de support mural, à la page 82
- Régler le support du combiné sur votre [téléphone,](#page-90-0) à la page 83

# <span id="page-76-0"></span>**Kits de support mural**

Chaque support mural est propre à votre modèle de téléphone et ne peut pas être utilisé pour un autre téléphone. Si vous prévoyez de fixer votre téléphone au mur, achetez le kit de montage muralspécifique à votre téléphone.

Pour plus d'informations sur les numéros de pièces et autres, reportez-vous à la fiche technique du modèle de téléphone. Les fiches techniques du téléphone IP Cisco série 8800 se trouvent ici [https://www.cisco.com/c/](https://www.cisco.com/c/en/us/products/collaboration-endpoints/unified-ip-phone-8800-series/datasheet-listing.html) [en/us/products/collaboration-endpoints/unified-ip-phone-8800-series/datasheet-listing.html](https://www.cisco.com/c/en/us/products/collaboration-endpoints/unified-ip-phone-8800-series/datasheet-listing.html). Les fiches techniques du téléphone IP Cisco série 7800 se trouvent ici [https://www.cisco.com/c/en/us/products/](https://www.cisco.com/c/en/us/products/collaboration-endpoints/unified-ip-phone-7800-series/datasheet-listing.html) [collaboration-endpoints/unified-ip-phone-7800-series/datasheet-listing.html](https://www.cisco.com/c/en/us/products/collaboration-endpoints/unified-ip-phone-7800-series/datasheet-listing.html).

Pour vérifier le modèle de téléphone que vous possédez, appuyez sur la touche **Applications**  $\ddot{\Phi}$  et sélectionnez **Informations sur le téléphone**. Le champ **Numéro de modèle** indique le modèle de votre téléphone.

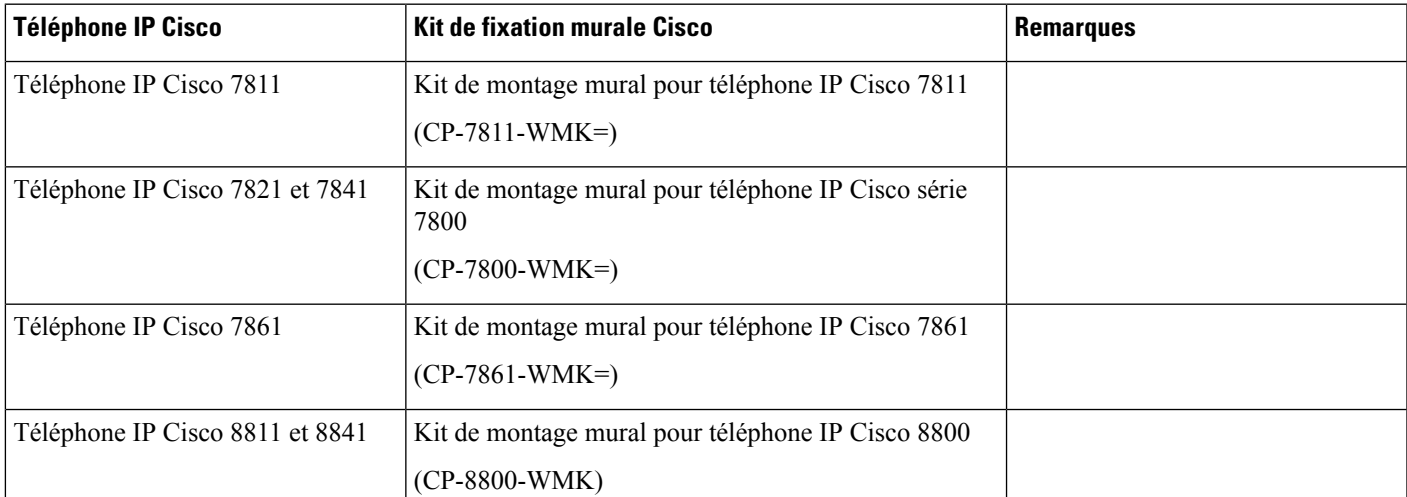

#### **Tableau 23 : Kits de support mural**

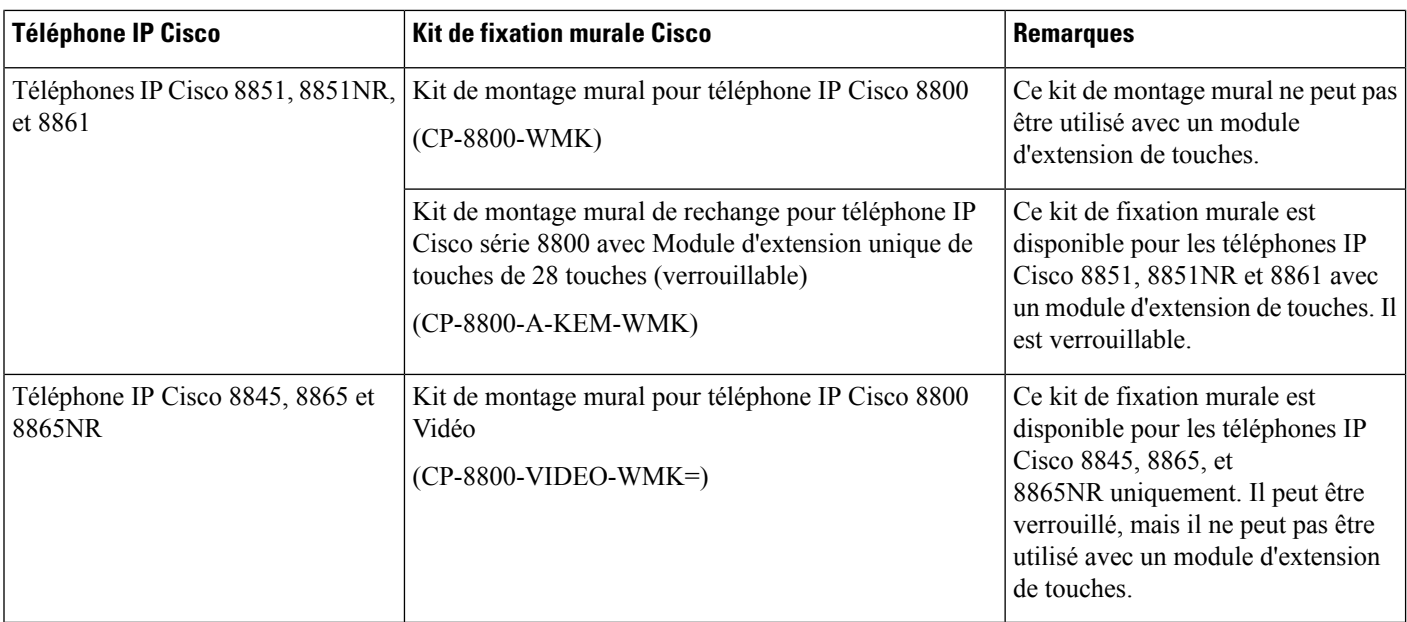

#### **Rubriques connexes**

[Accessoires](#page-8-0) pris en charge, à la page 1

# <span id="page-77-0"></span>**Composants de la fixation murale**

Vous pouvez fixer un kit de montage mural sur la plupart des surfaces, notamment le béton, la brique ou autres surfaces dures. Mais les éléments de votre kit de montage mural sont pour un usage sur une cloison sèche uniquement. Si vous montez votre téléphone sur les autres surfaces, munissez-vous des vis et chevilles appropriées.

Vérifiez que vous avez les composants appropriés avant d'installer votre kit.Pour chaque modèle de téléphone, utilisez le tableau et le diagramme pour vérifier le contenu de votre kit de montage mural.

| Élément       | <b>Composant</b>                |
|---------------|---------------------------------|
| A             | 4 vis cruciformes de 25-mm M4   |
| B             | 4 chevilles                     |
| $\mathcal{C}$ | 2 vis autotaraudeuses M3 x 7 mm |
| D             | 1 support mural                 |
| Е             | 1 support de téléphone          |
| F             | Un câble Ethernet de 200 mm     |

**Kit de montage mural pour téléphone IP Cisco 7811**

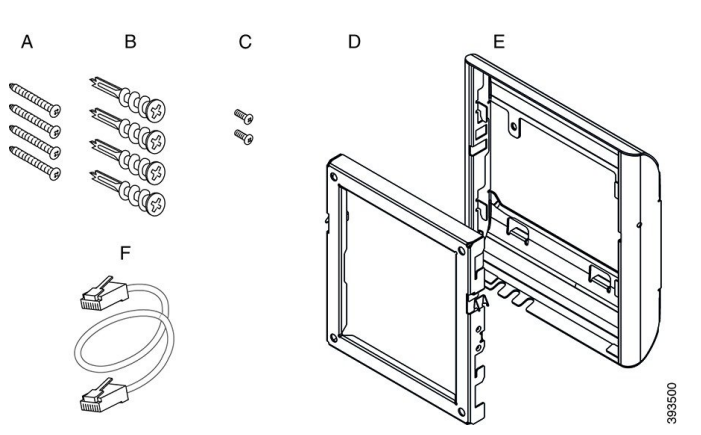

#### **Illustration 22 : Composants du kit de montage mural pour téléphone IP Cisco 7811**

### **Kit de montage mural pour téléphone IP Cisco 7800**

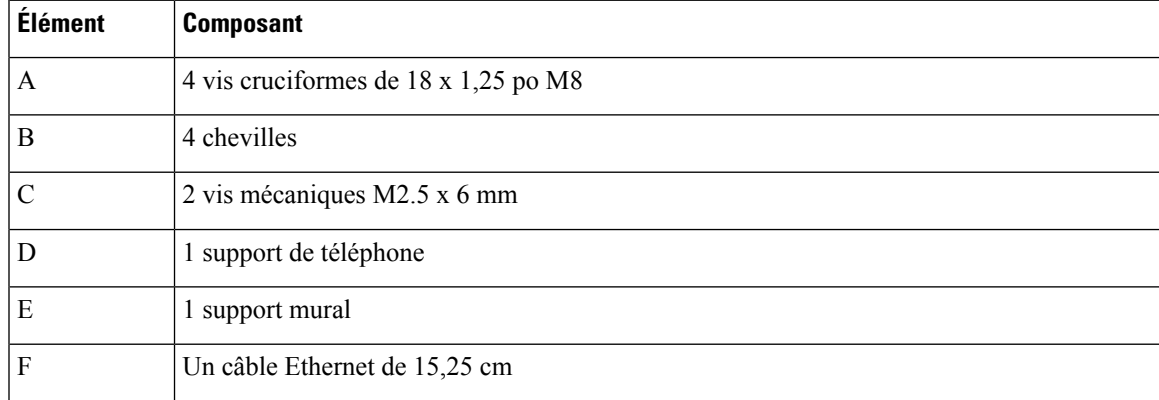

**Illustration 23 : Composants du kit de montage mural pour téléphone IP Cisco série 7800**

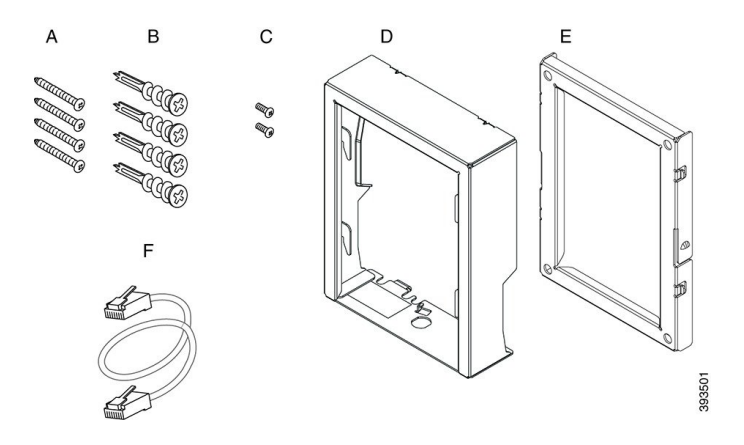

### **Kit de montage mural pour téléphone IP Cisco 7861**

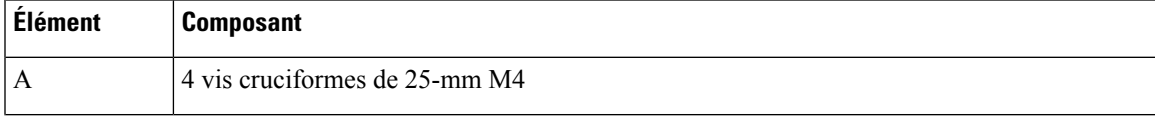

Ī

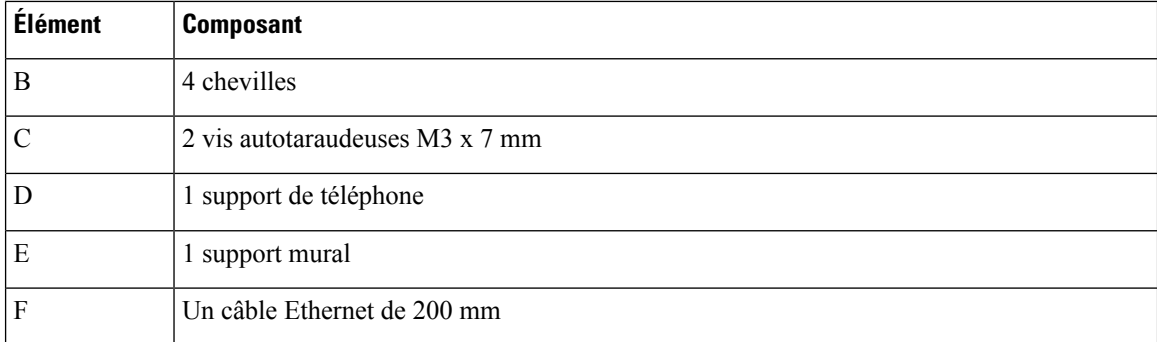

**Illustration 24 : Composants du kit de montage mural pour téléphone IP Cisco 7861**

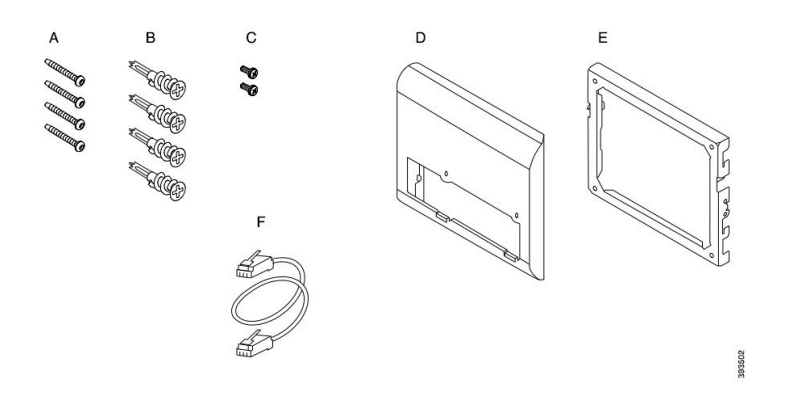

### **Kit de montage mural pour téléphone IP Cisco 8800**

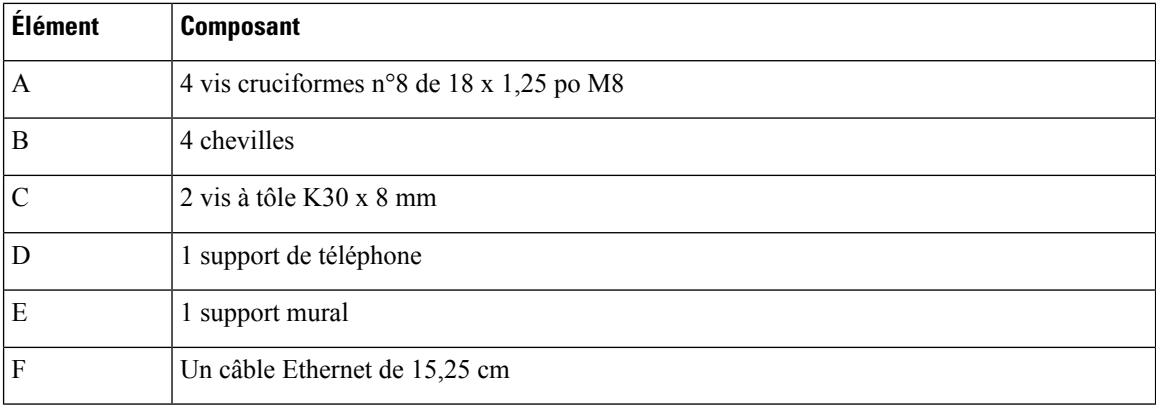

#### **Illustration 25 : Composants du kit de montage mural pour téléphone IP Cisco série 8800**

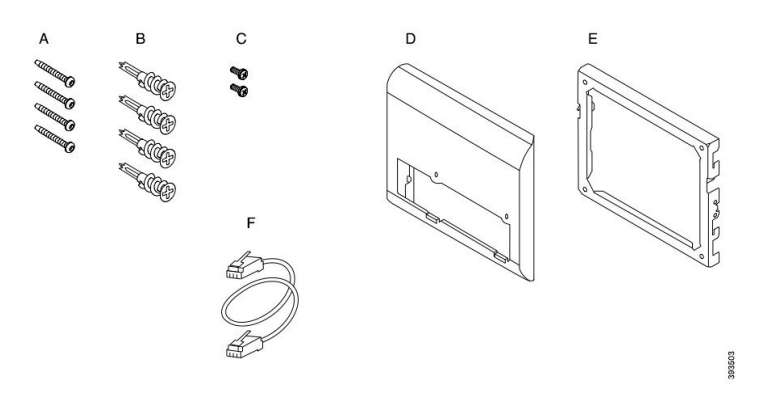

**Kit de montage mural de rechange pour téléphone IP Cisco série 8800 avec Module d'extension unique de touches de 28 touches (verrouillable)**

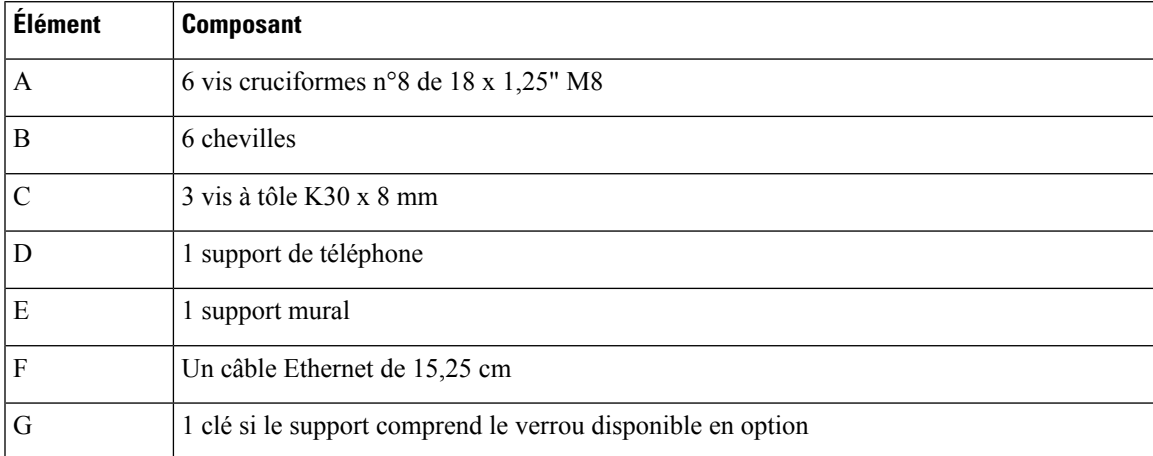

Illustration 26 : Composants du kit de montage mural pour téléphone IP Cisco série 8800 avec Module d'extension unique de touches **de 28 touches (verrouillable)**

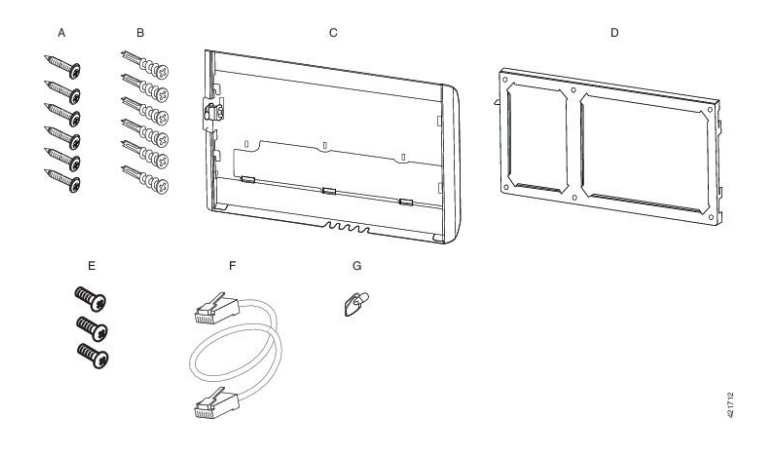

Guide des accessoires des téléphones IP Cisco série 7800 et série 8800 pour Cisco Unified Communications Manager

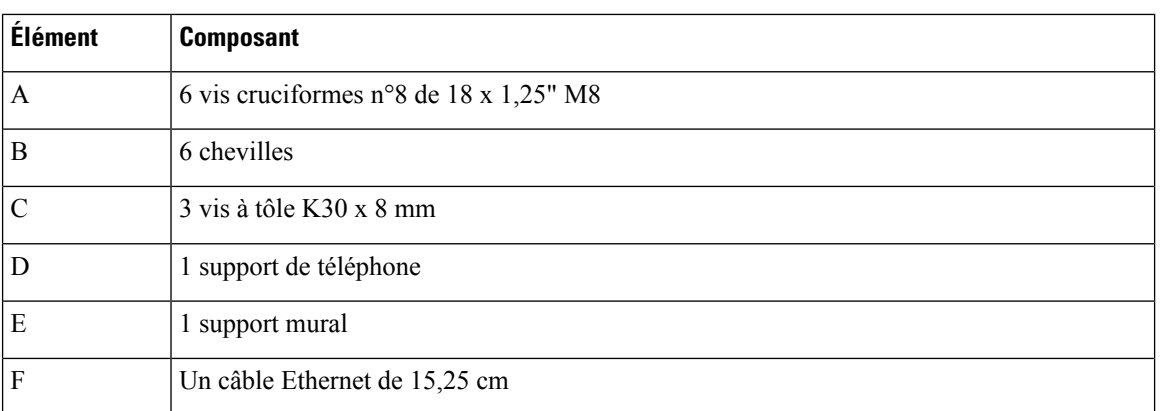

Kit de montage mural pour téléphone IP Cisco série 8000 avec Module d'extension unique de touches de 36 **touches**

Illustration 27 : Composants du kit de montage mural pour téléphone IP Cisco série 8000 avec Module d'extension unique de touches **de 36 touches**

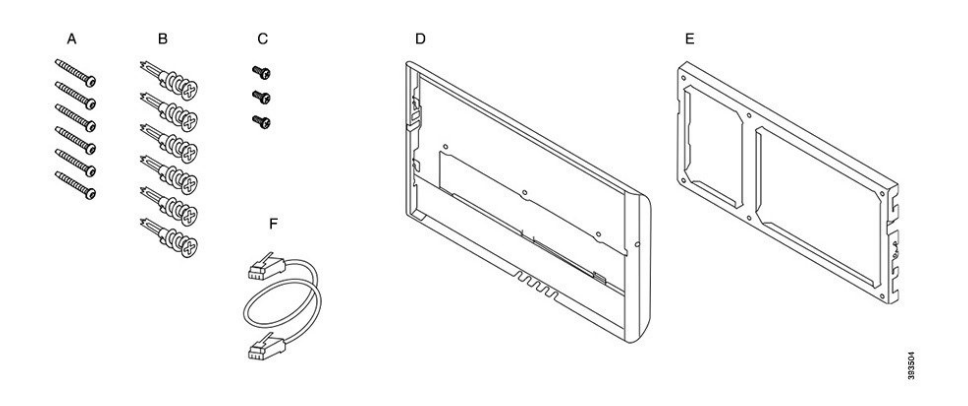

**Kit de montage mural pour téléphone IP Cisco 8800 Vidéo**

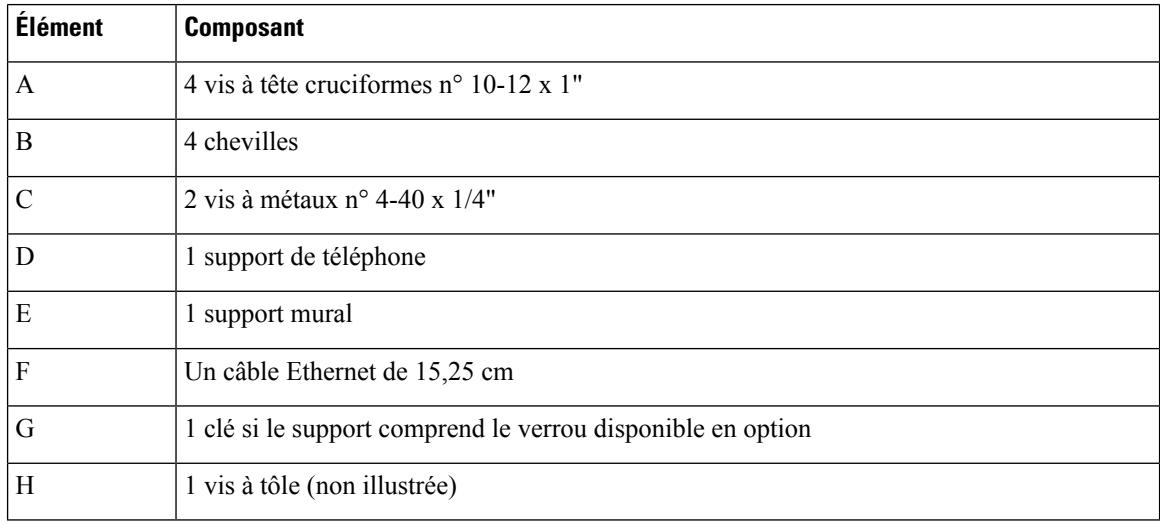

Ш

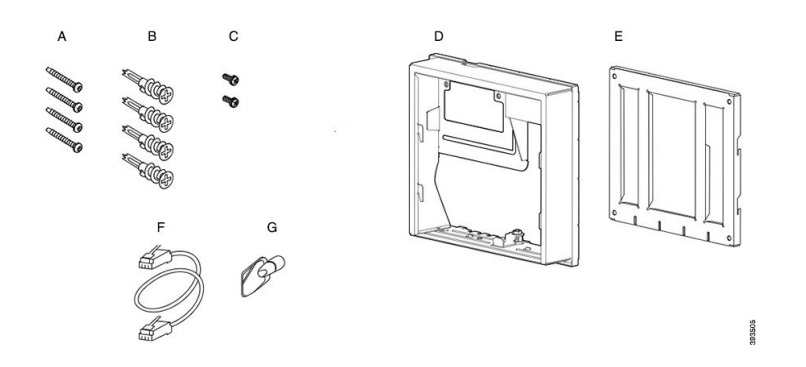

**Illustration 28 : Composants du kit de montage mural pour téléphone IP Cisco série 8800 Vidéo**

# <span id="page-82-0"></span>**Installation du Kit de montage mural auxiliaire**

Assurez-vous qu'une connexion Ethernet opérationnelle est disponible à proximité avant d'installer votre kit de montage mural. Si le téléphone couvre le connecteur, le connecteur doit être encastré dans le mur.

Procédez comme suit pour achever votre installation :

- Fixez le support mural au mur
- Fixez le support du téléphone au téléphone
- Raccordez les câbles au téléphone
- Fixez le téléphone au support mural

## **Fixation du support mural au mur**

Chaque kit de fixation murale est légèrement différent, aussi consultez l'exemple approprié lorsque vous fixez le support au mur.

#### **Avant de commencer**

Munissez-vous des éléments suivants :

- Un tournevis cruciforme n°2
- Niveau
- Crayon

### **Procédure**

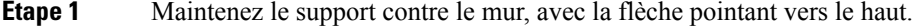

- **Étape 2** Utilisez le niveau pour vérifier que le support est droit.
- **Étape 3** Marquez au crayon l'emplacement des trous de vis.
- **Étape 4** Centrez la cheville sur la marque faite au crayon et utilisez un tournevis cruciforme n° 2 pour enfoncer la cheville dans le mur. Vissez la cheville dans le sens des aiguilles d'une montre, jusqu'à ce qu'elle soit bien enfoncée.
- **Étape 5** Utilisez les vis fournies ainsi que le tournevis à tête cruciforme n° 2 pour accrocher le support au mur au moyen des chevilles.

#### **Exemples de support mural fixé au mur**

Le schéma suivant illustre la manière de fixer un support mural de téléphone IP Cisco série 7800 et série 8000 au mur.

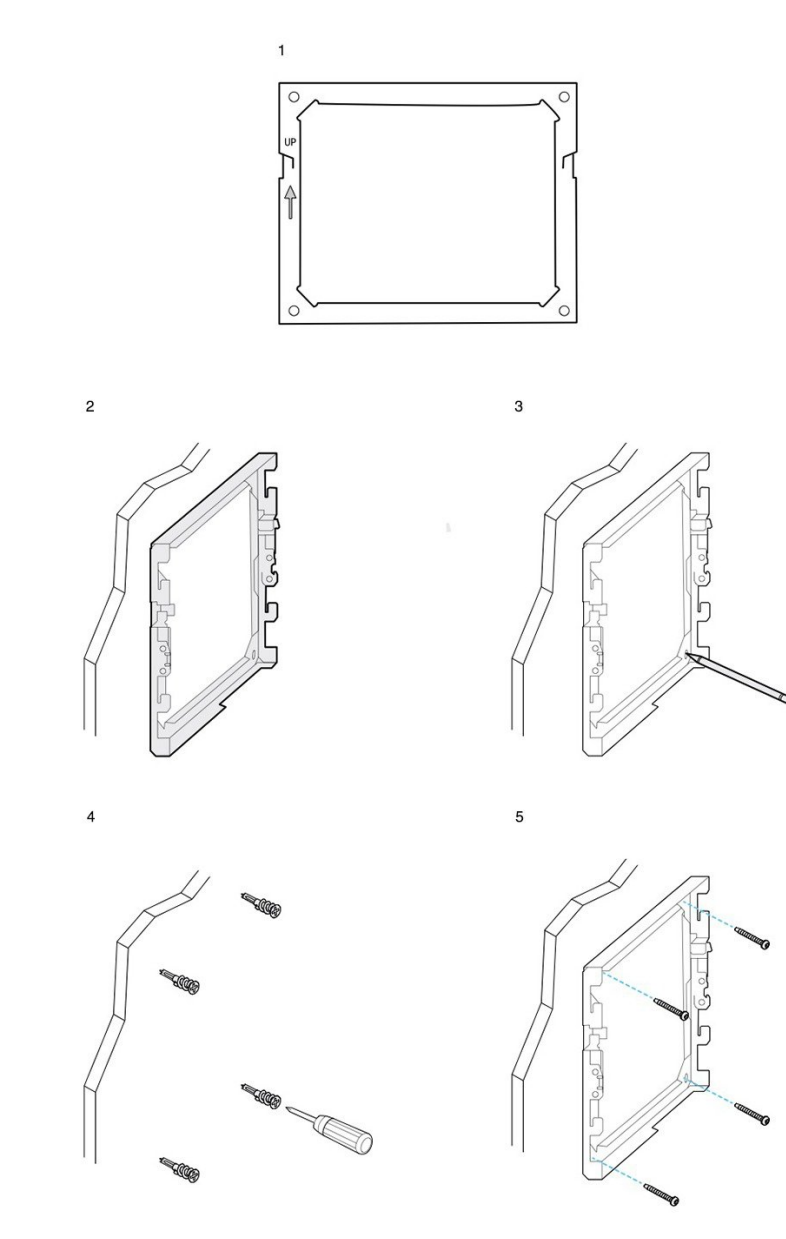

93506

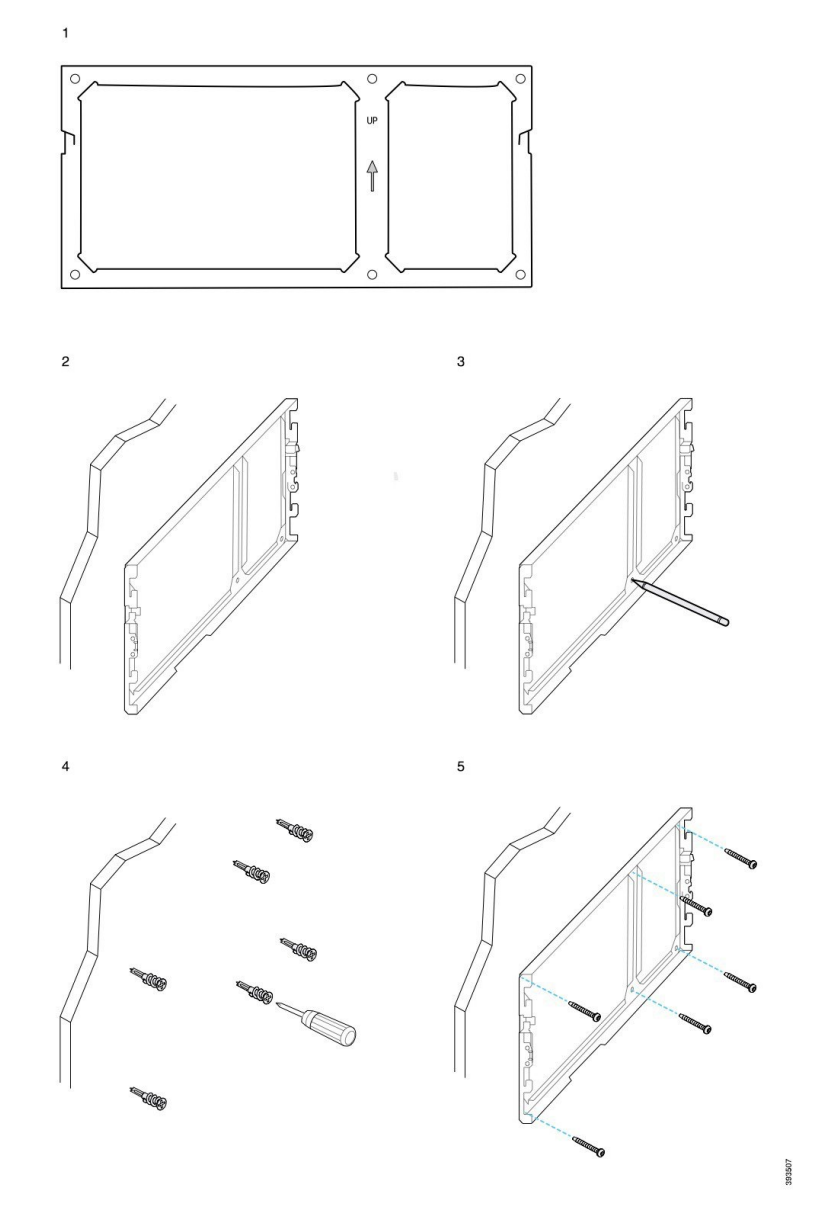

Le schéma suivant illustre la fixation d'un support mural de téléphone IP Cisco série 8800 avec un module d'extension de touches au mur.

Le schéma suivant illustre les étapes 2 à 5 de la manière de fixer un support mural de téléphone IP Cisco série 8845 et 8865 au mur.

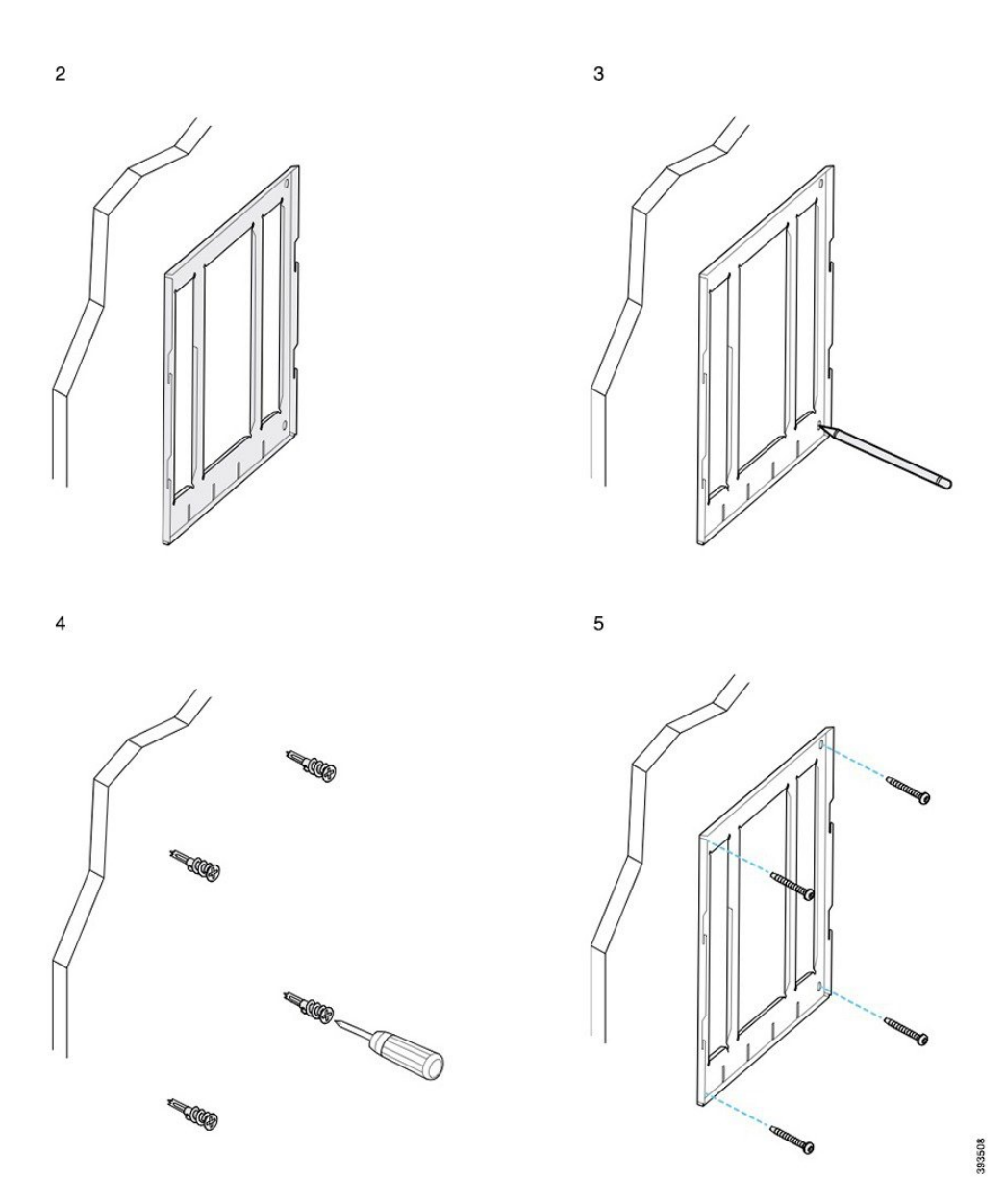

## **Fixer le support du téléphone sur le téléphone IP**

Avant de fixer un téléphone au mur, fixez le support du téléphone au téléphone. Le support du téléphone fixe le téléphone au support mural et il supporte le poids du téléphone. Assurez-vous que le support du téléphone est fixé en toute sécurité à votre téléphone. Parce que chaque téléphone est légèrement différent, reportez-vous à l'exemple approprié afin de vous guider.

#### **Avant de commencer**

Munissez-vous d'un tournevis à tête cruciforme n°1.

### **Procédure**

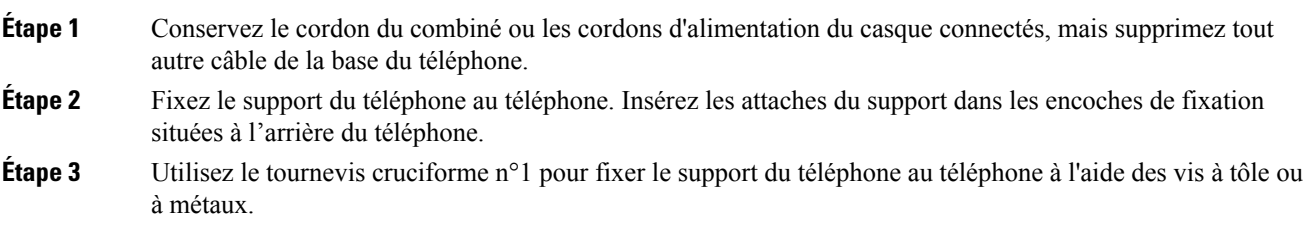

### **Exemples de support de téléphone fixé à un téléphone**

Le schéma suivant illustre la manière de fixer un téléphone IP Cisco 7800 et 8800 serie à un support de téléphone.

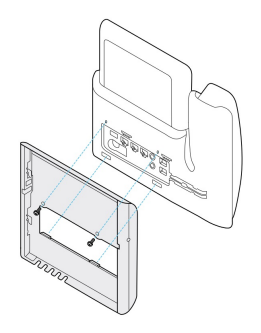

Le schéma suivant illustre la manière de fixer un téléphone IP Cisco 8845 et 8865 à un support de téléphone.

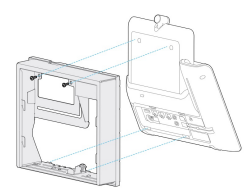

Le diagramme suivant illustre la manière de fixer un support de téléphone à un téléphone équipé d'un module d'extension de touches de la série IP Cisco 8800.

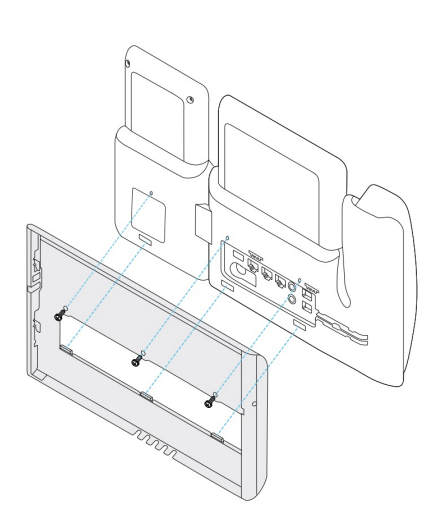

## **Raccordement des câbles au téléphone**

Connectez les câbles téléphoniques à votre téléphone avant de fixer le téléphone au mur.

#### **Procédure**

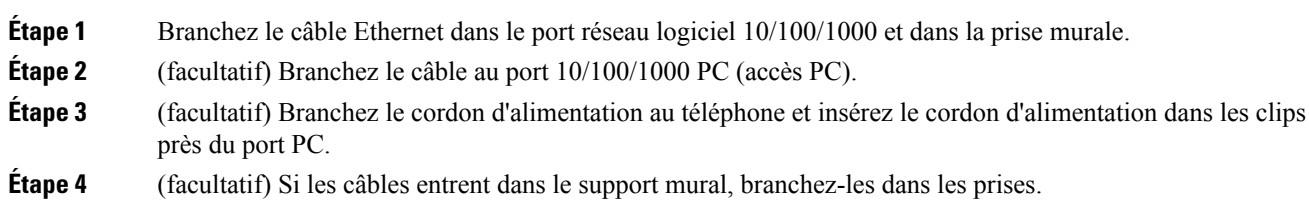

## **Fixation du téléphone au support du téléphone**

Une fois que vous avez installé le support mural au mur, vous fixez votre téléphone - avec le support du téléphone - au support mural. Assurez-vous que le téléphone est fixé en toute sécurité au support mural. Parce que chaque téléphone est légèrement différent, reportez-vous à l'exemple approprié afin de vous guider.

#### **Procédure**

**Étape 1** Insérez les attaches situées sur le dessus du support mural dans les encoches du support du téléphone. Les câbles qui se terminent à l'extérieur des supports peuvent être positionnés dans les orifices du bas du

support, un câble par orifice.

**Étape 2** Enfoncez le téléphone dansle support mural avec fermeté, et faites glisser le téléphone versle bas. Les attaches du support s'enclenchent.

### **Exemples de téléphone IP Cisco fixé au support mural**

Le schéma suivant illustre la manière de fixer un téléphone IP série Cisco 7800 et série 8000 à votre support mural.

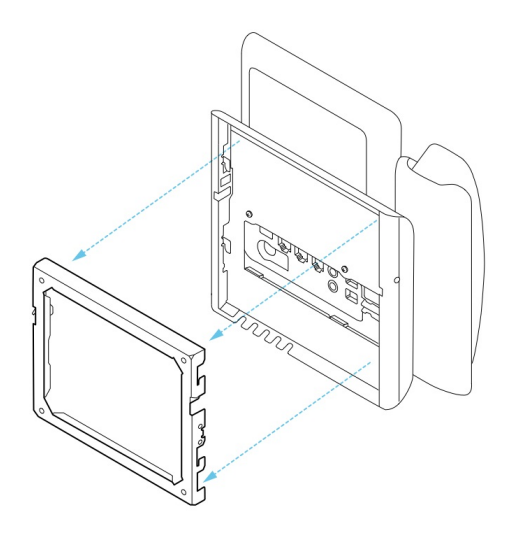

Le schéma suivant illustre la manière de fixer un téléphone IP Cisco 8845 et 8865 à votre support mural.

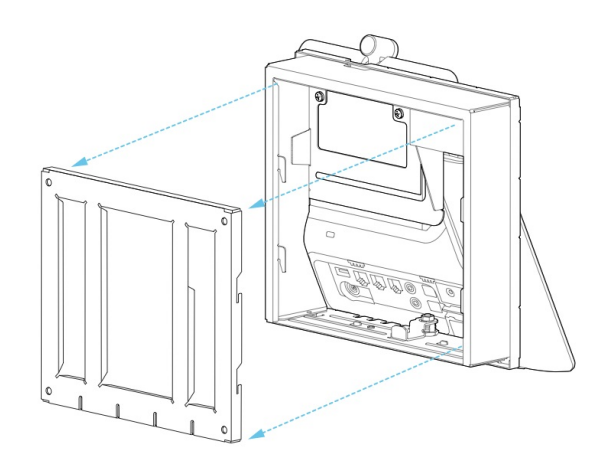

Le diagramme suivant illustre la manière de fixer un support de téléphone à un téléphone équipé d'un module d'extension de touches IP Cisco série 8800 à votre support mural.

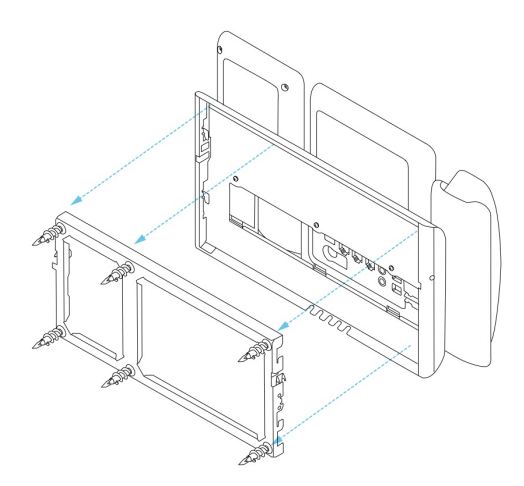

# <span id="page-89-0"></span>**Retrait du téléphone du kit de support mural**

Le support mural contient deux attaches permettant de verrouiller le téléphone dans la plaque du support mural. Ces attaches doivent être libérées avant de pouvoir retirer le téléphone du kit de montage mural. Parce que chaque téléphone est légèrement différent, reportez-vous à l'exemple approprié afin de vous guider.

#### **Avant de commencer**

Procurez-vous deux tournevis à tête cruciforme ou similaires avec un diamètre de 5 millimètres ou 3/16 de pouces.

#### **Procédure**

- **Étape 1** Insérez un tournevis ou un autre outil dans les orifices gauche et droit de la plaque de fixation du téléphone. Insérez l'outil à une profondeur d'environ 3/4 de pouce ou 2 centimètres.
- **Étape 2** Appuyez fermement vers l'intérieur pour dégager les attaches.
- **Étape 3** Décrochez le téléphone pour le libérer du support mural et tirez le téléphone vers vous.

#### **Exemples de désengagement des attaches de verrouillage**

Le diagramme suivant montre comment désengager les attaches de verrouillage sur les téléphones IP Cisco série 7800 et série 8800.

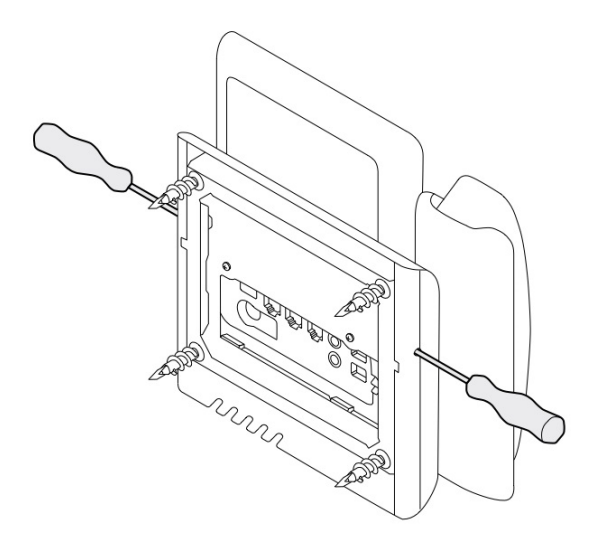

Le diagramme suivant montre comment désengager les attaches de verrouillage sur le téléphone IP Cisco série 8800 doté d'un module d'extension de touches.

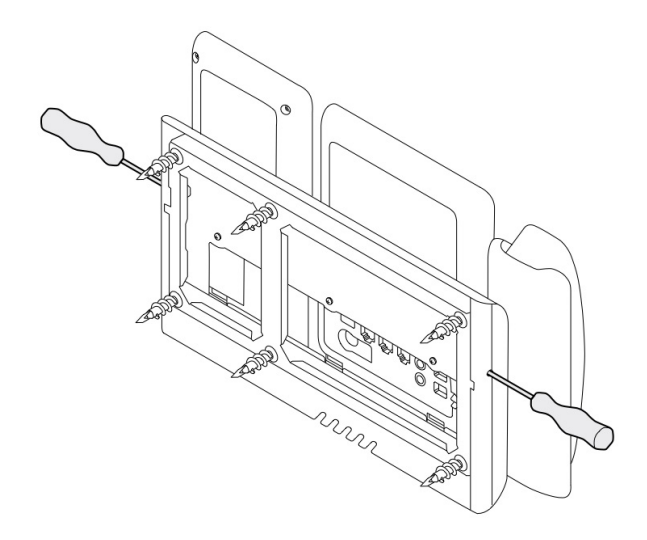

# <span id="page-90-0"></span>**Régler le support du combiné sur votre téléphone**

Chaque téléphone IP Cisco est livré avec une petite languette située dansle socle du téléphone. Cette languette détermine la façon dont le combiné du téléphone est placé sur le support. Si votre téléphone est fixé au mur ou si le combiné sort trop facilement du support, vous devrez peut-être régler la façon dont le combiné est placé sur cette languette.

I

#### **Avant de commencer**

Prenez une pièce de monnaie ou tout autre objet similaire avec une épaisseur d'environ 1,75 mm (0,069 po).

#### **Procédure**

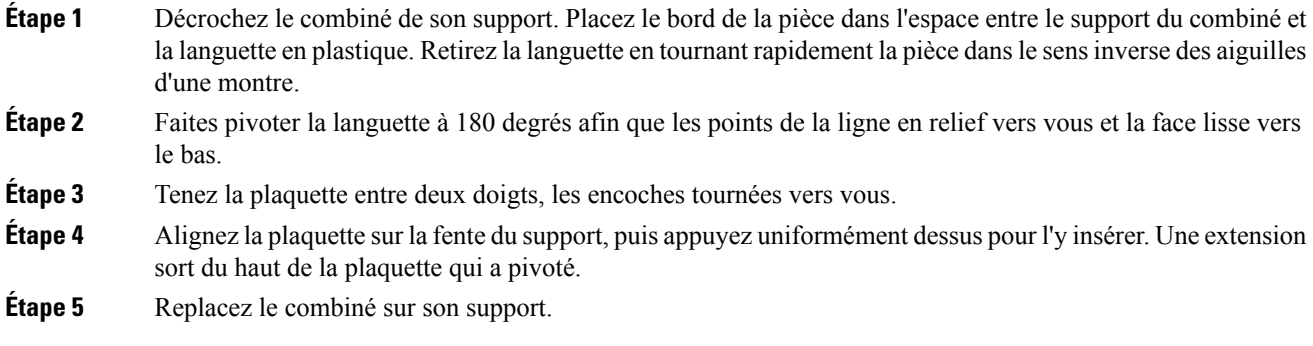

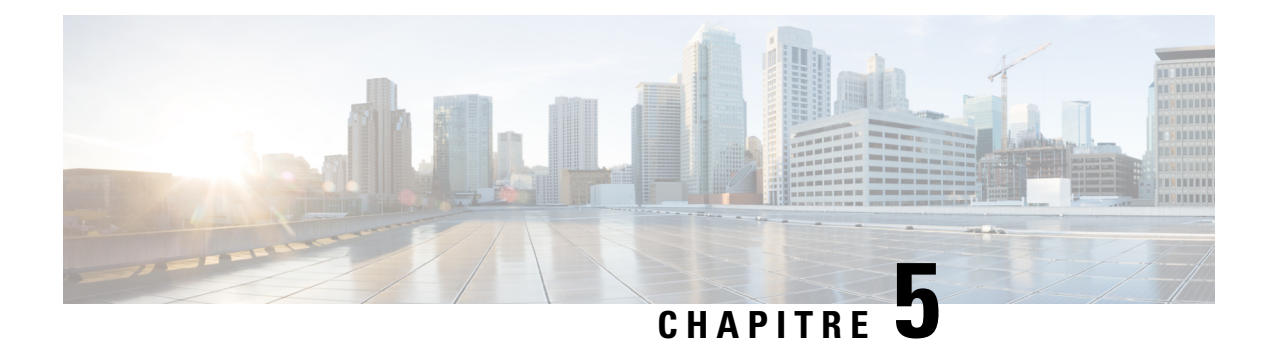

# **Autres accessoires**

- Étuis en [silicone,](#page-92-0) à la page 85
- [Fixation](#page-96-0) du support, à la page 89
- [Sécurisation](#page-96-1) du téléphone avec un câble de verrouillage , à la page 89
- Microphone et [haut-parleurs](#page-96-2) externes, à la page 89

# <span id="page-92-0"></span>**Étuis en silicone**

Vous pouvez utiliser l'étui en silicone du téléphone IP Cisco pour protéger votre téléphone de bureau et votre combiné.

L'étui offre les avantages suivants :

- Hypoallergénique
- Résistant à l'usure d'une variété d'agents nettoyants.

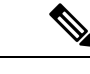

Utilisez le produit de nettoyage le moins puissant possible pour prolonger la durée de vie et l'apparence de l'étui. **Remarque**

• Réduit les dommages en cas de chute du combiné.

Pour plus d'informations sur les numéros de pièces et autres, reportez-vous à la fiche technique du modèle de téléphone. Les fiches techniques du téléphone IP Cisco série 8800 se trouvent ici [https://www.cisco.com/c/](https://www.cisco.com/c/en/us/products/collaboration-endpoints/unified-ip-phone-8800-series/datasheet-listing.html) [en/us/products/collaboration-endpoints/unified-ip-phone-8800-series/datasheet-listing.html](https://www.cisco.com/c/en/us/products/collaboration-endpoints/unified-ip-phone-8800-series/datasheet-listing.html). Les fiches techniques du téléphone IP Cisco série 7800 se trouvent ici [https://www.cisco.com/c/en/us/products/](https://www.cisco.com/c/en/us/products/collaboration-endpoints/unified-ip-phone-7800-series/datasheet-listing.html) [collaboration-endpoints/unified-ip-phone-7800-series/datasheet-listing.html](https://www.cisco.com/c/en/us/products/collaboration-endpoints/unified-ip-phone-7800-series/datasheet-listing.html).

Pour vérifier le modèle de téléphone que vous possédez, appuyez sur la touche **Applications**  $\ddot{\Phi}$  et sélectionnez **Informations sur le téléphone**. Le champ **Numéro de modèle** indique le modèle de votre téléphone.

 $\mathbf I$ 

### **Tableau 24 : Étuis en silicone**

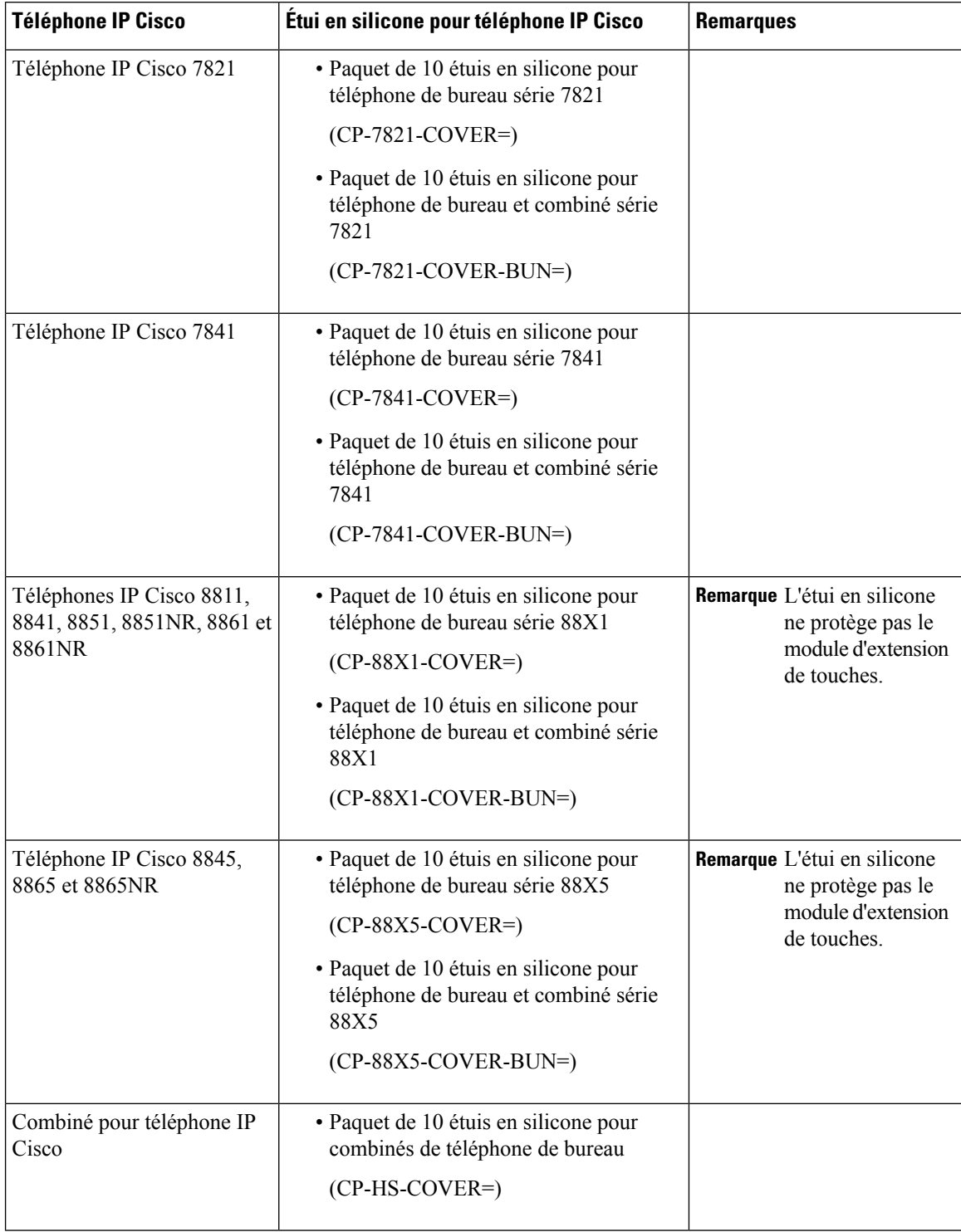

Ш

## **Installer l'étui en silicone pour téléphone IP Cisco**

L'étui en silicone permet de prolonger la durée de vie de votre téléphone IP Cisco et facilite le nettoyage des boutons et du pavé numérique.

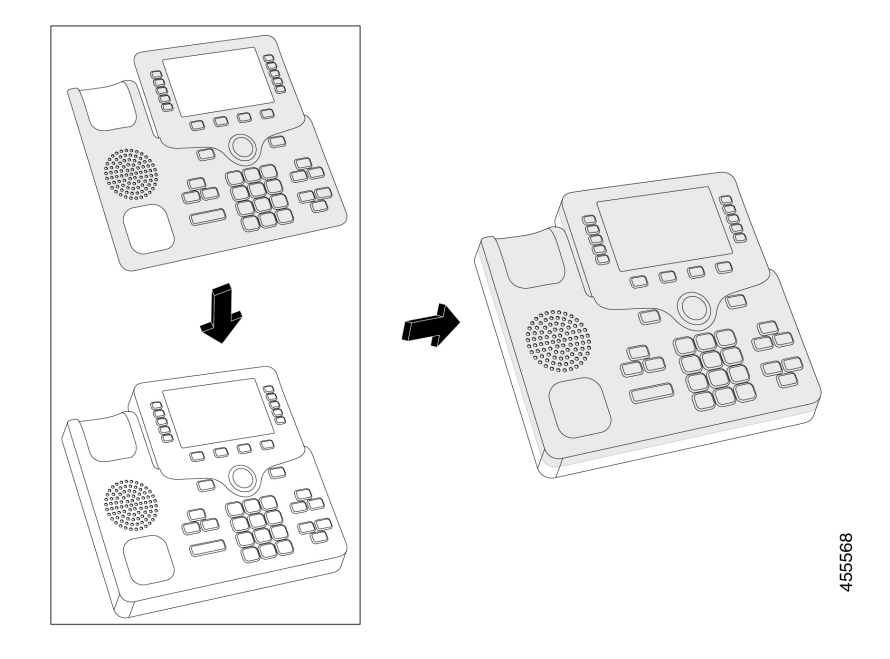

### **Procédure**

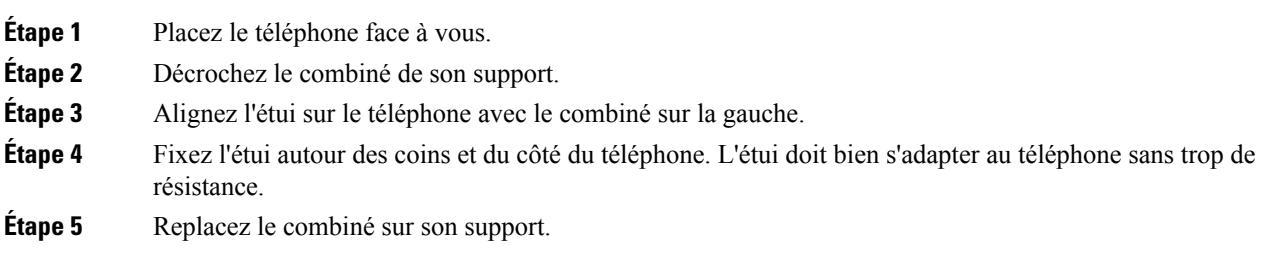

## **Installer le boîtier du combiné du téléphone IP Cisco**

Un étui en silicone permet de protéger votre combiné contre les dommages et réduit la propagation des germes.

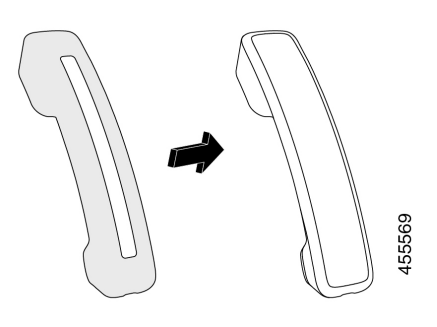

### **Procédure**

- **Étape 1** Décrochez le combiné de son support téléphonique.
- **Étape 2** Déconnectez le câble du combiné.
- **Étape 3** Faites glisser le cache en silicone sur le combiné jusqu'à ce que l'écouteur soit complètement à l'intérieur du boîtier.
- **Étape 4** Tirez le cache sur l'autre extrémité du combiné.

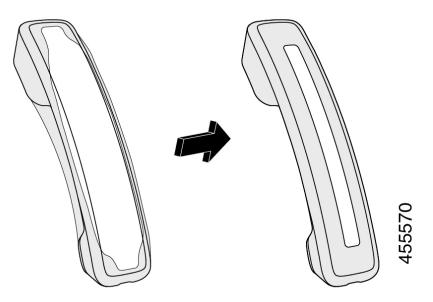

**Étape 5** Assurez-vous que le cache est aligné contre le combiné et que le port du câble n'est pas obstrué.

**Étape 6** Reconnectez le combiné au téléphone et replacez-le sur le support.

## **Nettoyer l'étui en silicone**

**Procédure**

Nettoyez votre étui si vous craignez la saleté et la crasse. Un nettoyage régulier empêche également la propagation de bactéries ou de germes.

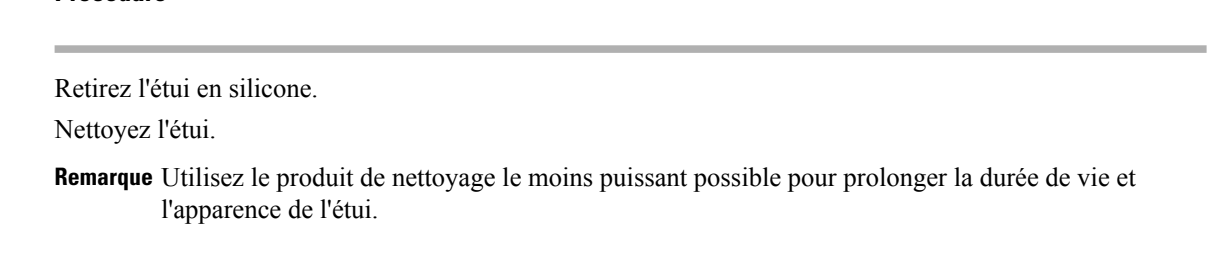

Étape<sub>1</sub>  $É$ tape 2 **Étape 3** Séchez soigneusement l'étui. Ne le remettez pas sur le téléphone tant qu'il n'est pas complètement sec. **Étape 4** Replacez l'étui sur le téléphone.

# <span id="page-96-0"></span>**Fixation du support**

Si le téléphone est placé sur une table ou un bureau, fixez le support à l'arrière de l'appareil.

#### **Procédure**

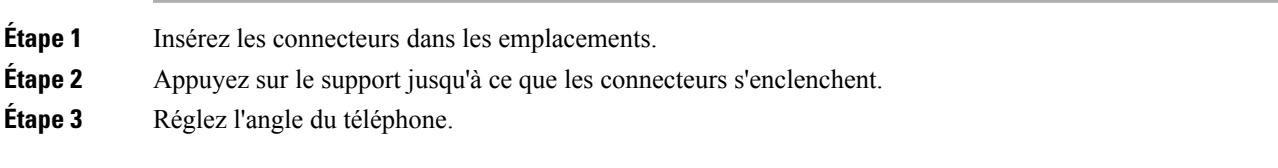

#### **Rubriques connexes**

[Accessoires](#page-8-0) pris en charge, à la page 1

## <span id="page-96-1"></span>**Sécurisation du téléphone avec un câble de verrouillage**

Vous pouvez fixer le téléphone IP Cisco série 8800 à l'aide d'un câble de sécurité d'ordinateur portable d'une largeur maximum de 20 mm.

#### **Procédure**

- **Étape 1** Tenez l'extrémité en boucle du câble de verrouillage et entourez-en l'objet sur lequel vous voulez fixer votre téléphone.
- **Étape 2** Passez le verrou dans l'extrémité en boucle du câble.
- **Étape 3** Déverrouillez le verrou du câble.
- **Étape 4** Appuyez sur le bouton de verrouillage et maintenez la pression pour aligner les dents de verrouillage.
- **Étape 5** Insérez le verrou du câble dans le logement de verrouillage de votre téléphone et relâchez le bouton de verrouillage.
- <span id="page-96-2"></span>**Étape 6** Verrouillez le verrou du câble.

#### **Rubriques connexes**

[Accessoires](#page-8-0) pris en charge, à la page 1

# **Microphone et haut-parleurs externes**

Le microphone et les haut-parleurs externes sont des accessoires prêt à l'emploi. Vous pouvez brancher un microphone d'ordinateur externe et des haut-parleurs électriques (avec un amplificateur) dans les prises

d'entrée ou de sortie de ligne du téléphone IP Cisco. Lorsqu'un microphone externe est branché, le microphone interne est désactivé ; lorsqu'un haut-parleur externe est branché, le haut-parleur interne du téléphone est désactivé.

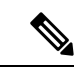

**Remarque**

L'utilisation de périphériques audio externes de mauvaise qualité, l'utilisation de haut-parleurs à des volumes très élevés, ou le fait de placer le microphone très près du haut-parleur risquent d'entraîner un écho gênant pour vos interlocuteurs lors d'appels sur haut-parleur.

#### **Rubriques connexes**

[Accessoires](#page-8-0) pris en charge, à la page 1

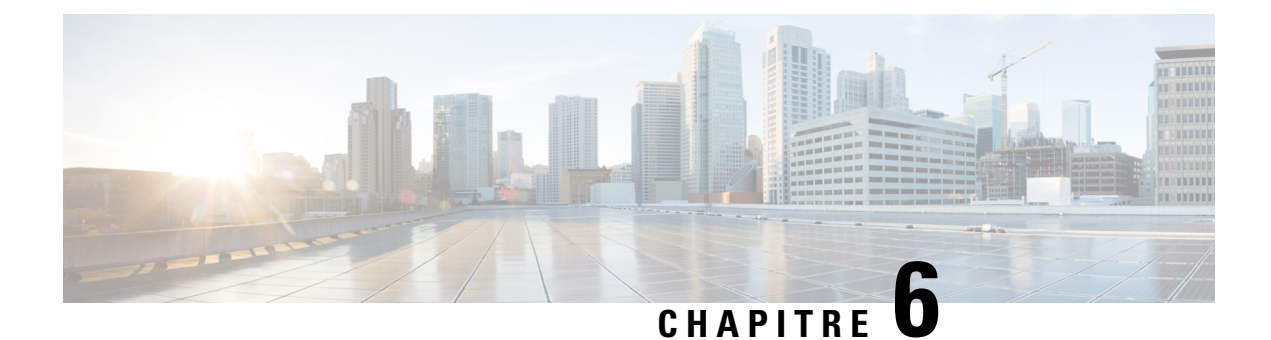

# **Sécurité et sûreté du produit**

- [Déclarations](#page-98-0) de conformité, à la page 91
- [Présentation](#page-99-0) de la sécurité des produits Cisco, à la page 92
- [Informations](#page-100-0) importantes en ligne, à la page 93

# <span id="page-98-0"></span>**Déclarations de conformité**

## **Déclarations de conformité pour l'Union européenne**

## **Marquage CE**

Le marquage CE suivant est apposé sur l'équipement et son emballage.

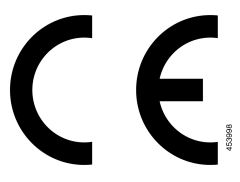

## **Déclarations de conformité pour le Canada**

Cet appareil est conforme aux normes RSS exemptes de licence RSS d'Industry Canada. Le fonctionnement de cet appareil est soumis à deux conditions : (1) ce périphérique ne doit pas causer d'interférence et (2) ce périphérique doit supporter les interférences, y compris celles susceptibles d'entraîner un fonctionnement non souhaitable de l'appareil. La protection des communications ne peut pas être assurée lors de l'utilisation de ce téléphone.

Ce produit est conforme aux spécifications techniques applicables au Canada d'Innovation, Sciences et Développement économique.

### **Déclaration de Conformité Canadienne**

Cet appareil est conforme aux normes RSS exemptes de licence RSS d'Industry Canada. Le fonctionnement de cet appareil est soumis à deux conditions : (1) ce périphérique ne doit pas causer d'interférence et (2) ce périphérique doit supporter les interférences, y compris celles susceptibles d'entraîner un fonctionnement non souhaitable de l'appareil. La protection des communications ne peut pas être assurée lors de l'utilisation de ce téléphone.

Le présent produit est conforme aux spécifications techniques applicables d'Innovation, Sciences et Développement économique Canada.

## **Déclarations de conformité FCC**

La Commission fédérale des communications (FCC, Federal Communications Commission) exige des déclarations de conformité pour les éléments ci-dessous :

## **Déclaration de la FCC - Partie 15.21**

Les changements ou modifications non expressément approuvés par la partie responsable de la conformité sont susceptibles d'annuler l'autorisation accordée à l'utilisateur de se servir de l'équipement.

### **Déclaration FCC - Exposition aux rayonnements RF**

Cet équipement respecte les limites d'exposition aux rayonnements fixées par la FCC pour un environnement non contrôlé. Les utilisateurs finals doivent suivre les instructions de fonctionnement spécifiques pour être en conformité en matière d'exposition aux rayonnements. Cet émetteur doit être placé à au moins 20 centimètres de l'utilisateur et ne doit pas être colocalisé ou utilisé avec une autre antenne ou un autre émetteur.

### **Déclaration FCC relative aux récepteurs et appareils numériques de classe B**

Ce produit a été testé et respecte les spécifications établies pour les appareils numériques de classe B, conformément à laPartie 15 desrègles de laFCC. Ceslimitessont destinées à fournir une protection raisonnable contre les interférences nuisibles causées lorsque l'équipement est utilisé en environnement résidentiel. Cet équipement génère, utilise et peut émettre de l'énergie radiofréquence et, s'il n'est pas installé et utilisé conformément aux instructions, peut causer desinterférences perturbant les communicationsradio. Toutefois, nous ne pouvons en aucun cas garantir l'absence d'interférences dans une installation donnée.

Si cet équipement provoque desinterférences nuisibles au niveau de la réception d'émissionsradio ou télévisées, ce qui peut être constaté en l'allumant et en l'éteignant, les utilisateurs sont invités à essayer de remédier à ces interférences via une ou plusieurs des mesures ci-dessous :

- Réorientez ou déplacez l'antenne de réception.
- Augmentez la distance entre les équipements ou les périphériques.
- Branchez l'équipement dans une autre prise que celle du récepteur.
- Contactez un revendeur ou un technicien radio/TV expérimenté pour obtenir de l'aide.

# <span id="page-99-0"></span>**Présentation de la sécurité des produits Cisco**

Ce produit, qui contient des fonctions cryptographiques, est soumis aux lois des États-Unis et d'autres pays, qui en régissent l'importation, l'exportation, le transfert et l'utilisation. La fourniture de produits cryptographiques Cisco n'autorise pas un tiers à importer, à exporter, à distribuer ou à utiliser le chiffrement. Les importateurs, exportateurs, distributeurs et utilisateurs sont responsables du respect des lois des États-Unis et des autres pays. En utilisant ce produit, vous acceptez de vous conformer aux lois et aux réglementations en vigueur. Si vous n'êtes pas en mesure de respecter les lois des États-Unis et celles des autres pays, renvoyez-nous ce produit immédiatement.

Pour en savoir plus sur les réglementations américaines sur les exportations, reportez-vous à l'adresse [https://www.bis.doc.gov/policiesandregulations/ear/index.htm.](https://www.bis.doc.gov/policiesandregulations/ear/index.htm)

# <span id="page-100-0"></span>**Informations importantes en ligne**

#### **Contrat de licence de l'utilisateur final**

Le contrat de licence utilisateur final (CLUF) est disponible à l'adresse suivante : [https://www.cisco.com/go/](https://www.cisco.com/go/eula) [eula](https://www.cisco.com/go/eula)

#### **Informations sur la sécurité et la conformité à la réglementation**

Les informations sur la sécurité et la conformité à la réglementation sont disponibles à l'adresse suivante :

 $\mathbf{l}$ 

i.